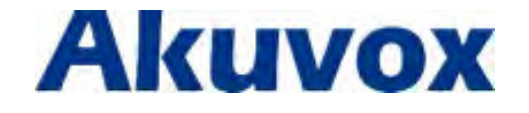

# **VP-R47P User Manual**

# **Content**

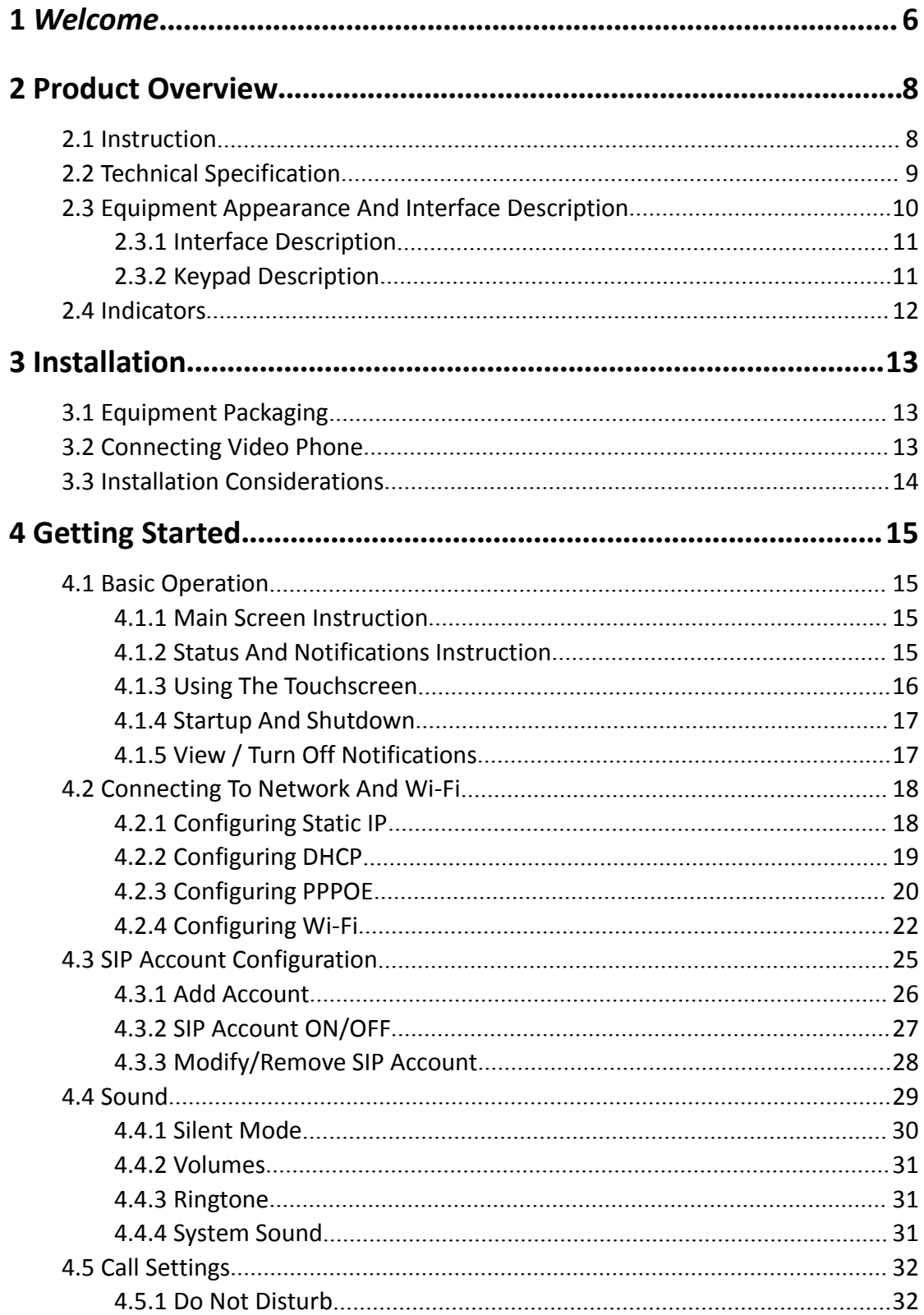

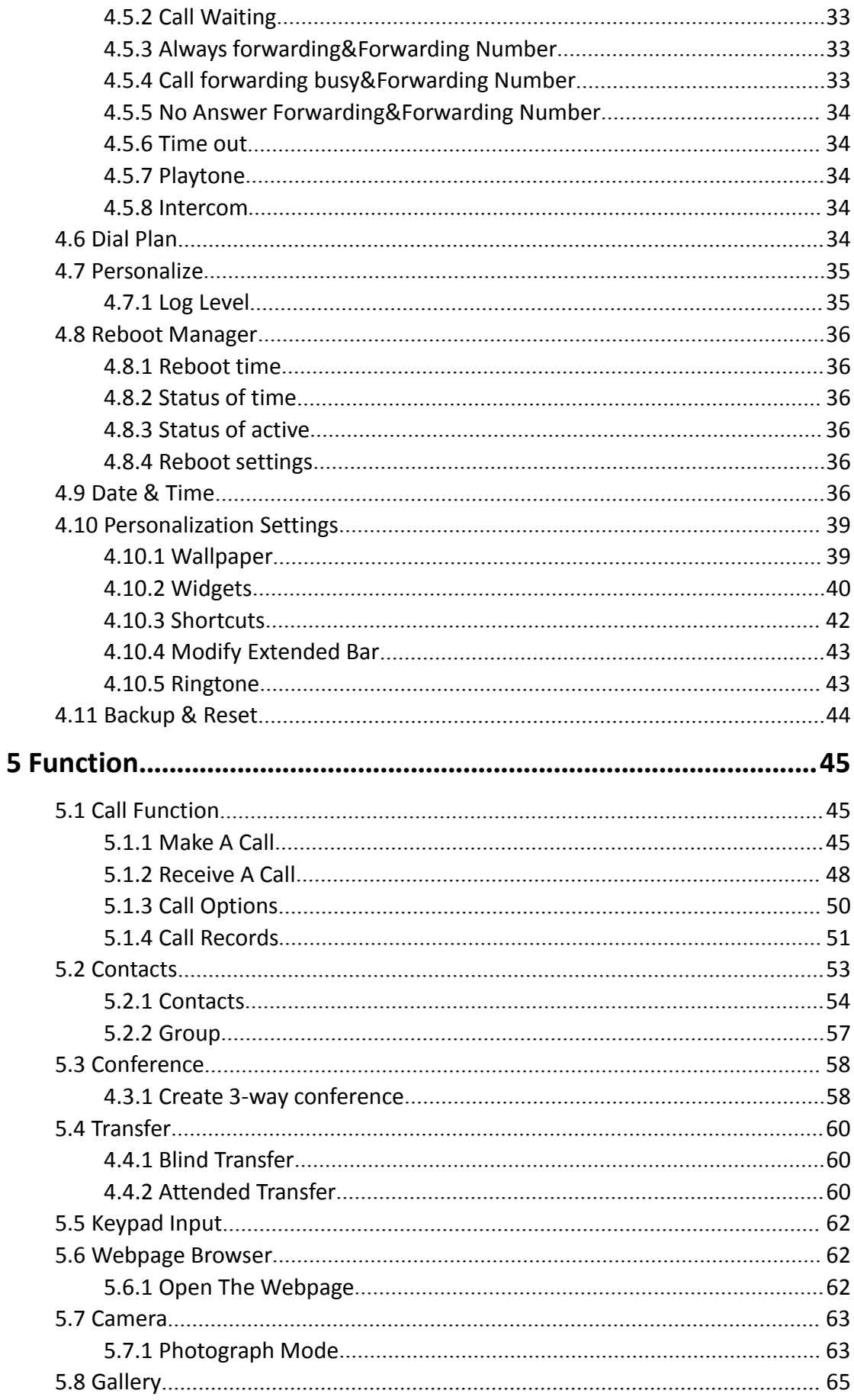

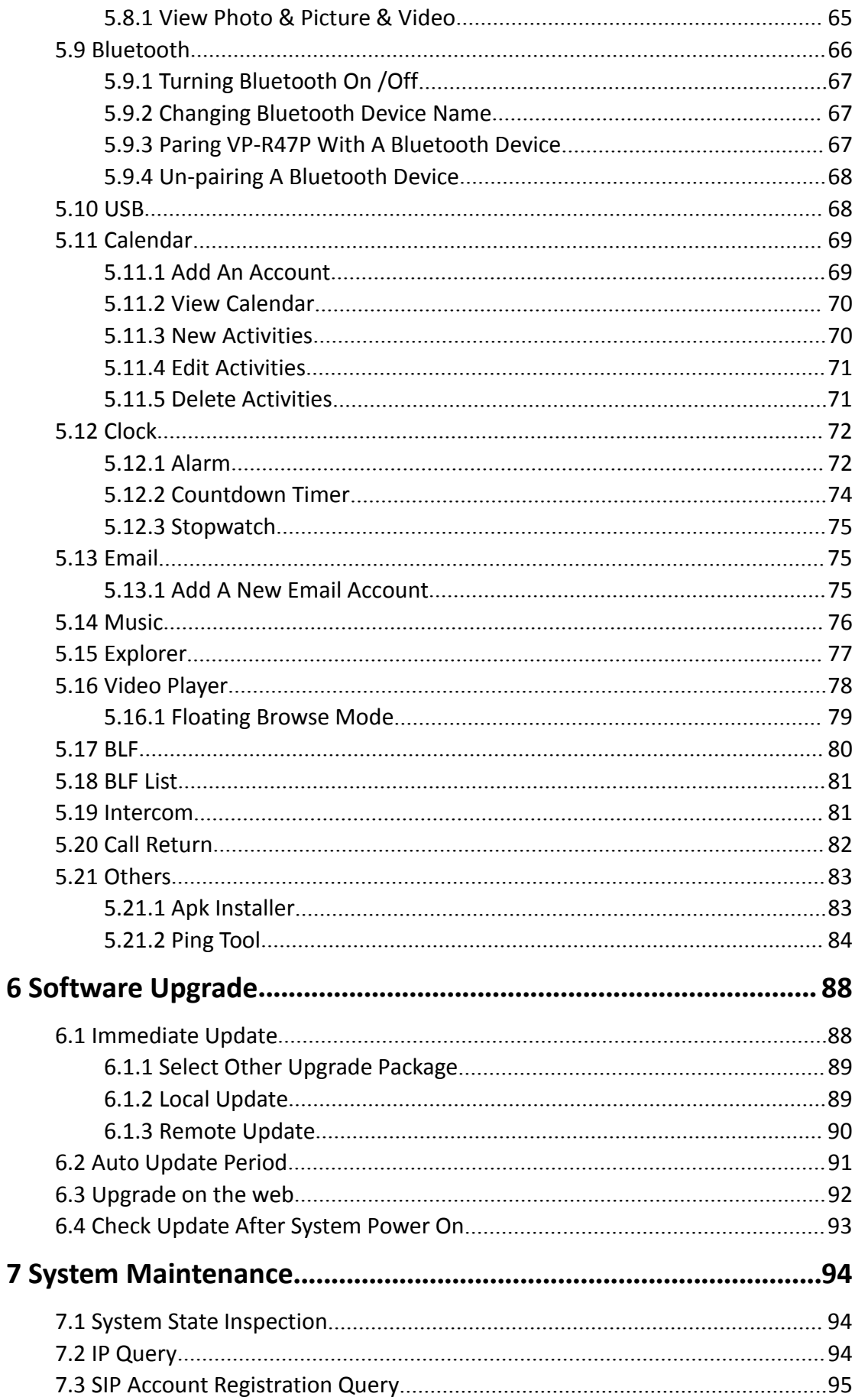

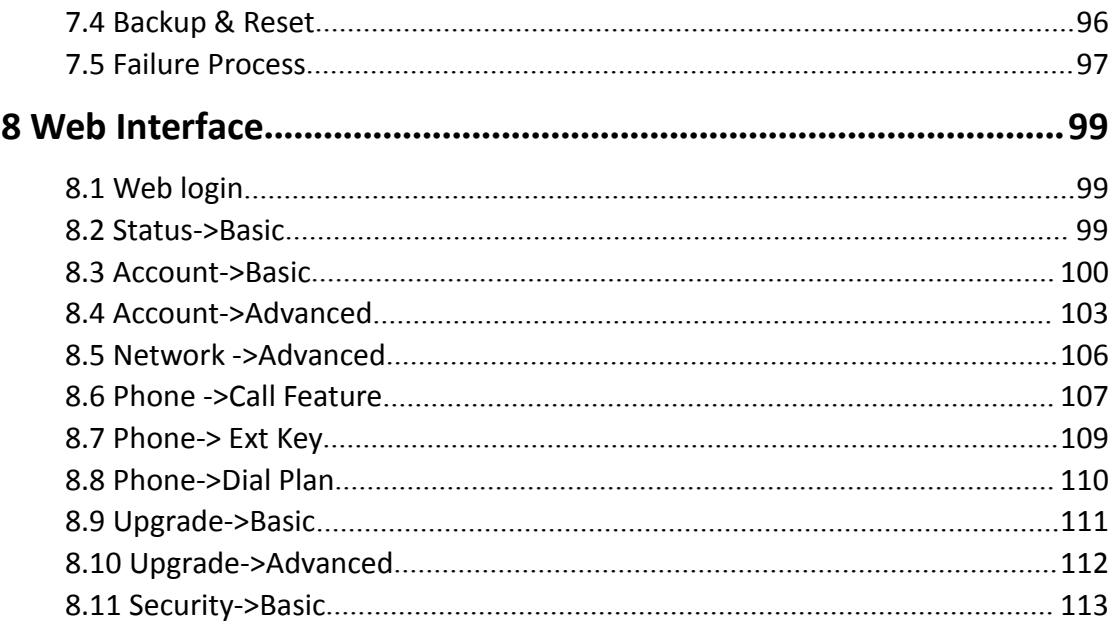

# *1 Welcome*

Thank you for purchasing Akuvox VP-R47P Multimedia VoIP Phone. The VP-R47P is an innovative smart desk phone loaded with tremendous value for business communications as well as unprecedented power for advanced custom business applications development and personalization. Featuring Android 4.2 system, a 7 inch capacitive touch screen TFT LCD, a 2M CMOS sensor camera, Bluetooth, integrated PoE and Wireless, VP-R47P provides excellent user experiences such as high quality video phone, smooth internet surfing, various 3rd party applications and daily information. Built with advanced security protection for privacy, this Multimedia VoIP Phone also features broad interoperability with most  $3<sup>rd</sup>$  party SIP based devices, IPPBX and major IMS platforms. The VP-R47P represents the future multimedia terminal in modern Internet age.

This user manual is designed to help you understand how to configure and manage the VP-R47P Multimedia VoIP Phone. Besides demonstrating how to install this unit with ease, this manual will explain how to fully utilize the phone's voice calling features as well as explore all the built-in feature-rich applications.

#### **FCC Caution:**

Any Changes or modifications not expressly approved by the party responsible for compliance could void the user's authority to operate the equipment. This device complies with part 15 of the FCC Rules. Operation is subject to the following two conditions: (1) This device may not cause harmful interference, and (2) this device must accept any interference received, including interference that may cause undesired operation.

#### **FCC Radiation Exposure Statement:**

This equipment complies with FCC radiation exposure limits set forth for an uncontrolled environment. This equipment should be installed and operated with minimum distance 20cm between the radiator& your body.

This transmitter must not be co-located or operating in conjunction with any other antenna or transmitter.

Note: This equipment has been tested and found to comply with the limits for a Class B digital device, pursuant to part 15 of the FCC Rules. These limits are designed to provide reasonable protection against harmful interference in a residential installation. This equipment generates uses and can radiate radio frequency energy and, if not installed and used in accordance with the instructions, may cause harmful

interference to radio communications. However, there is no guarantee that interference will not occur in a particular installation. If this equipment does cause harmful interference to radio or television reception, which can be determined by turning the equipment off and on, the user is encouraged to try to correct the interference by one or more of the following measures:

- $\checkmark$  Reorient or relocate the receiving antenna.
- $\checkmark$  Increase the separation between the equipment and receiver.
- $\checkmark$  Connect the equipment into an outlet on a circuit different from that to which the receiver is connected.

# *2 Product Overview*

# **2.1 Instruction**

VP-R47P is an Android-based multimedia terminal with a 7 inch touch screen and a 2M CMOS sensor camera. It supports H.264/H.263 codec with adaptive bandwidth adjustment. The 7 inch touch screen offers excellent user experiences such as high quality videophone, smooth internet surfing, various Android Apps and daily information.

VP-R47P provides 2 Ethernet ports, 1USB, 1HDMI, and one 3.5mm headset/audio port.

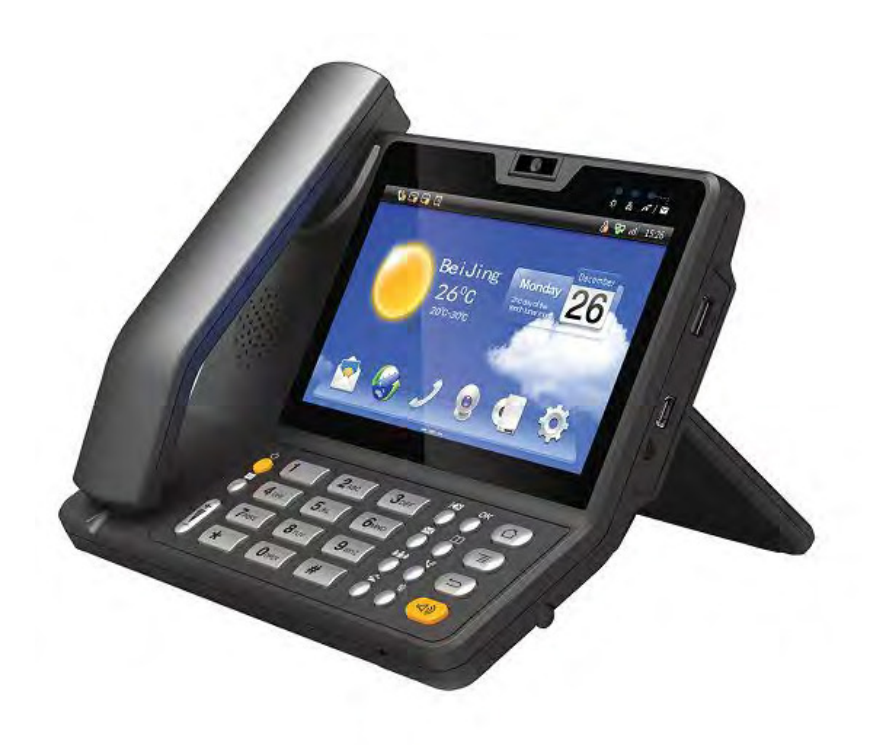

# **2.2 Technical Specification**

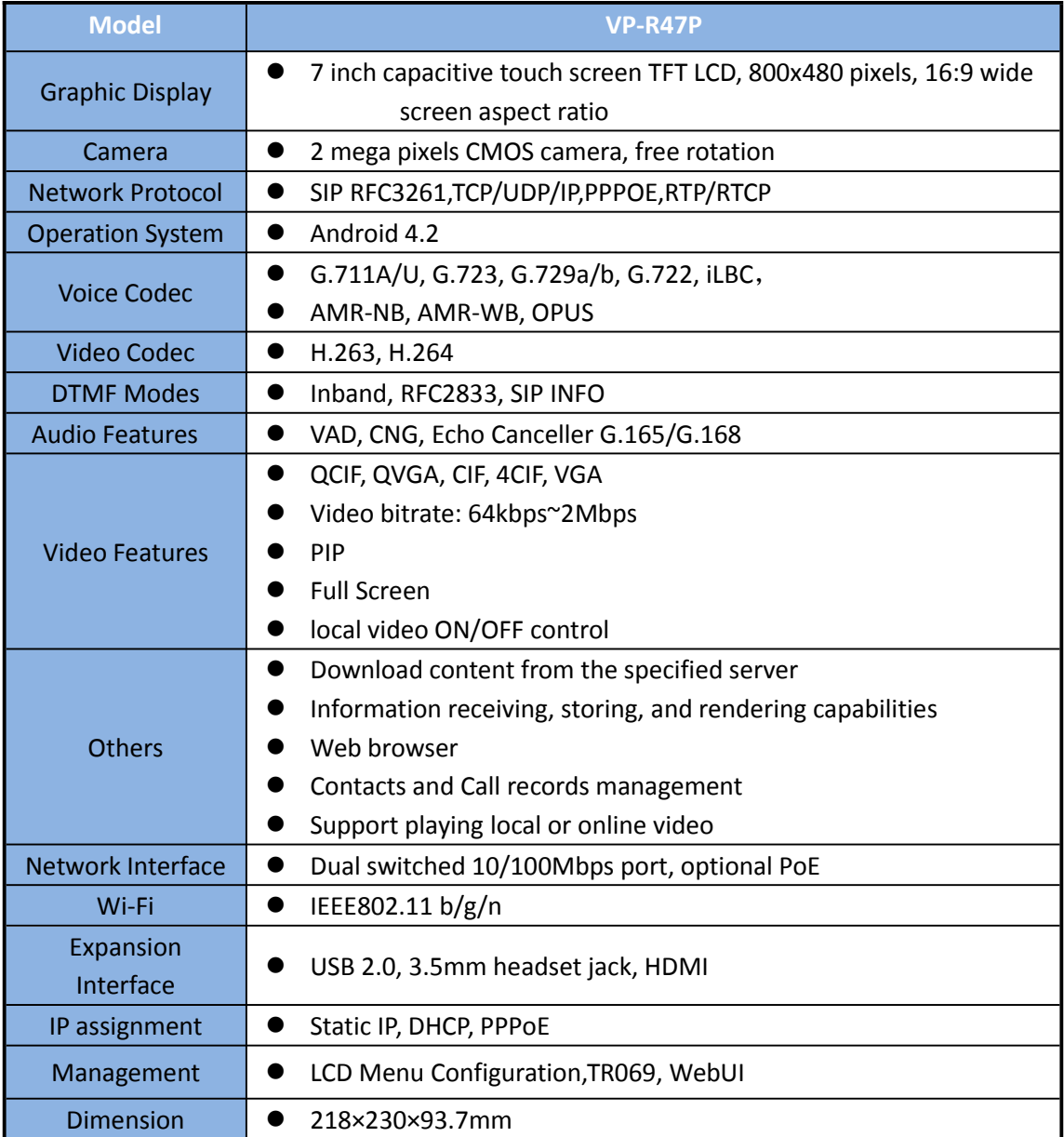

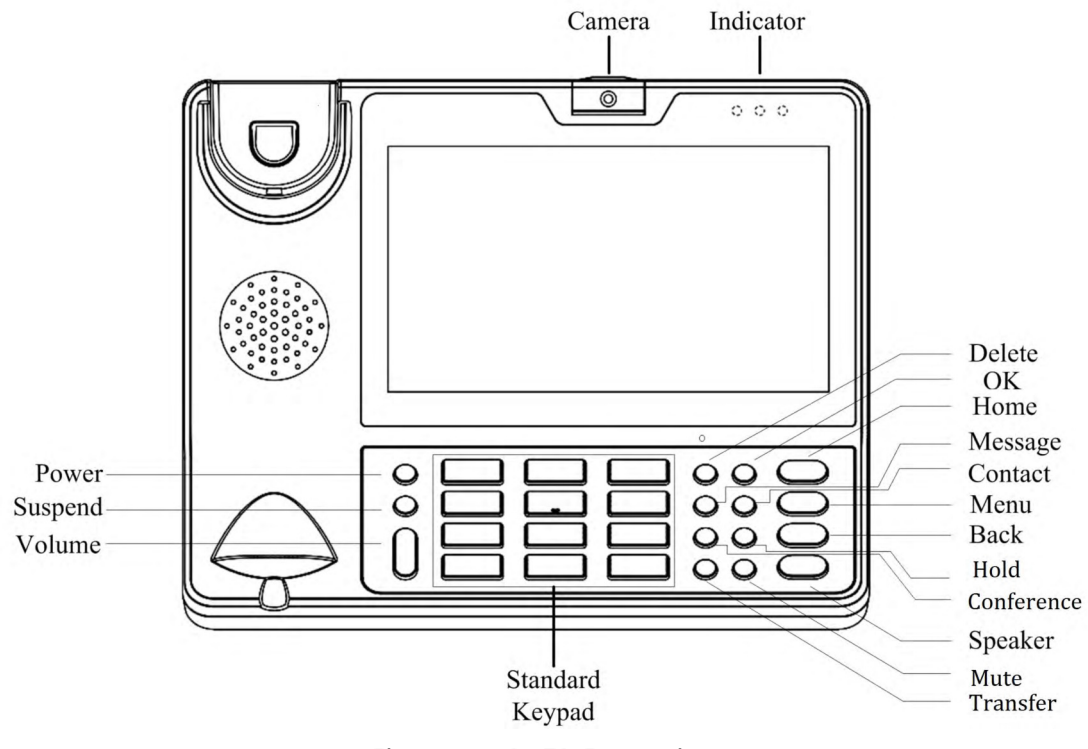

# **2.3 Equipment Appearance And Interface Description**

Figure 1-1 R47P Front View

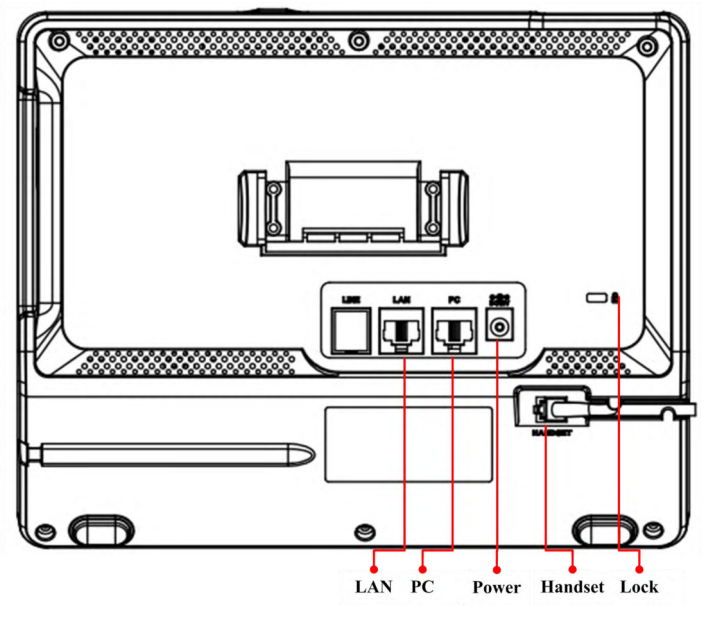

Figure 1-2 R47P Rear View

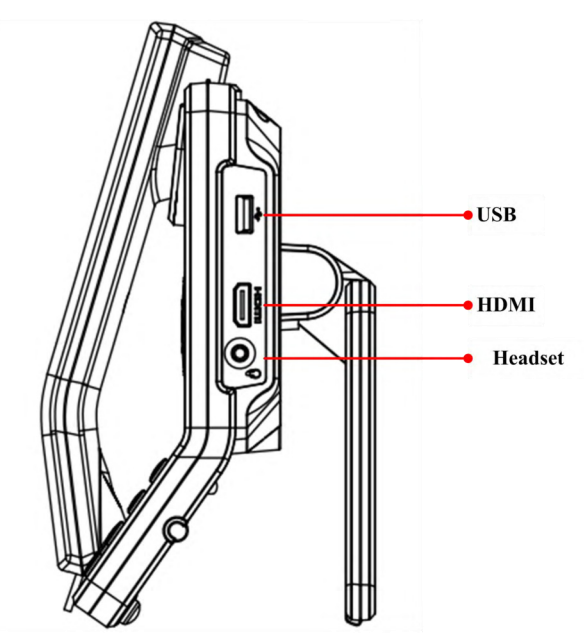

Figure 1-3 R47P Profile View

# **2.3.1 Interface Description**

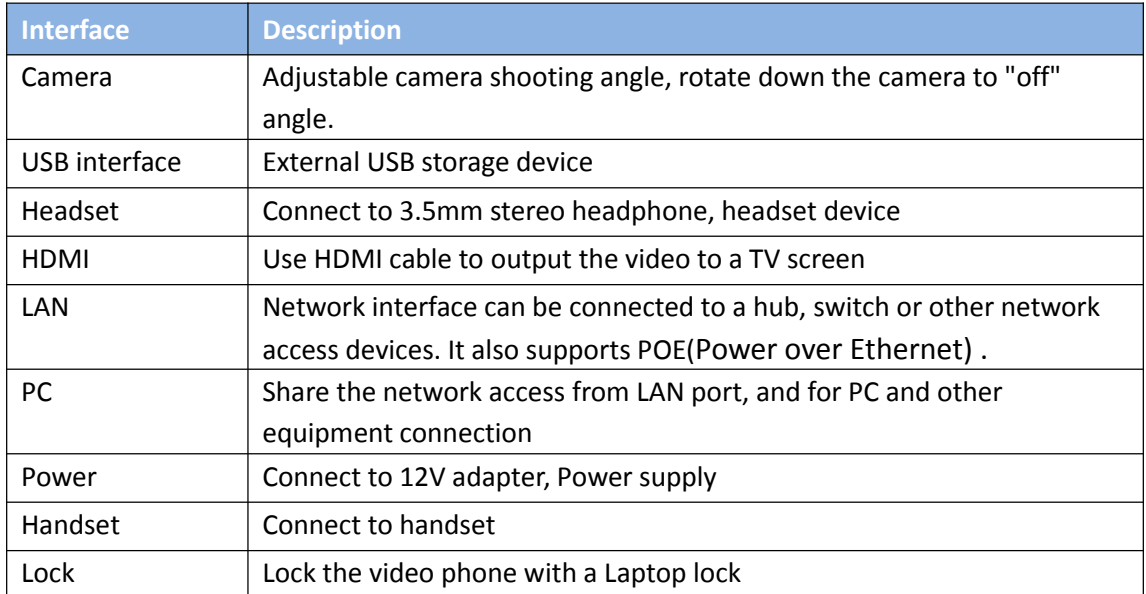

Note: If Power over Ethernet is being used, do not plug in the AC adapter.

# **2.3.2 Keypad Description**

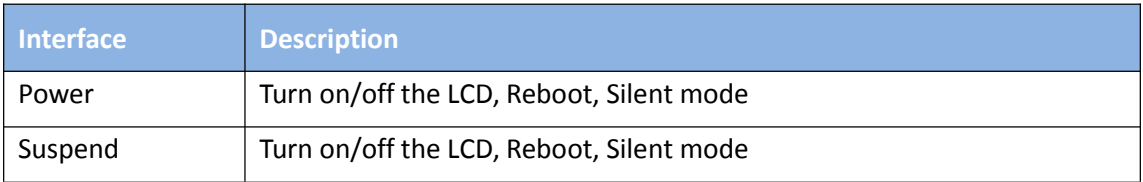

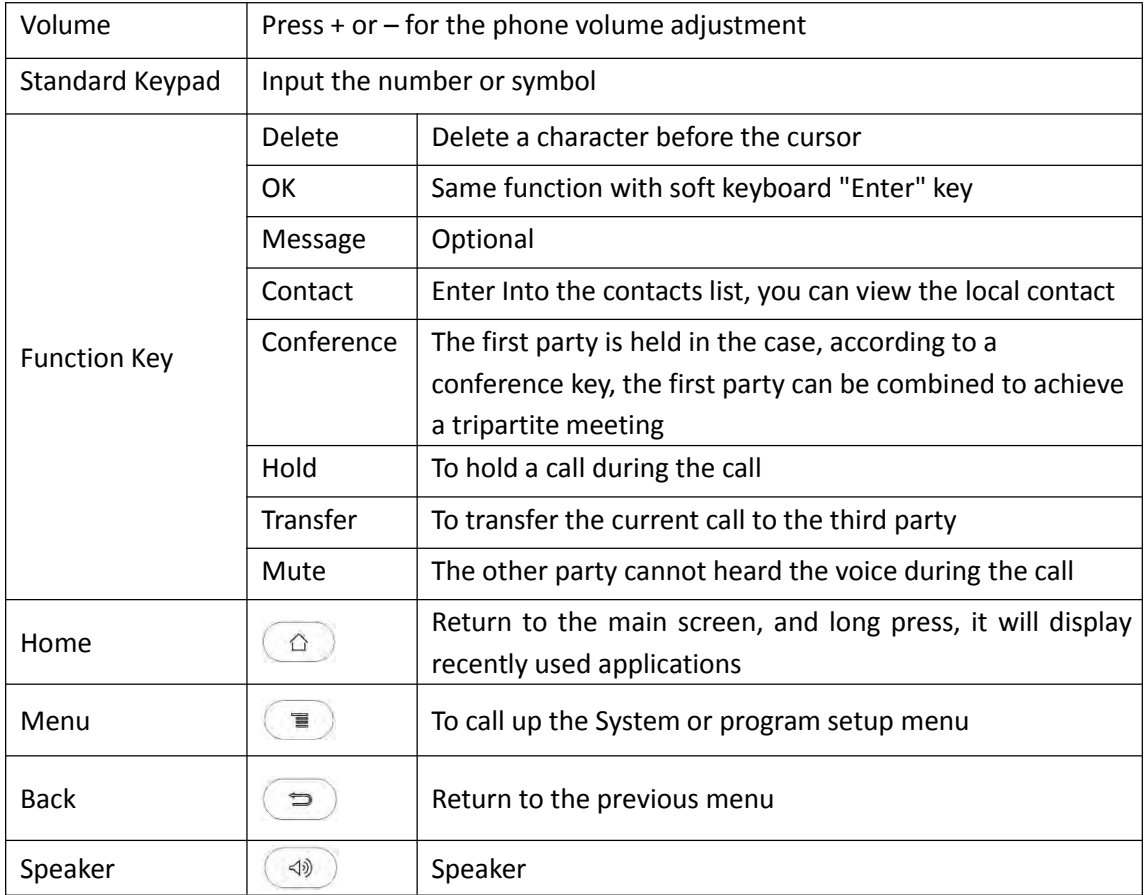

# **2.4 Indicators**

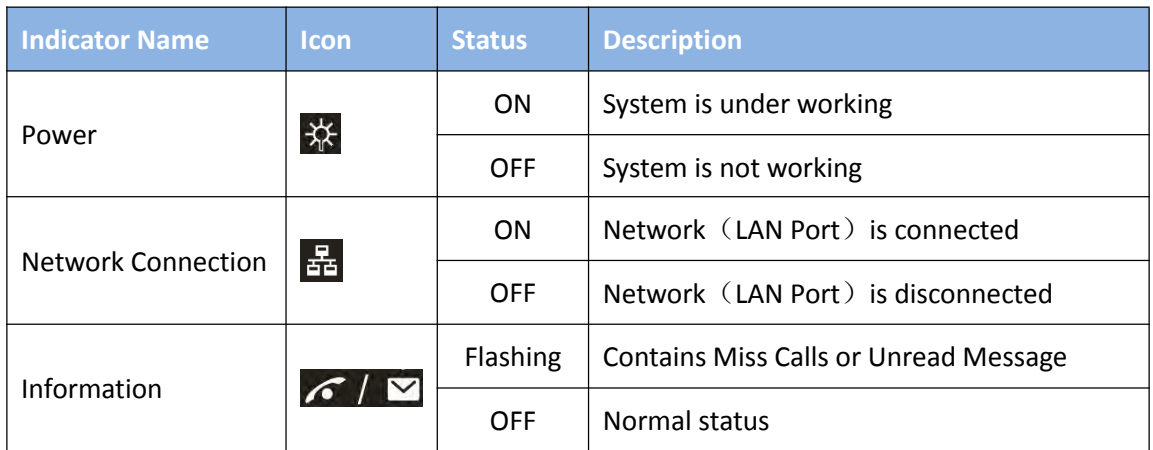

# *3 Installation*

# **3.1 Equipment Packaging**

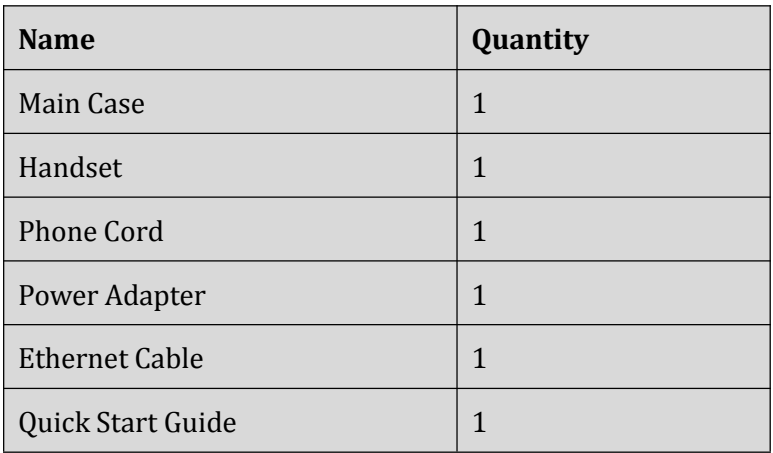

# **3.2 Connecting Video Phone**

**Connection diagram**

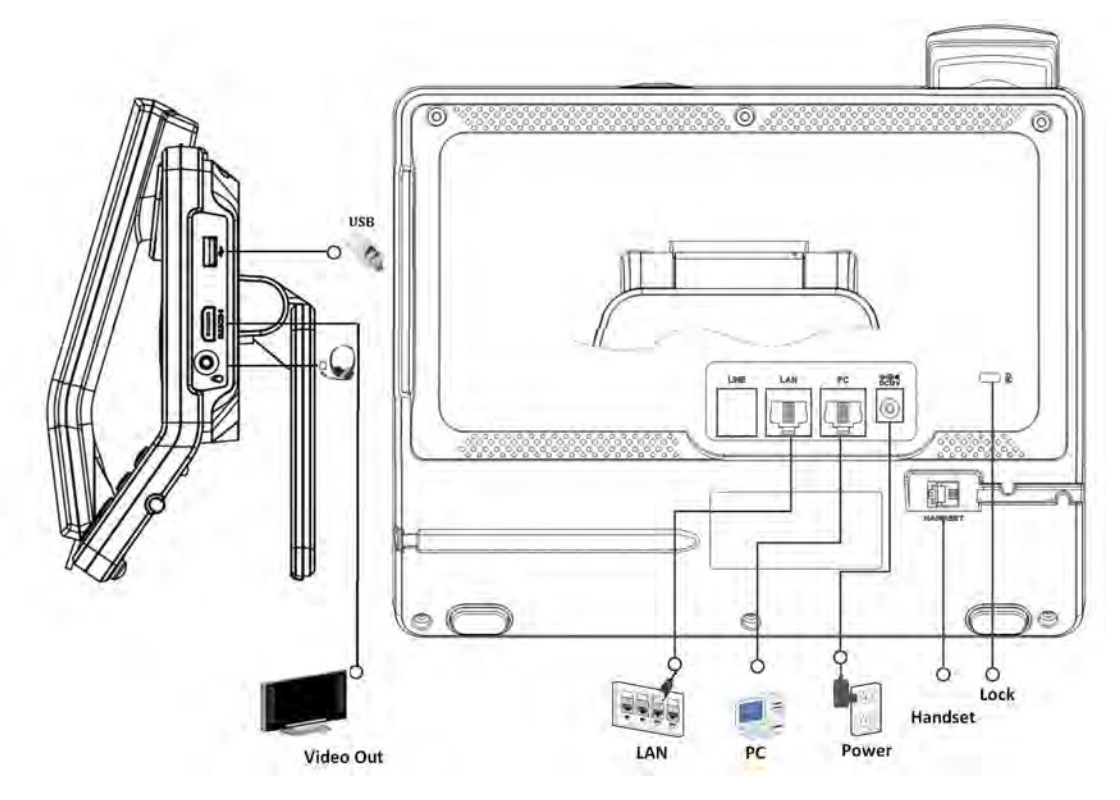

#### **•** Connecting to Network

Use the matched network cable to connect the LAN Port of the video phone to the Router or Switch. Viewing the top right corner of the screen, if the indicator light  $\frac{1}{2}$ is on, network cable is connected properly.

## **Connecting to PC**

Use the matched network cable to connect the PC Port of the video phone to the PC's Ethernet port. The PC can access to the internet network via PC Port of the video phone.

# **3.3 Installation Considerations**

This product is a desktop product, and here are some safety recommendations about the installation and the usage:

- Do not use this product near water, such as: bath, washbasin, kitchen sink and other damp places and so on;
- Place the device in a place away from heat;
- Place the device away from traffic areas to prevent collisions;
- **Please use the equipment with the matching power adapter or POE;**

# *4 Getting Started*

# **4.1 Basic Operation**

# **4.1.1 Main Screen Instruction**

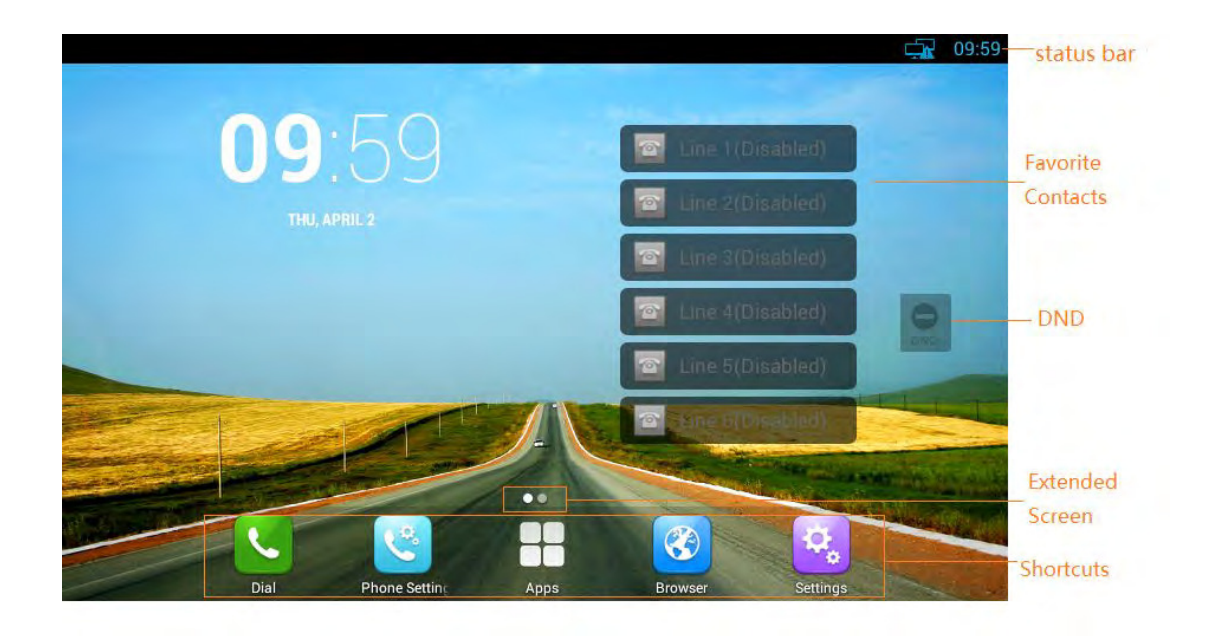

- Status bar, at the top of the screen, displaying the status of system information.
- Do Not Disturb plug-in, When enabled DND, prohibit incoming calls in; Incoming call will be normal when DND is closed
- Favorite contacts plug-in, add more commonly used contacts from the address book, click the plug-in to add a contact, you can choose audio or video call out directly.
- Extended Screen Prompt, Display the location of current screen page; and show how many pages extended.
- Shortcuts, at the bottom of the screen, user can drag a shortcut to this region to achieve the replacement of the shortcut. Supports max four shortcuts.

# **4.1.2 Status And Notifications Instruction**

The status bar in main screen is divided into two zones, notification area and status area, as shown below:

 $\Delta$  $\sqrt{$\bigcirc$   $\bigcirc$  1:36 Notification Area Status Area

#### Status Area

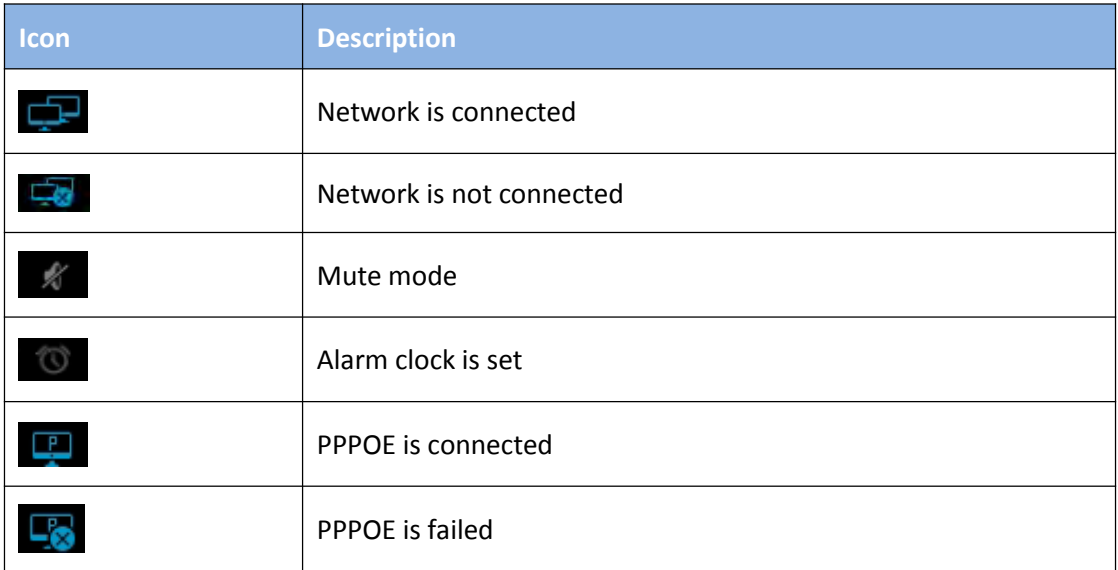

#### Notification Area

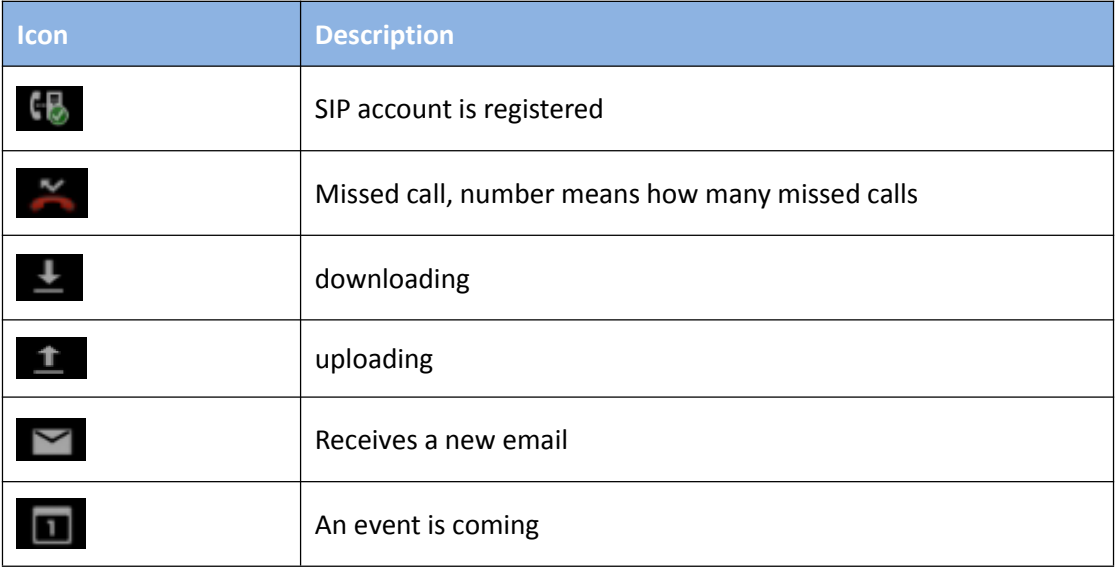

## **4.1.3 Using The Touchscreen**

**Tap**

To select items on the screen (e.g., setting options, apps); to press onscreen buttons; to type letters and symbols using the onscreen keyboard.

#### **Touch and Hold**

Touch the item on the screen and hold it without lifting your finger from the screen till an action occurs.

For example, touch and hold on a picture to bring up operation options.

## **Drag**

Touch and hold an item for a few seconds first. Once the item has a red frame activated, or a move option shows up, keep your finger on the screen and move it until the target position is reached. Then lift your finger up to release.

## **Slide**

Move your finger fast across the screen to slide. To view different idle screens or menu pages, slide left or right; to view the status bar on top of the screen, place your finger on the bar and slide it down. If your finger stays on the screen for too long, the item may be selected and sliding won't occur.

# **Double-click**

Click on the screen twice in quick succession, for example, when user surfs in browser, you can quickly click twice on the page, the page can be enlarged.

## **Pinch**

Place two fingers on the screen, then pinch them together (zoom out) or spread them apart (zoom in). This could be used in a picture.

# **4.1.4 Startup And Shutdown**

## **Startup**

Connect to the power supply, the system automatically starts up.

## $\bullet$  Shutdown

If you do not use the device, directly remove the power supply, to save electricity.

## **Reboot**

If you need to restart the device, according to the following steps:

1) Press and hold the "Power" button until the pop-up "Options" menu.

2) Click the "Reboot"

# **4.1.5 View / Turn Off Notifications**

When viewing notifications, simply press and hold the status bar, drag down, as shown below:

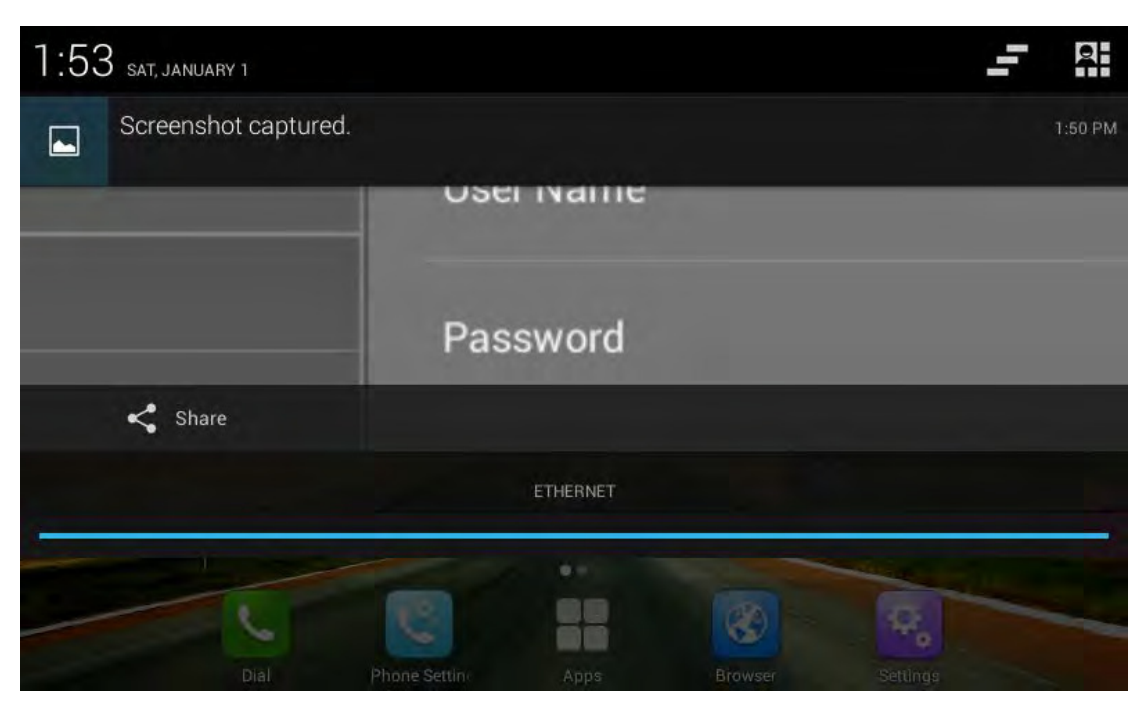

To turn off notifications, simply hold the notice at the bottom of the screen and then drag up or press the "Back" on the hard keyboard. Click on the icon  $\Box$  to clear up the notice

# **4.2 Connecting To Network And Wi-Fi**

VP-R47P supports a variety of network connections (Ethernet, Wireless) and device connections Network connections includes four modes, Static IP, DHCP, PPPOE, Wi-Fi access. DHCP is the default configuration. Device connections include EHS headset, USB and Bluetooth device.

# **4.2.1 Configuring Static IP**

You can select one of the following methods to enter the static IP configuration:

- Mode 1: In the main screen, press "Menu" key on the hard keyboard-> System Settings-> Wireless & Networks-> Ethernet- > Using static IP.
- Mode 2: In the main screen, tap  $\boxed{|\mathbb{Q}_s|}$  -> Settings-> Wireless & Networks-> Ethernet -> Using static IP.
- Mode 3: Drag down the status bar, click shortcut icon  $\overrightarrow{2}$  on the status bar

->SETTINGS-> + ->Wireless & Networks-> Ethernet->Use static IP.

• Mode 4: In the main screen, tap **COD** ->Network Settings->LAN Connecting->Static IP.

#### Configuration page is shown as below:

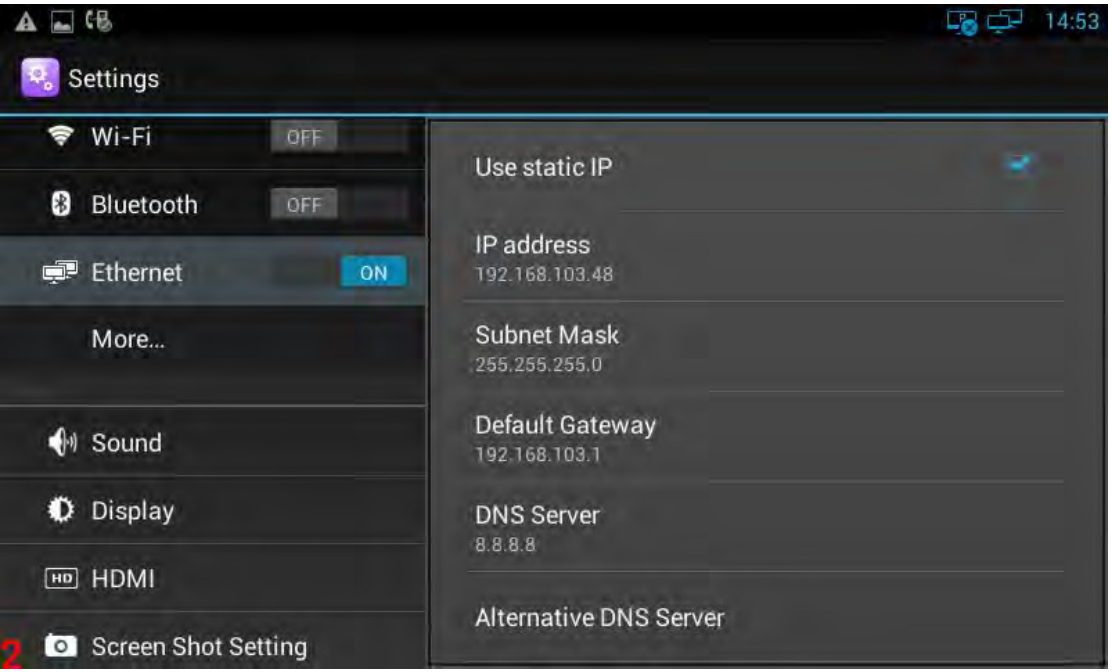

#### Configuration parameter specification:

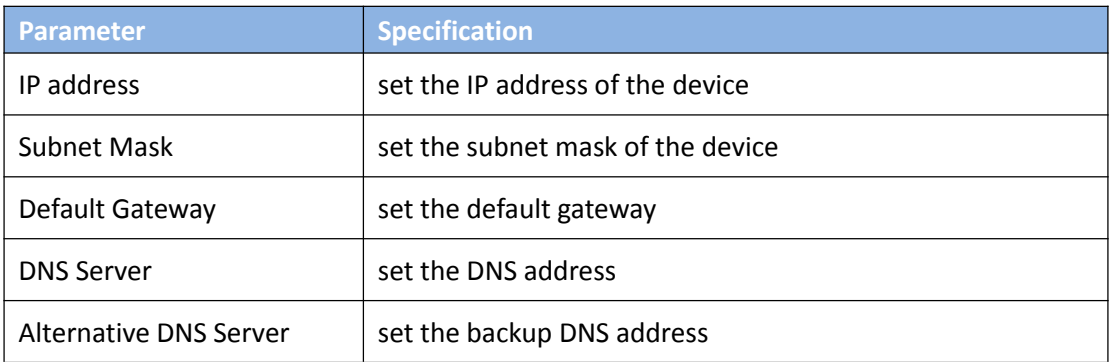

# **4.2.2 Configuring DHCP**

You can select one of the following methods to enter the DHCP configuration:

- Mode 1: In the main screen, press "Menu" key on the hard keyboard-> System Settings-> Wireless & Networks-> Ethernet- >uncheck Using static IP.
- Mode 2: In the main screen, tap  $\boxed{\mathfrak{D}_\bullet}$  -> Settings-> Wireless & Networks-> Ethernet -> uncheck Using static IP.

 $\bullet$  Mode 3: Drag down the status bar, click shortcut icon  $\frac{21}{11}$  on the status bar

->SETTINGS> + >Wireless & Networks-> Ethernet-> uncheck Use static IP.

Mode 4: In the main screen, tap **CALL** ->Network Settings->LAN Connecting->DHCP.

#### Configuration page is shown as below:

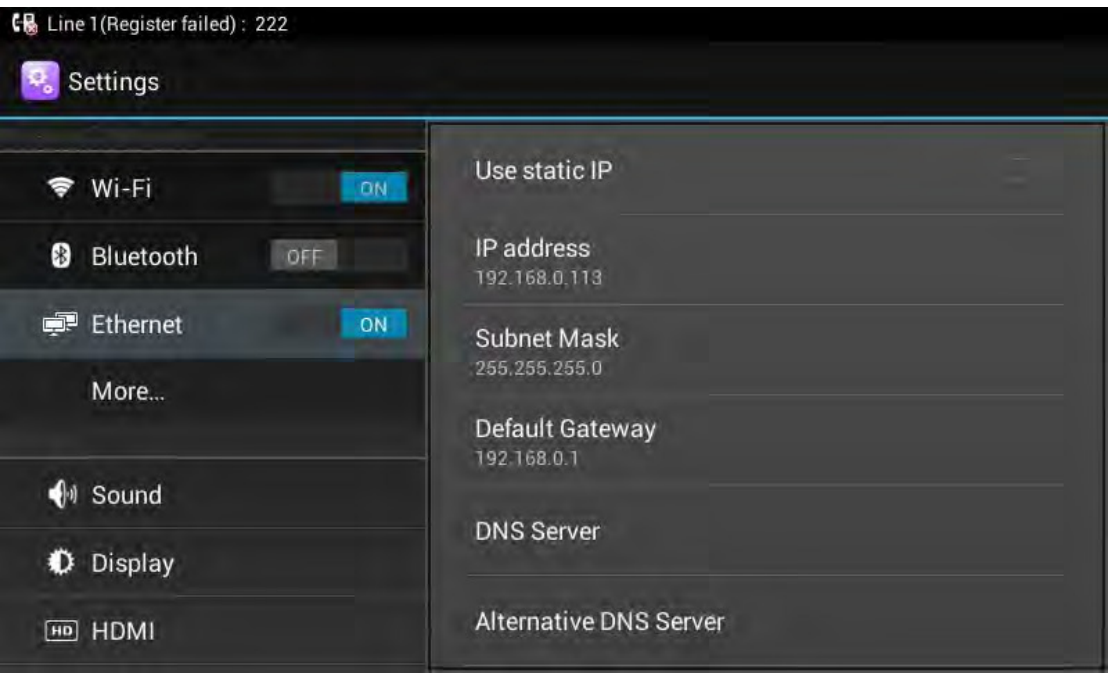

#### **Note:**

1) If DHCP acquired IP, it will display dynamic IP address information on the location of static IP configuration, cannot be modified, and there is a item of Use static DNS at the bottom the alternative DNS server, when checked, you can modify the primary DNS address and Secondary DNS address.

2) If DHCP is failed, the IP address will show as: 0.0.0.0.

## **4.2.3 Configuring PPPOE**

You can select one of the following methods to enter the PPPOE configuration:

 Mode 1: In the main screen, press "Menu" key on the hard keyboard-> System Settings-> Wireless & Networks -> Ethernet ->More ->PPPOE.

- Mode 2: In the main screen, tap  $\begin{bmatrix} \phi & \dots & \phi \end{bmatrix}$  > Settings-> Wireless & Networks-> Ethernet -> More ->PPPOE.
- $\bullet$  Mode 3: Drag down the status bar, click shortcut icon  $\overrightarrow{R}$  on the status bar

->SETTINGS + ->Wireless & Networks-> Ethernet-> More ->PPPOE.

• Mode 4: In the main screen, tap **Notingle Settings-SLAN** Connecting->PPPOE

Configuration page is shown as below:

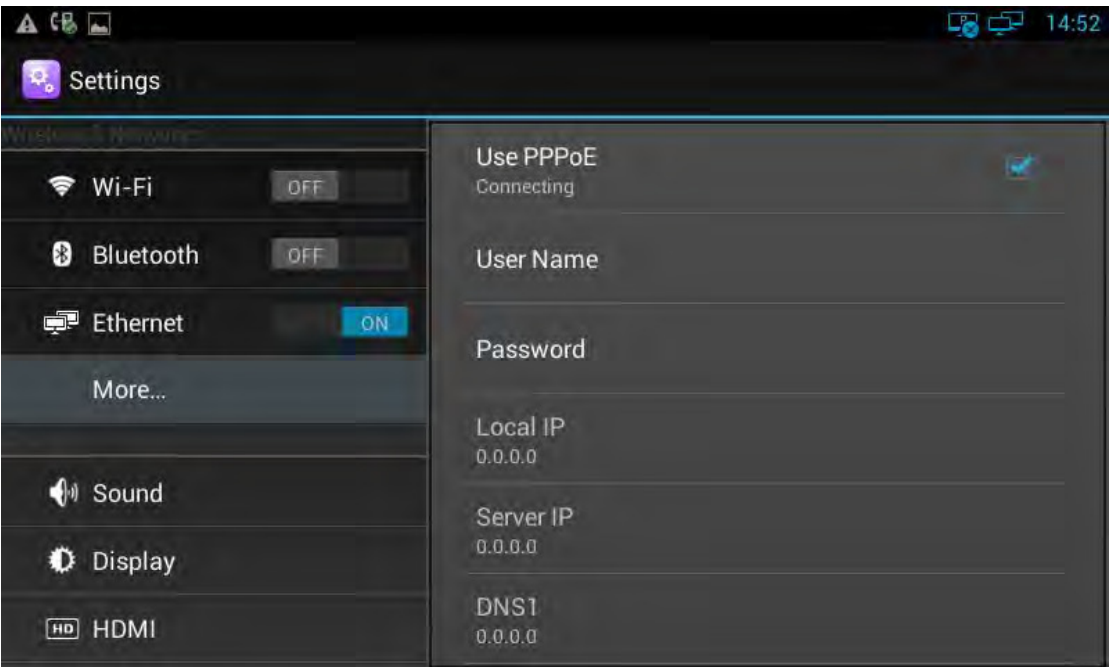

#### Parameter specification:

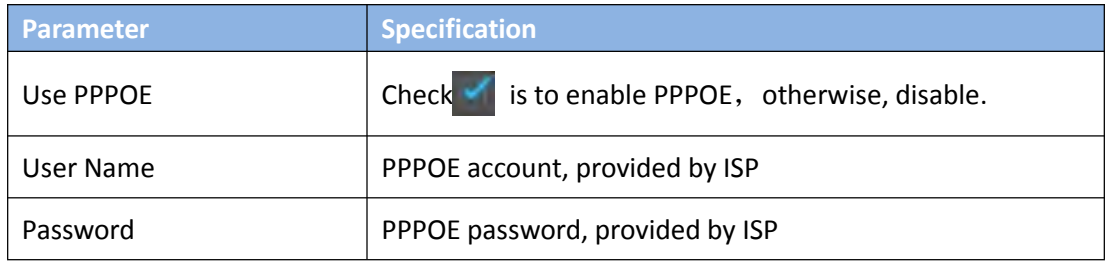

Proceed as follows:

1) Check Use PPPOE

2) Enter the correct user name and password of PPPOE

#### **Note:**

1) After dialing, can display the acquired IP address, server IP, the primary DNS, Secondary DNS information, status as connected

2) Not Dial, IP address information will be 0.0.0.0

3) There is a redial entry under Alternate DNS, click redial, then re-launch a PPPOE dial-up process, re-dial.

# **4.2.4 Configuring Wi-Fi**

You can select one of the following methods to enter the Wi-Fi configuration:

- Mode 1: In the main screen, press "Menu" key on the hard keyboard-> System Settings-> Wireless & Networks-> Ethernet- >Wi-Fi.
- Mode 2: In the main screen,  $\tan \left[\frac{\alpha}{2} \right]$  -> Settings-> Wireless & Networks-> Ethernet -> Wi-Fi.
- Mode 3: Drag down the status bar, click shortcut icon  $\frac{21}{11}$  on the status bar

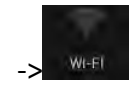

#### Configuration page is shown as below:

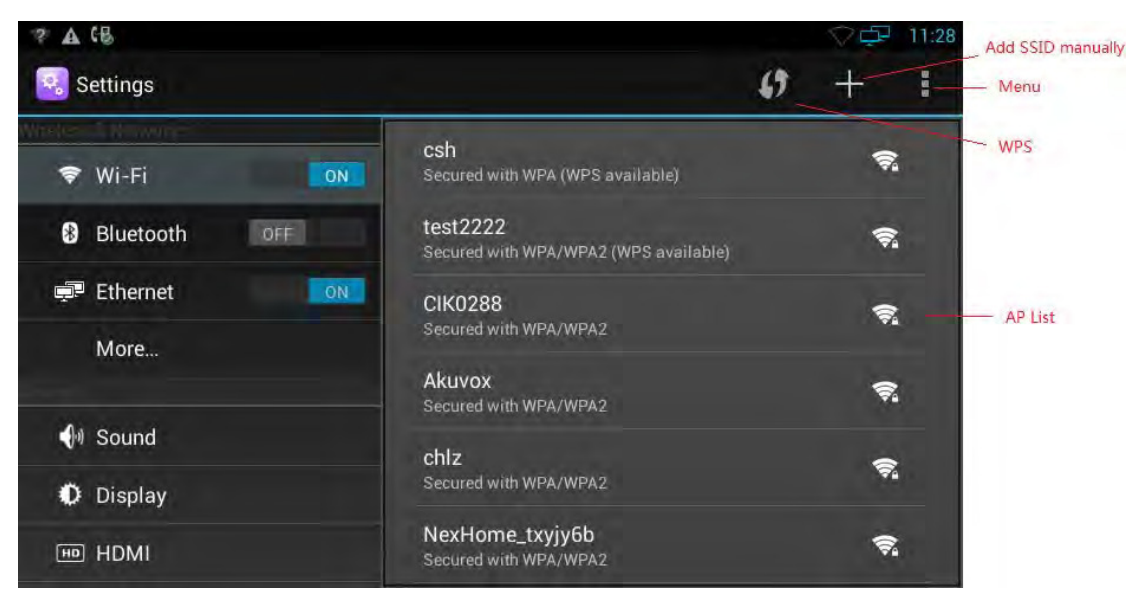

1) When the Wi-Fi switch is turned on, the video phone can list and display all Wi-Fi AP searched in the environment;

2) When connects to available AP in the environment, if a Wi-Fi AP is without password protection, there is no lock icon on Wi-Fi signal, it will automatically connect when clicked;

3) If a Wi-Fi AP is encryption, Wi-Fi signal will be added the lock icon, and when checked, it will pop up a dialog box to enter a password. If the password is incorrect, the connection will not be successful, as shown below:

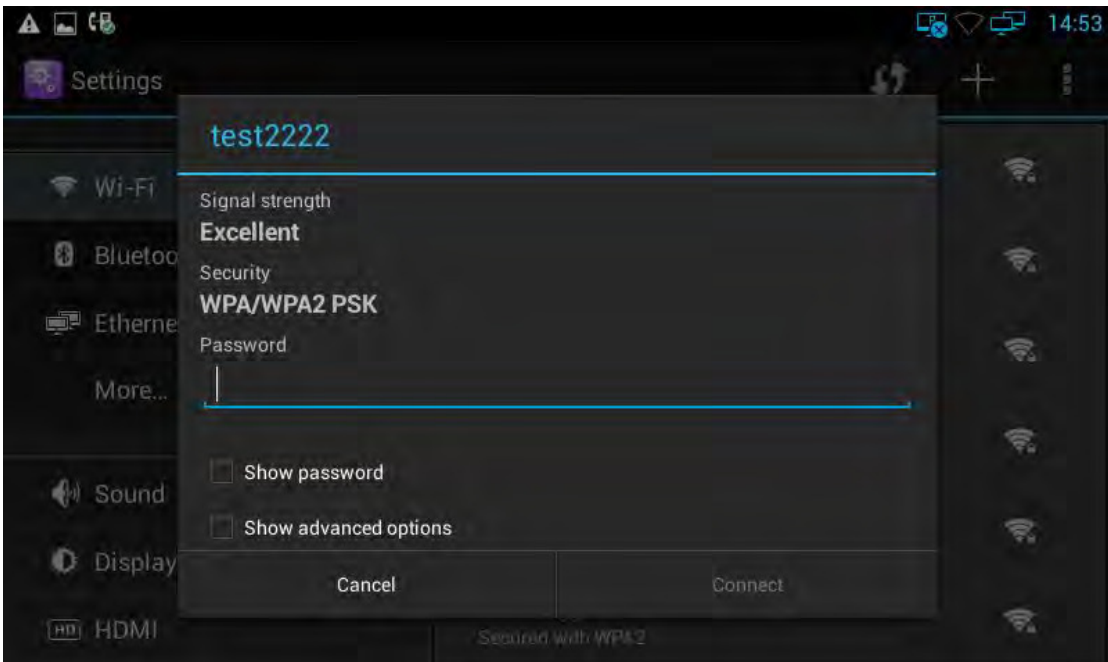

- 4) check Show advanced options, you can set Proxy server and IP mode.
- **•** Proxy Settings

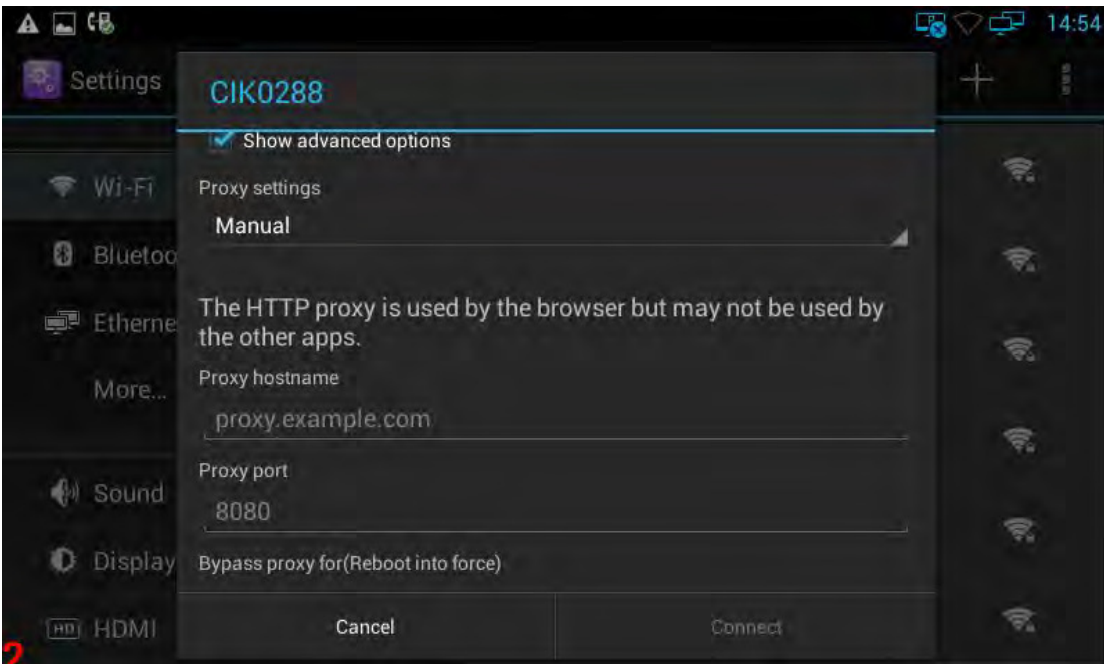

## **IP settings (Static IP):**

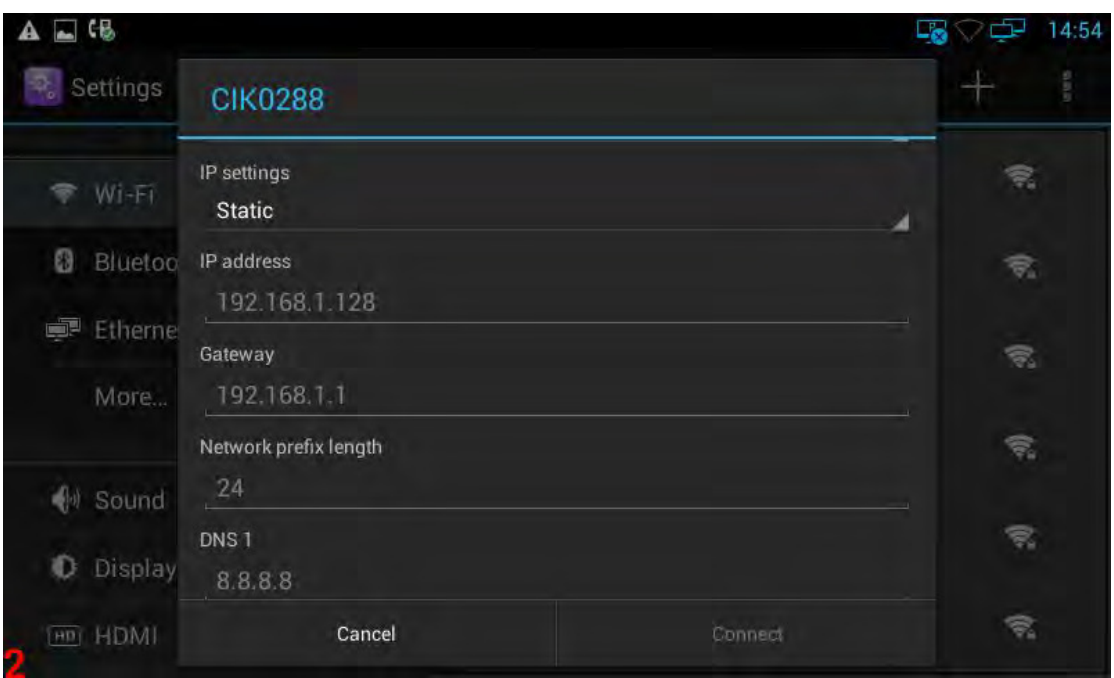

5)Long press on the connected Wi-Fi AP, it will pop-up a dialog box, you can forget

the network or modify the network. Long press on the non-connected Wi-Fi AP, it will

pop up a dialog box, and you can click and connect to network.

- 6) Click WPS button, if the wireless router has WPS function, and the router WPS button is pressed, the video phone will be able to connect to the Wi-Fi without entering a password.
- 7) Press "+ "symbol, you can add a SSID manually.
- 8) Click Menu, you can do the operations such as: Scan(scan the new wi-fi AP), WPS Pin Entry(enter the PIN on the Router, the phone will no need to input the wi-fi password), Wi-Fi Direct and Advanced.
- 9) In Advanced Menu, shown as below:

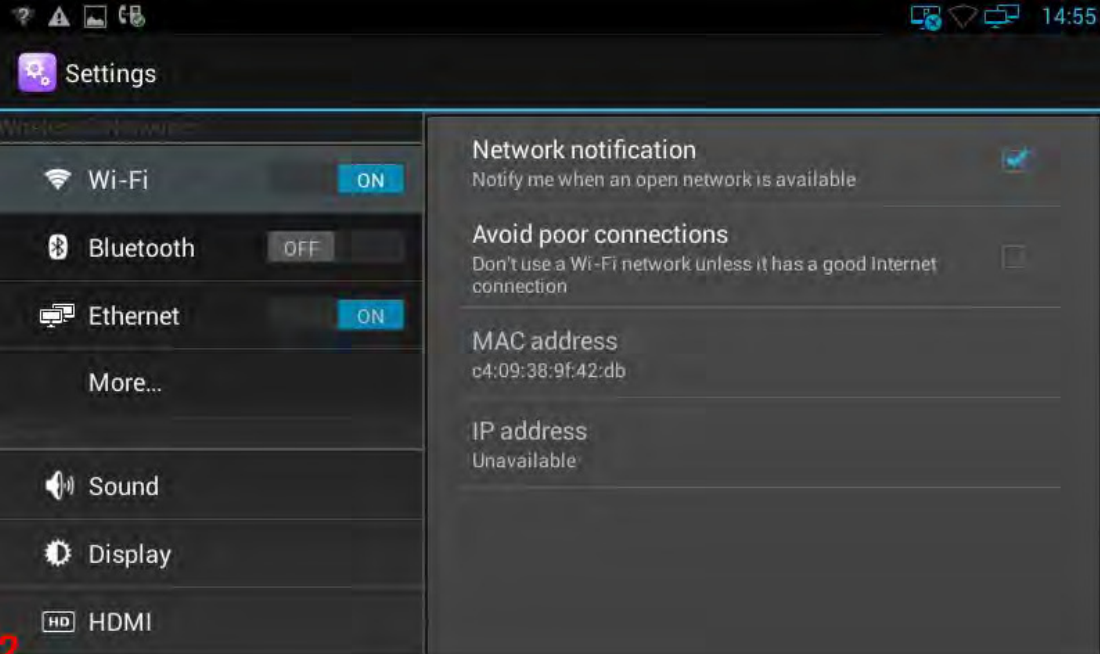

- a. Check Network notification, it will notify you when an open network is available;
- b. Check Avoid poor connections, it will prompt that don't use a WiFi network unless it has a good internet connection;
- c. View the Wi-Fi Mac address and IP address;

# **4.3 SIP Account Configuration**

You can select one of the following methods to enter the SIP account configuration:

- $\bullet$  Mode 1: In the main screen, Click  $\bullet$  -> then click  $\bullet$ .
- Mode 2: In the main screen, click **CO**->then Click **CO**->and then click **RO**
- Mode 3: Directly pick up the handset or press Speaker -> then click  $\frac{1}{2}$ .
- Mode 4: click Browser, input IP address to enter login interface. Input username: admin, password is admin, click Login into web, then click Account-Basic;

# **4.3.1 Add Account**

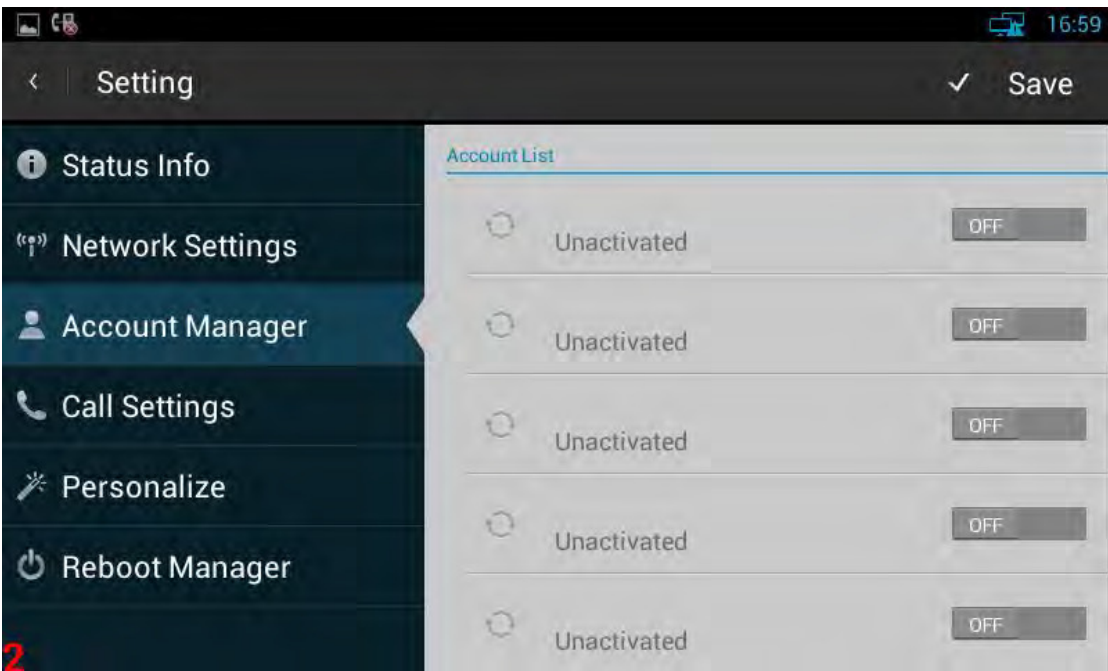

Click an account to enter Account Editor

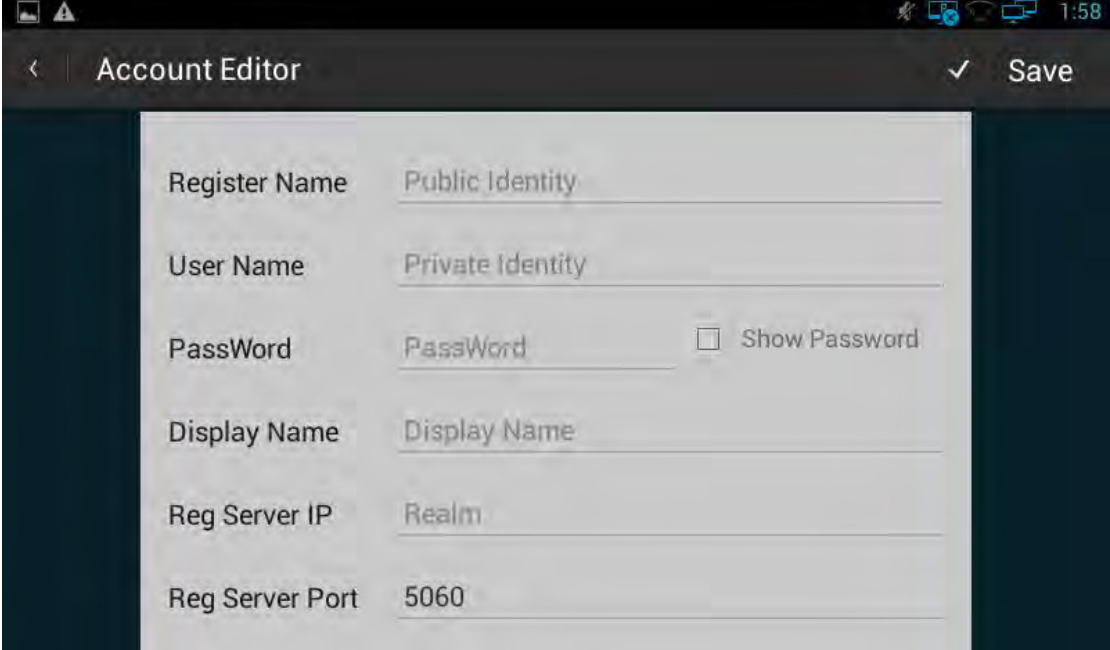

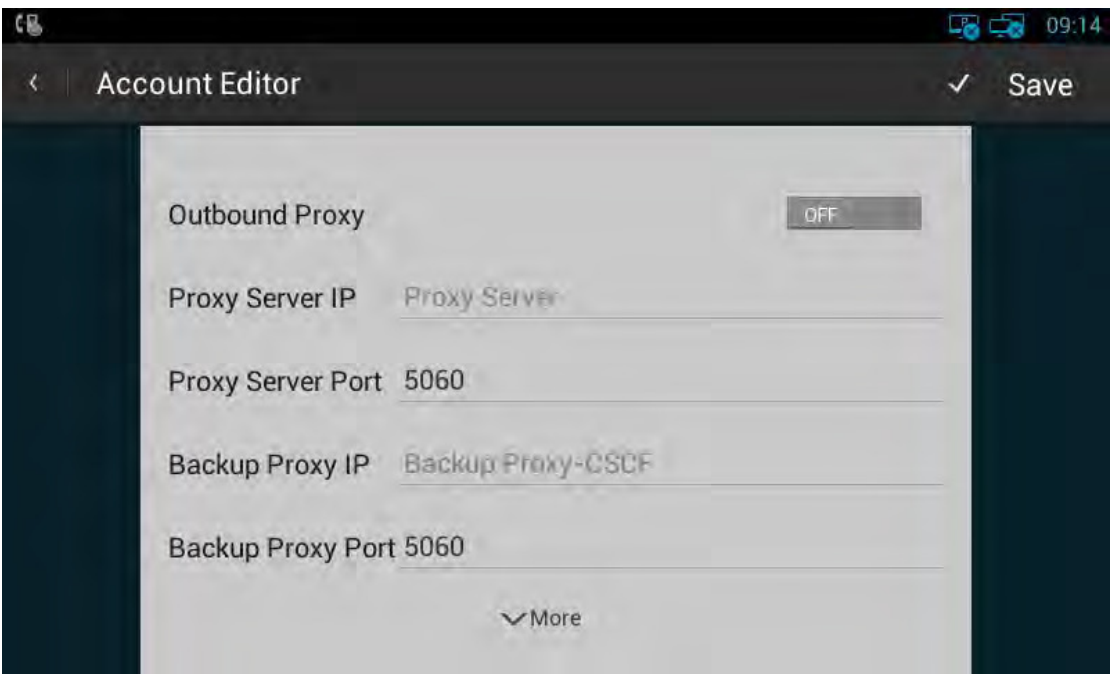

Configuration parameters are described as follows:

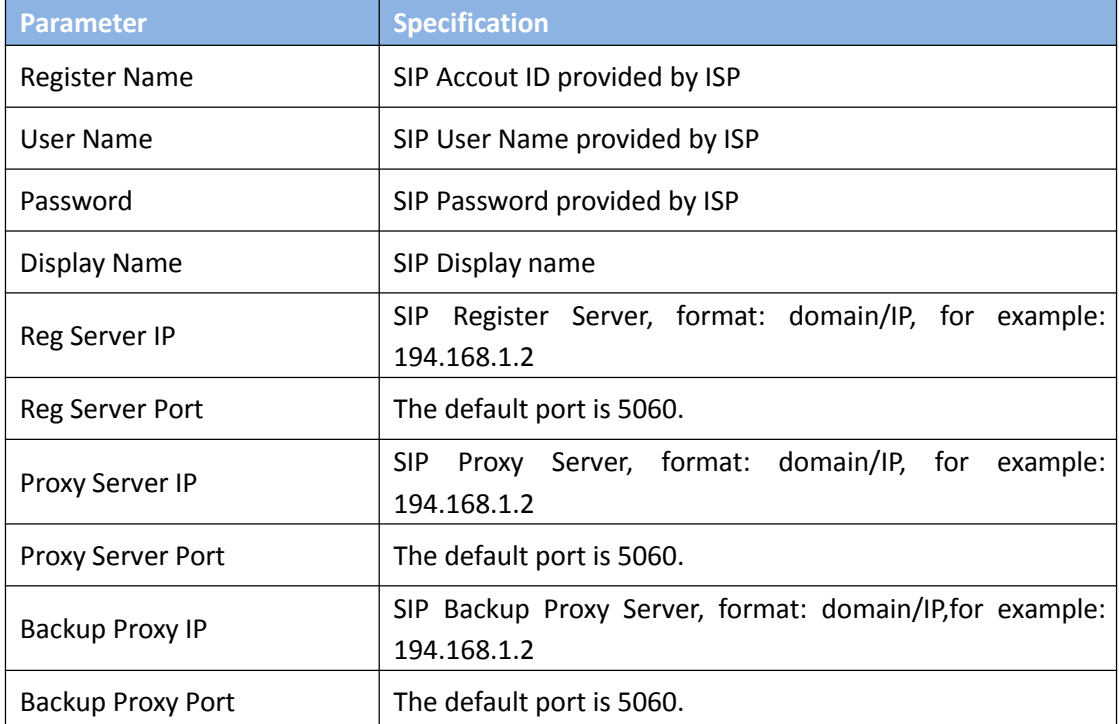

After all the parameters are configured, Click "save" button to save the configurations, then the sip account is added successfully. Then active the account.

# **4.3.2 SIP Account ON/OFF**

After SIP account is configured and registered successfully, it will display the prompt "Registered" in the Account Manager, and the icon **CE** will be displayed on the status bar. See the below picture:

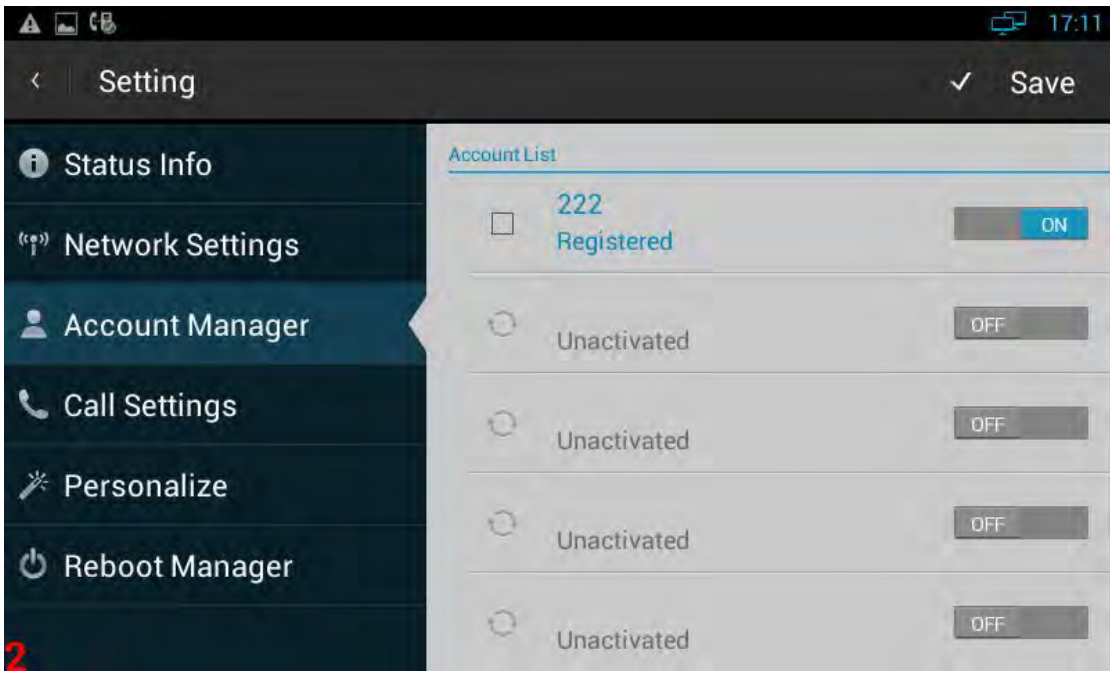

- a. If you want to disable the account, please click
- b. If the sip account is failed to register, the failure code will be displayed under the account, and then you can check with the account configuration or network connection. See the below picture:

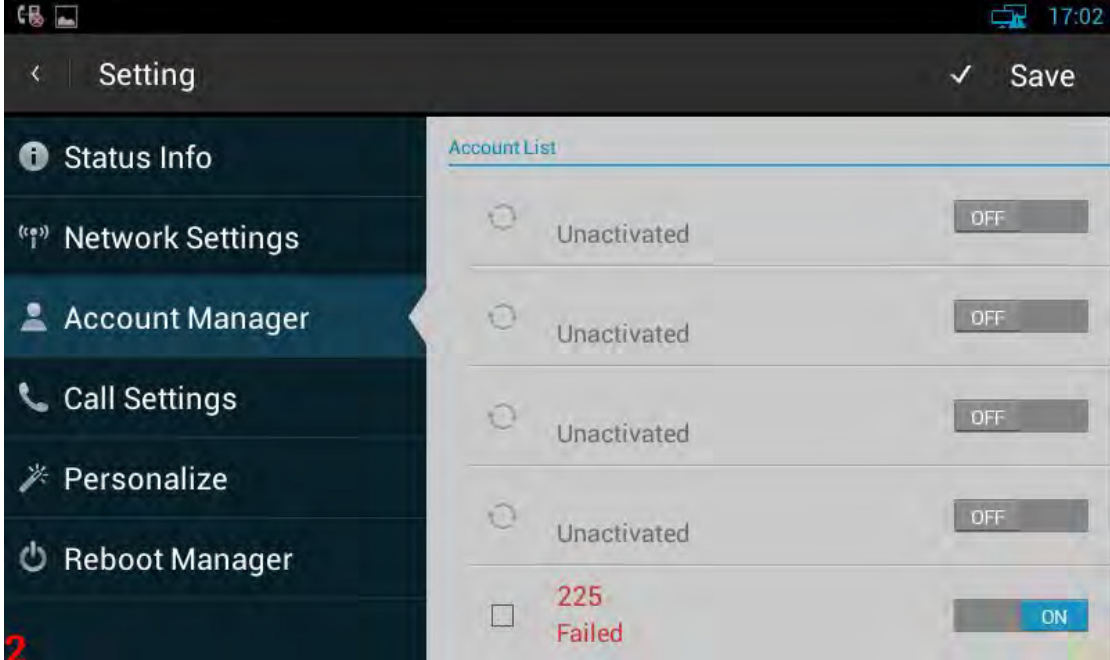

# **4.3.3 Modify/Remove SIP Account**

1) Modify the sip account: Directly click the account to modify;

2) Remove the sip account: Click the box of the account which you want to delete, and then press "Clear Account".

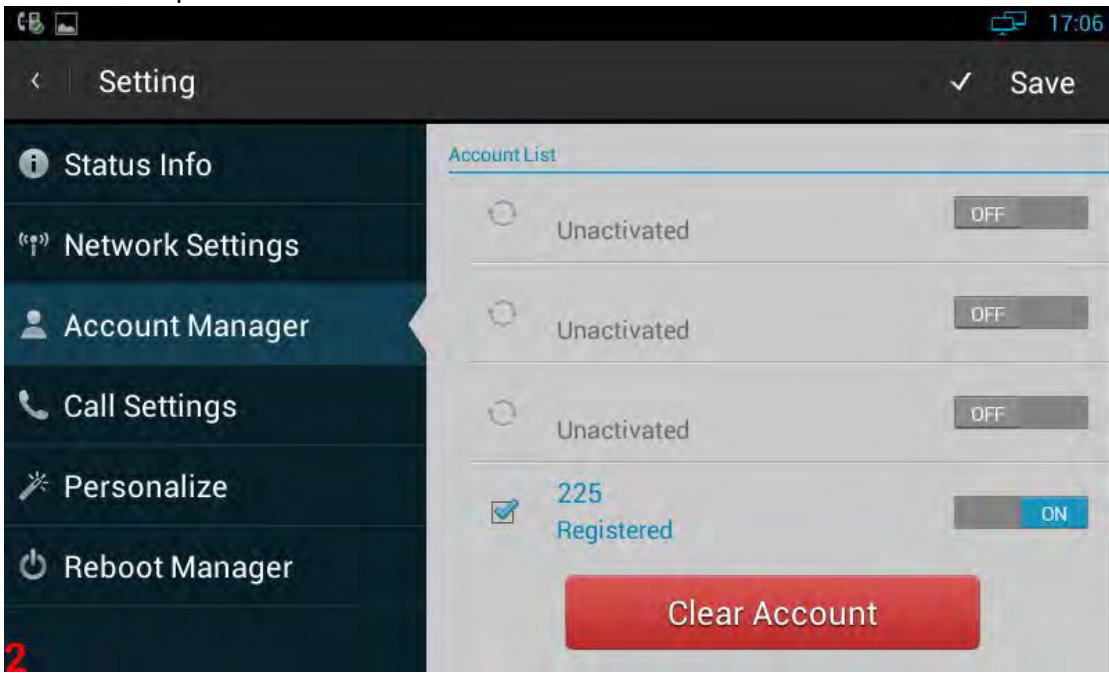

# **4.4 Sound**

You can select one of the following methods to enter the Sound configuration:

- Mode 1: In the main screen, press "Menu" key on the hard keyboard-> System Settings-> Sound.
- $\bullet$  Mode 2: In the main screen, click  $\boxed{32}$  -> Settings -> Sound.
- $\bullet$  Mode 3: Drag down the status bar, click shortcut icon  $\bullet$  on the status bar  $-$ >SETTINGS  $\frac{1}{1}$  ->Sound.

Configuration page is shown as below:

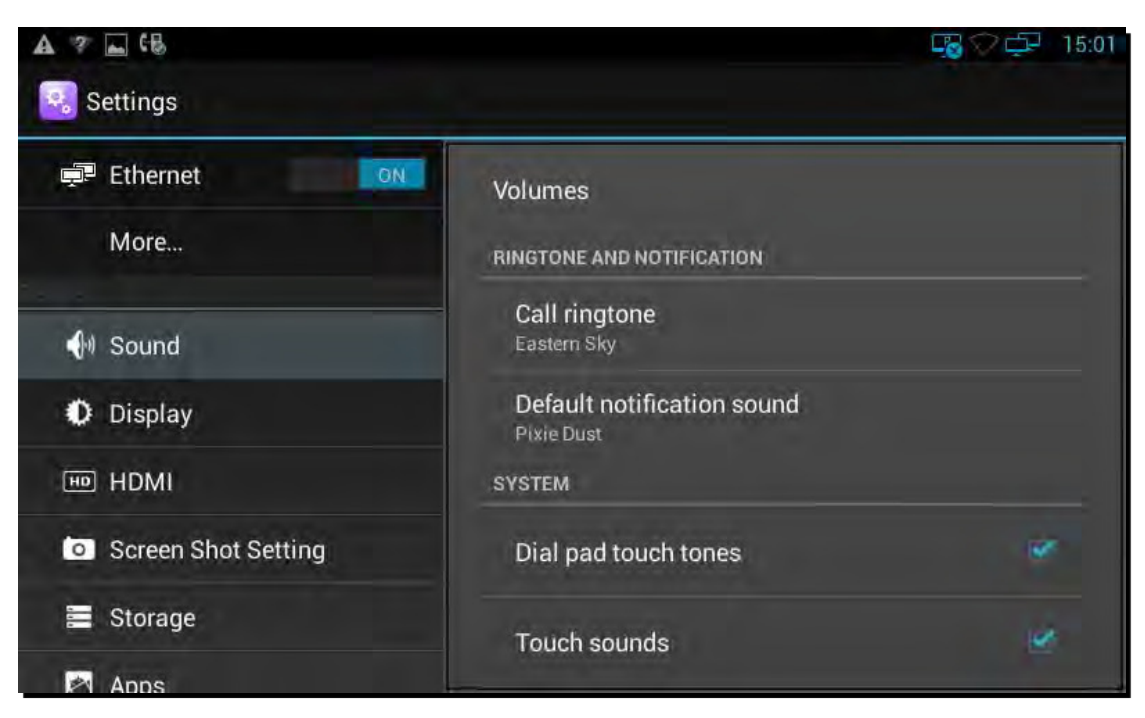

Including Volume, Ringtone and Notification, Dial pad touch tones and Touch sound.

# **4.4.1 Silent Mode**

Long press the Power button, then choose Silent mode in the pop-up menu. In addition to the media and the alarm sound, the rest sound is mute. As shown in the picture below:

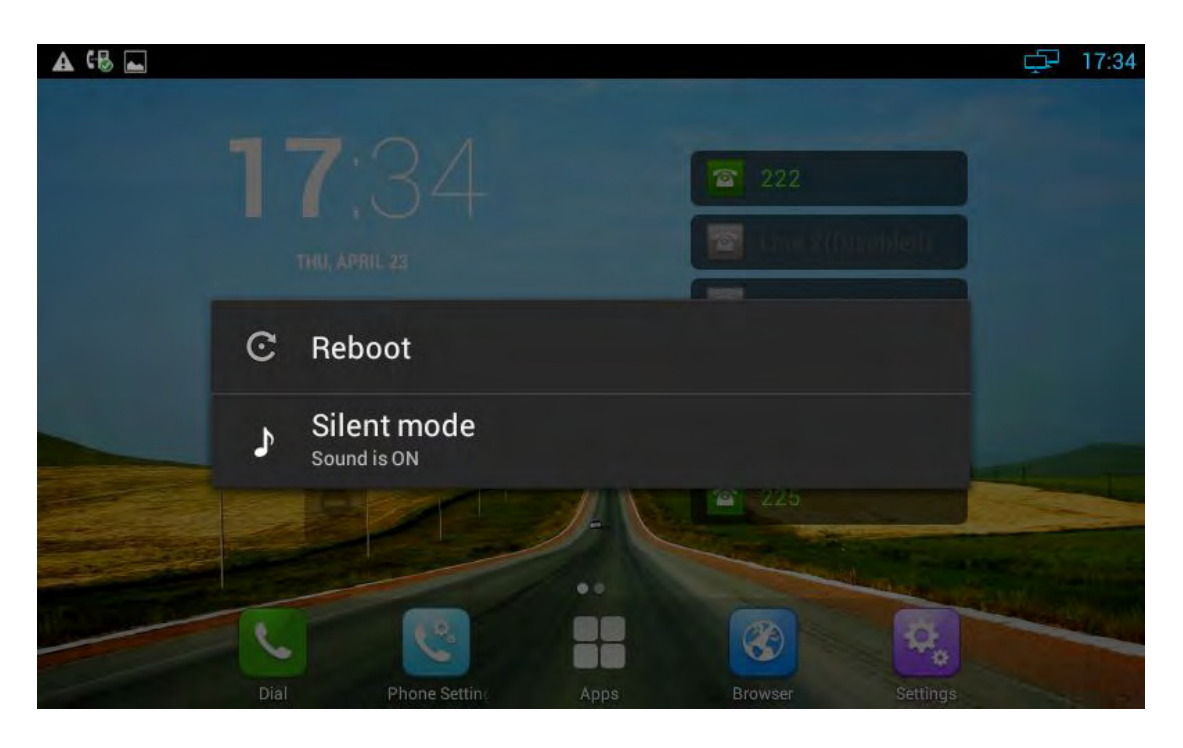

## **4.4.2 Volumes**

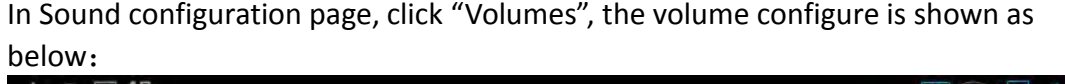

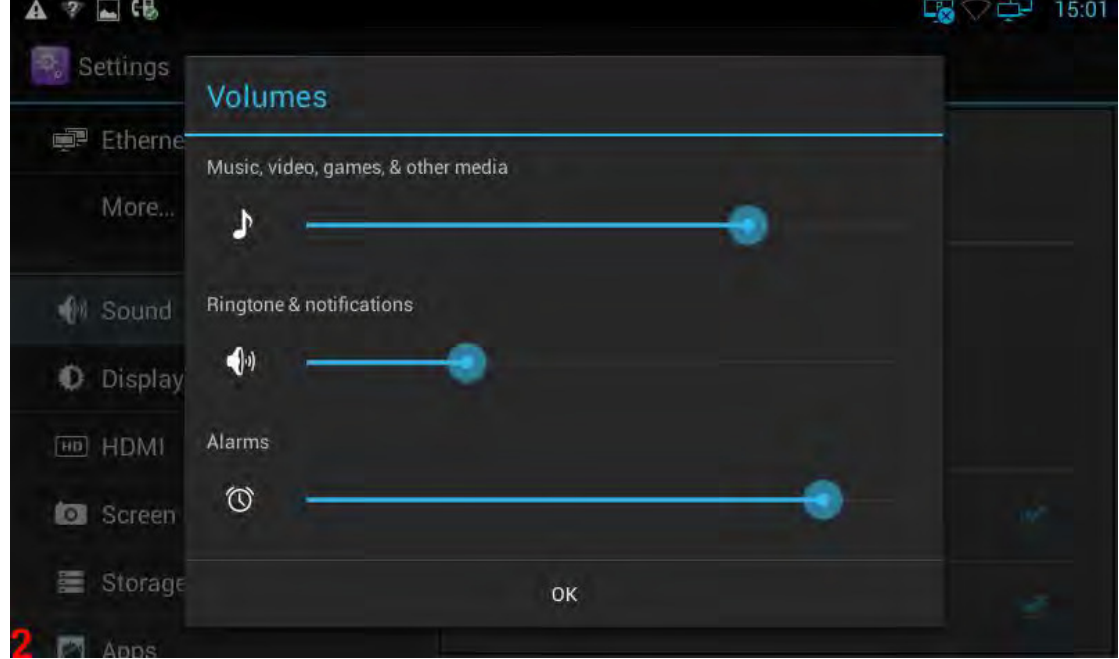

- Volume options include ringtones and notifications, Media, Alarm clock.
- You can hold and drag the slide button or just directly click a volume location to adjust the volume. Finally click "OK" button to save.
- The volume settings, you can also press the keyboard "volume+ -" button to increase or decrease the volume. Usually, "volume + -" button is to adjust for ringtone or notification volume, but in the broadcast media, pressing "volume + -" button is to adjust for media volume.

## **4.4.3 Ringtone**

The ringtone settings, including the default ringtone and default notification tone. In the sound interface, select the default ringtone or default notification tone, and then click the ringtone you want to set, after the selection, it will be a short play ring. Finally, click "OK".

## **4.4.4 System Sound**

If you want to enable Dial pad touch tones and Touch sounds, please go to Sound

configuration page to click the correspond sound. Dial pad touch tones and Touch sounds are enabled in default configuration.

# **4.5 Call Settings**

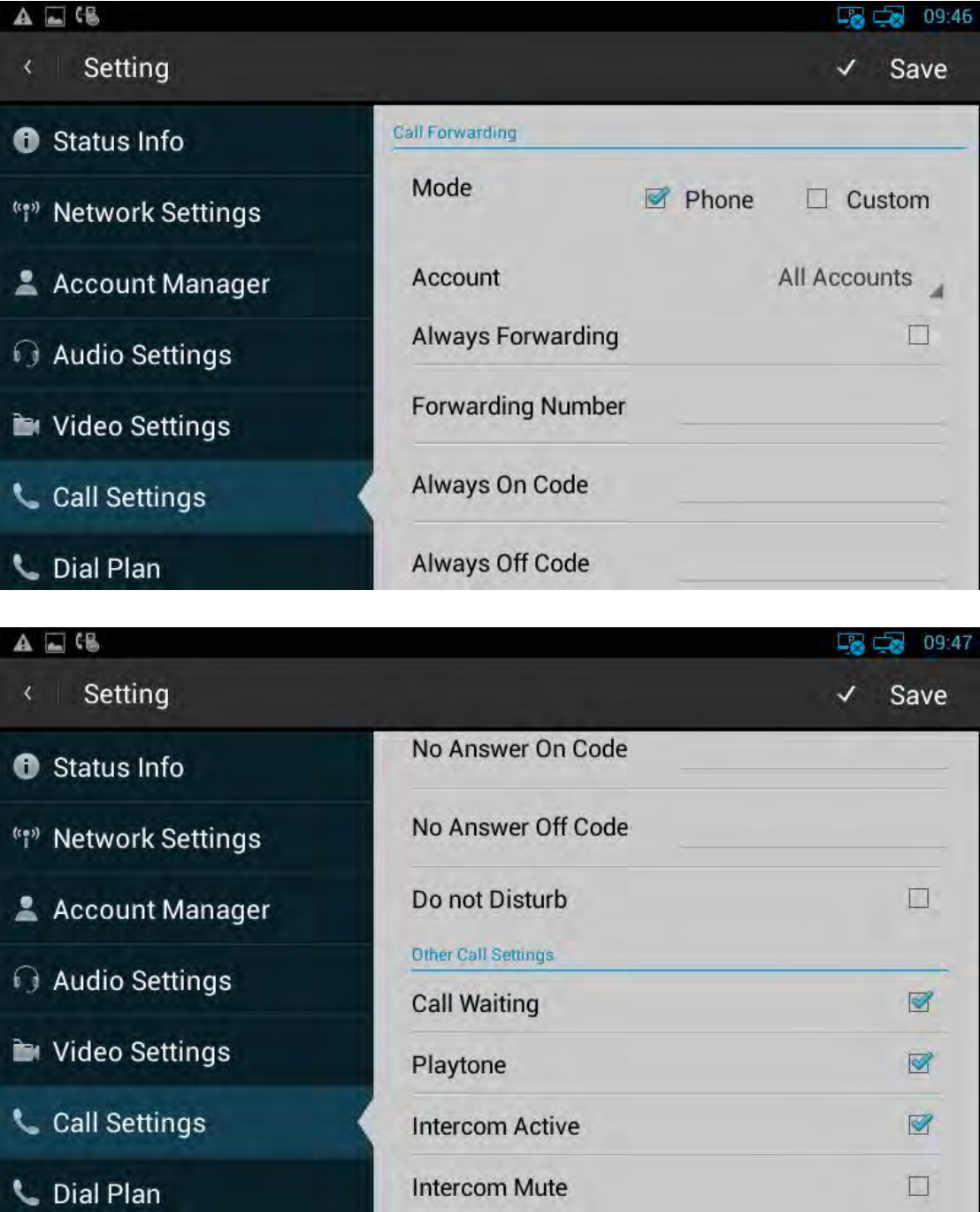

# **4.5.1 Do Not Disturb**

DND function is to prevent foreign phone from disturbing, if open DND, external

phone call is unable to call in, turned off by default. Configuration on the phone:

1.Phone Settings->Call Settings->Call Forwarding

2.Select the desired account.

3.Enable Do not Disturb.

# **4.5.2 Call Waiting**

Open call waiting, if enable call waiting, after establishment of a conversation, there are a third party call in, then video phone will have a new call tips, you can choose to answer or reject the call. If you close the call waiting, then the third party cannot call in, will prompt a busy tone, turned on by default.

Configuration on the phone:

- 1.Phone Settings->Call Settings->Other Call Settings
- 2.Enable Call Waiting.

# **4.5.3 Always forwarding&Forwarding Number**

All the incoming calls will be the Switched unconditionally to specified number.

Configuration on the phone:

- 1. Phone Settings->Call Settings->Call Forwarding
- 2. Select the desired account.
- 3. Enable Always Number.
- 4. Input the number you want to forward.

# **4.5.4 Call forwarding busy&Forwarding Number**

The incoming calls will be the Switched to specified number when the phone is busy.

Configuration on the phone:

- 1. Phone Settings->Call Settings->Call Forwarding.
- 2. Select the desired account.
- 3. Enable Call Forwarding Busy.
- 4. Input the number you want to forward.

# **4.5.5 No Answer Forwarding&Forwarding Number**

The incoming calls will be the Switched to the specified number when the ring tone is time out without answer.

Configuration on the phone:

- 1. Phone Settings->Call Settings->Call Forwarding.
- 2. Select the desired account.
- 3. Enable No Answer Forwarding.
- 4. Input the number you want to forward.

## **4.5.6 Time out**

Setup the no answer forwarding time. When the call is beyond the time(the default is 30 seconds)without answer ,it will transfer to the target number.

## **4.5.7 Playtone**

The caller will hear the tone when waiting.

#### **4.5.8 Intercom**

It is used to answer the incoming call automatically after users set up the intercom function. In default situation, the IP phone Akuvox R47P will answer the intercom incoming calling automatically and make a noise. You can set the phone to enable silent mode when picking up the intercom call so that the other will not hear you.

# **4.6 Dial Plan**

**Rule:** Allow user to select Replace rule or Dial-now to display or edit.

**Rules Modify:** Allow user to modify selected rules information, for replace rule, you can modify related accounts, prefix and replace.

**Area Code:** Area codes are also known as NPAs (Numbering Plan Areas). They usually indicate different geographical areas within one country. If entered numbers match the predefined area code rule, the IP phone will automatically prefix outgoing number with area code.

**Note:** There is only one area code rule supported.

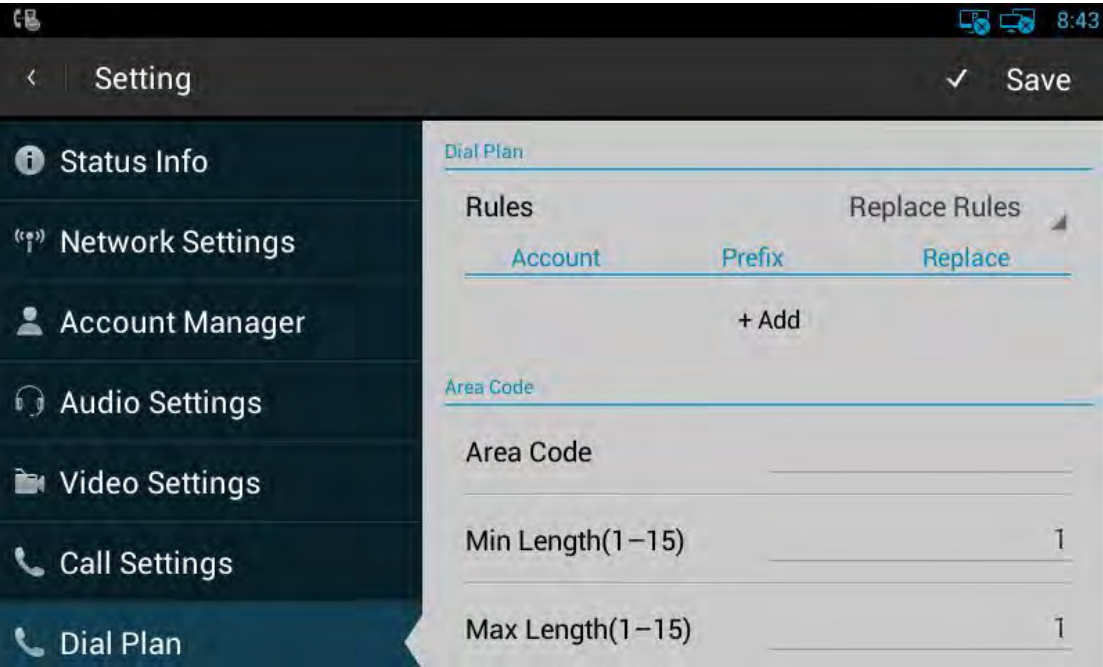

# **4.7 Personalize**

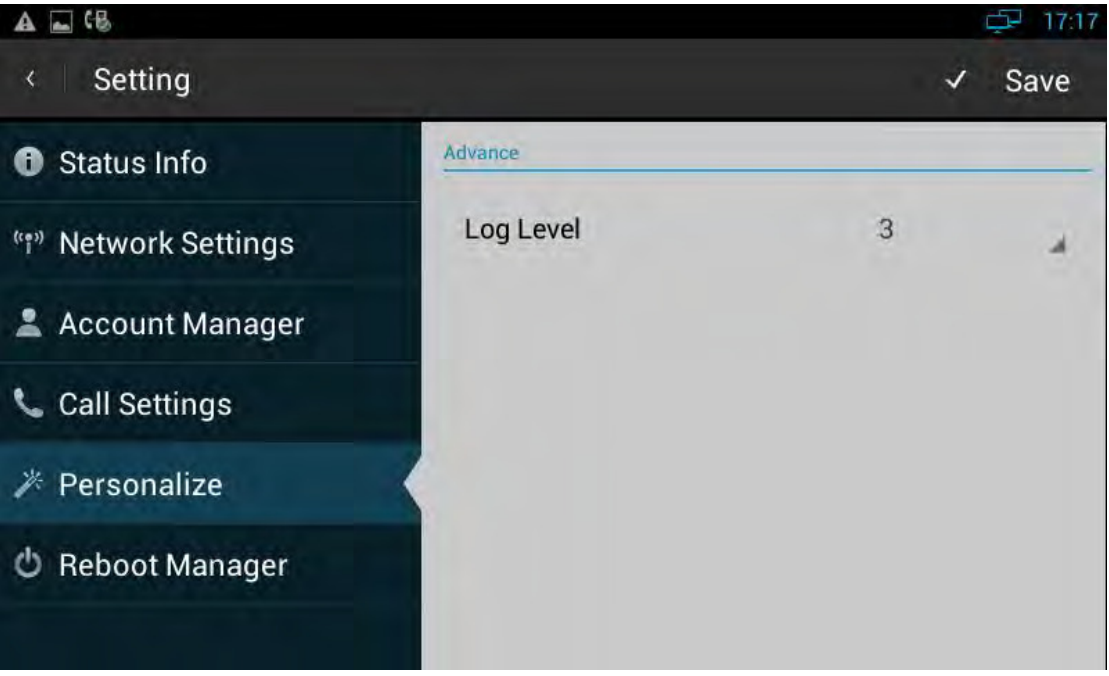

# **4.7.1 Log Level**

The Log level is divided into seven levels: EMERG, ALERT, CRIT, ERR, WARNING, NOTICE, INFO, DEBUG, log class is from low to high. The default setting is EMERG, which is the lowest grade log.

# **4.8 Reboot Manager**

## **4.8.1 Reboot time**

User can setup the reboot date and hour you want .

## **4.8.2 Status of time**

If the status is enable ,users can edit the reboot time you want.

## **4.8.3 Status of active**

Enable/disable the reboot function

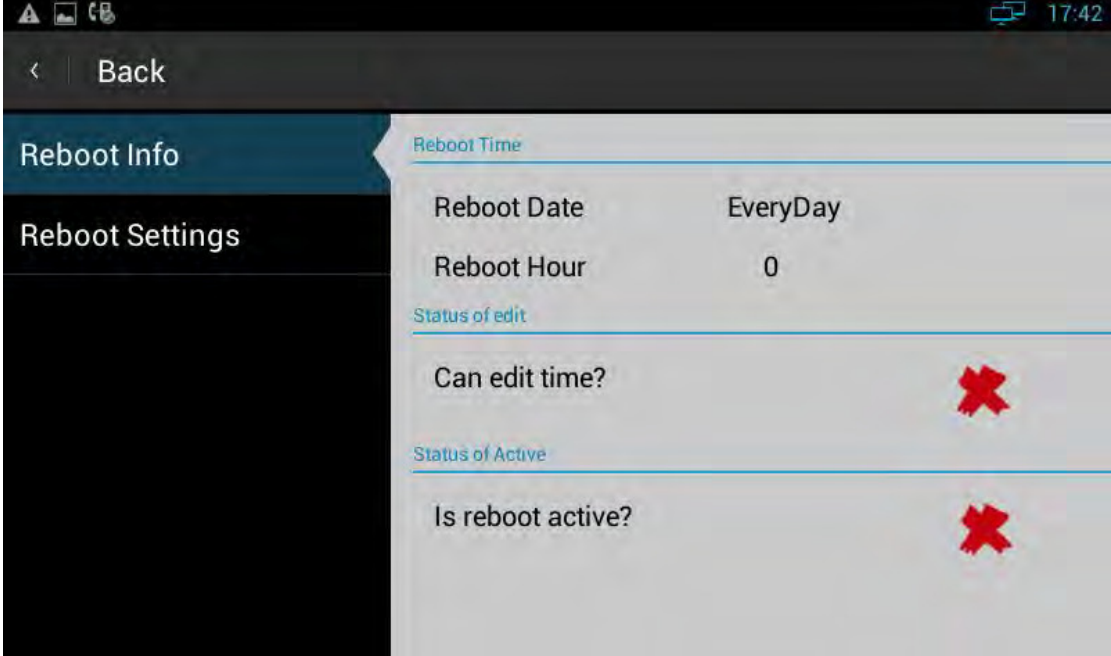

# **4.8.4 Reboot settings**

Click the icon  $\mathbb{E}$  to reboot.

# **4.9 Date & Time**

You can select one of the following methods to enter Date & Time configuration:

Mode 1: In the main screen, press "Menu" key on the hard keyboard-> System
Settings-> Date & time.

- Mode 2: In the main screen, tap  $\boxed{\mathcal{R}_\bullet}$  > Settings-> Date & time.
- $\bullet$  Mode 3: Drag down the status bar, click shortcut icon  $\mathbb{R}$  on the status bar

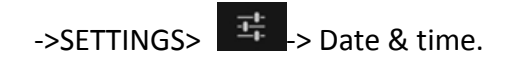

The configuration page is shown as below:

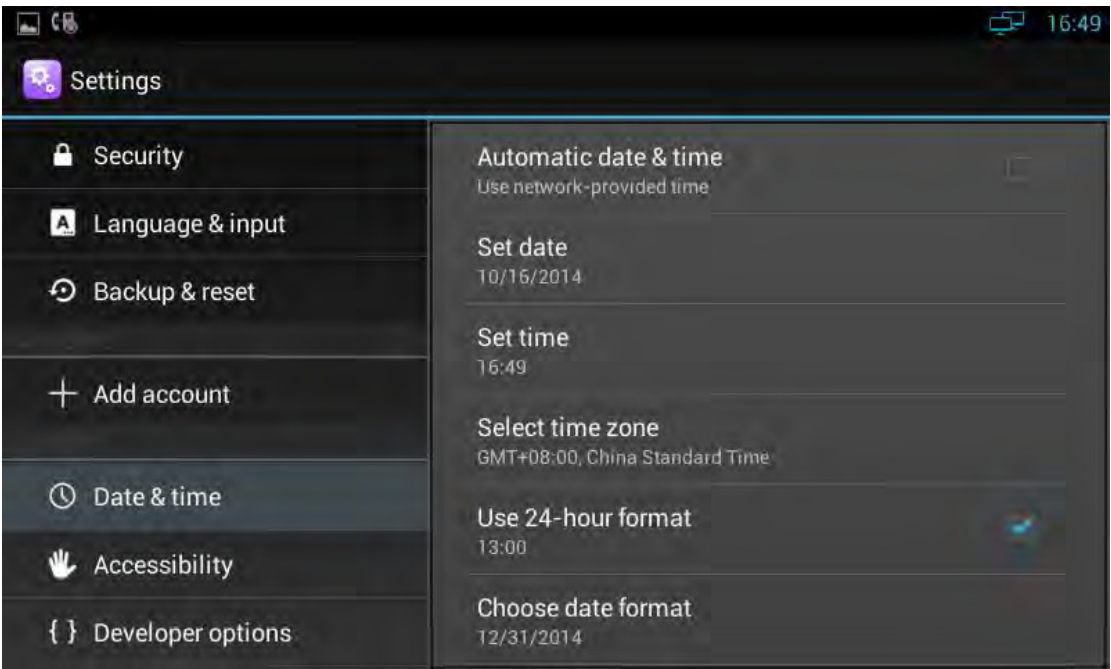

If you want to manually set the date and time, firstly, remove the click "Automatic data & time", and then set the date, time, select a time zone. Check Use 24-hour format, and then "1:00 PM" will change to "13:00".

Click "Set date", pop-up date set interface, as shown below:

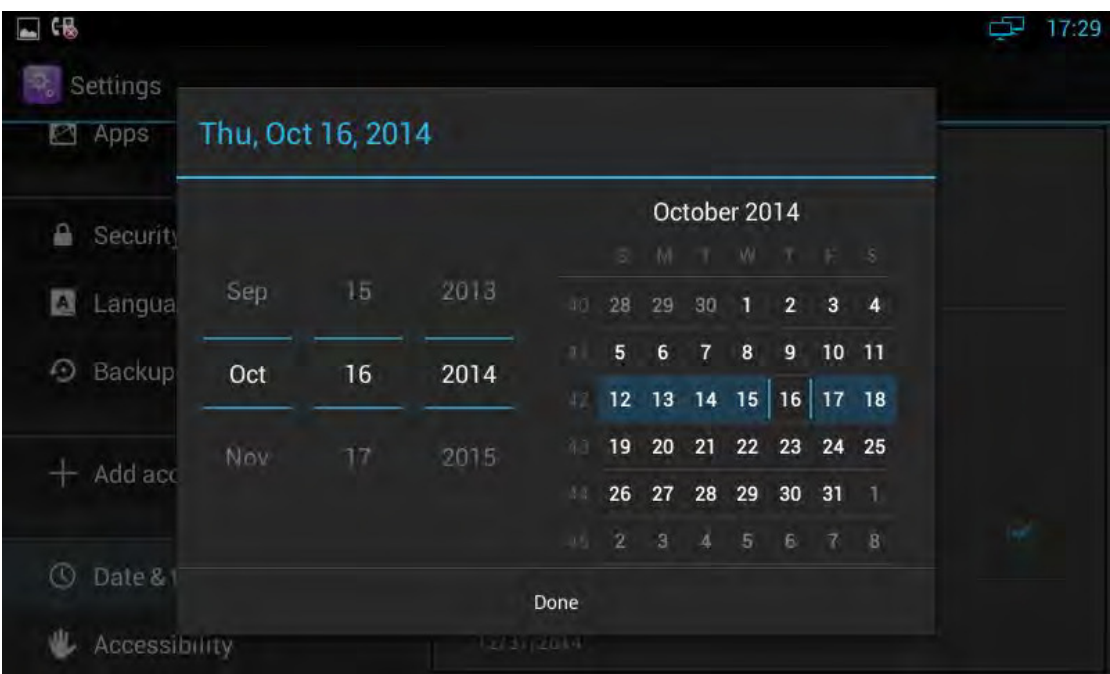

You can increase or decrease the corresponding value by dragging upper or lower, also can directly input corresponding value in input flied, and then click the "Done" button.

Click "Set time, time settings, as shown below:

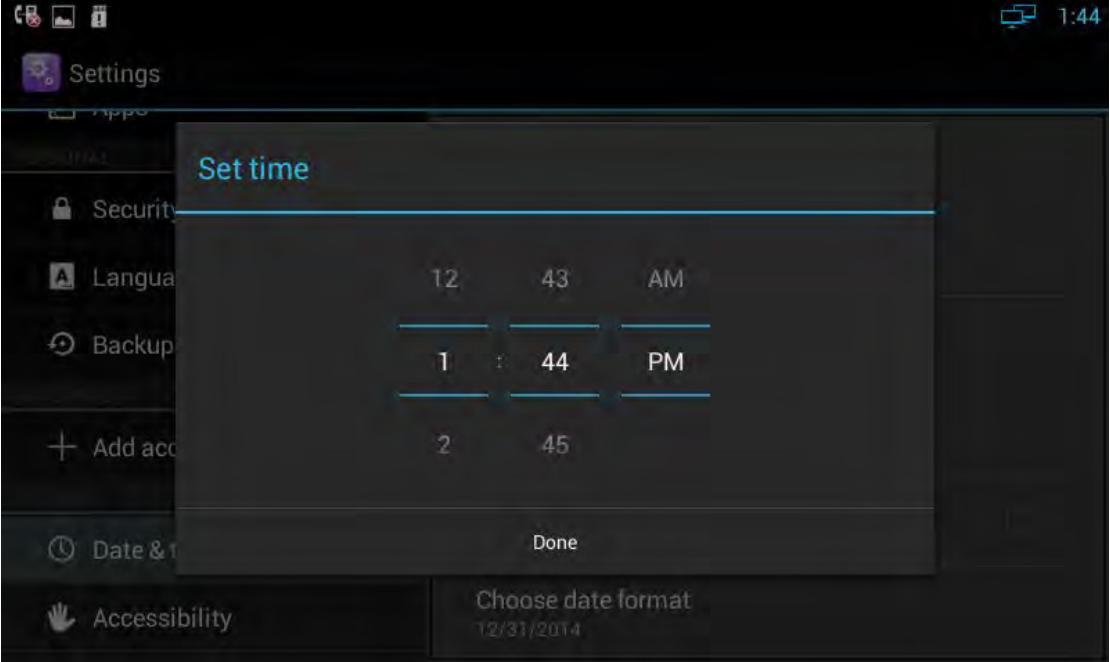

In the figure, uncheck Use 24-hour format, you can increase or decrease the corresponding time value by dragging upper and lower. Click "AM" button, it will change to "morning", and then click "PM" button, then changed back to "afternoon". If check Use 24-hour format, time setting interface as shown below:

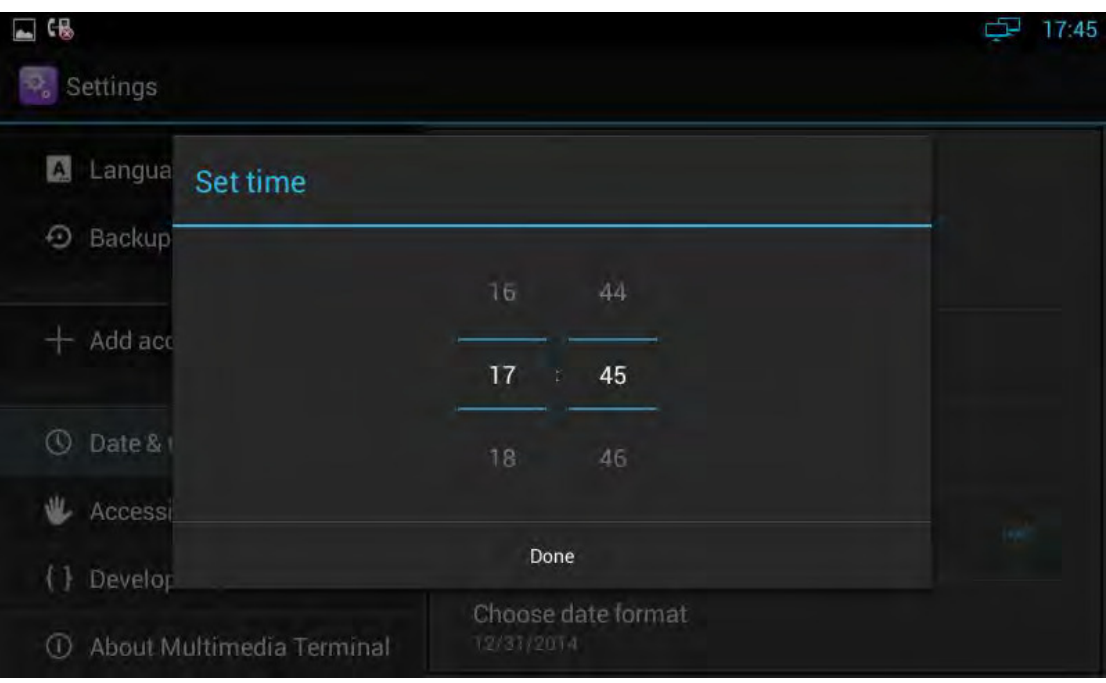

# **4.10 Personalization Settings**

According to personalized settings, you can make the equipment more characteristic.

#### **4.10.1 Wallpaper**

You can use the following three ways to change your favorite wallpaper.

Mode 1:

1) You can choose one of the following steps to enter into the choice of wallpaper source:

- In the main screen, Press "Menu" on the keyboard-> wallpaper, it will pop up wallpaper selection interface to select a wallpaper source.
- In the main screen, Press on the blank part of desktop, it will pop up menu option, select "wallpaper".

2) Perform one of the following steps:

- In "Wallpapers", click the picture you want to set as wallpaper, and then click "Set wallpaper".
- Click "Gallery", In the library, click the corresponding picture folder, select the picture you want to set as wallpaper, then press and hold the clip frame picture, drag the clip box, crop the picture finally click "OK".

When clipping, if want to change clip size of the box, press clipping frame, the border follows the direction of the arrow to be shown in the figure, you can drag it to the border or outside the borders, to change the size of the crop box.

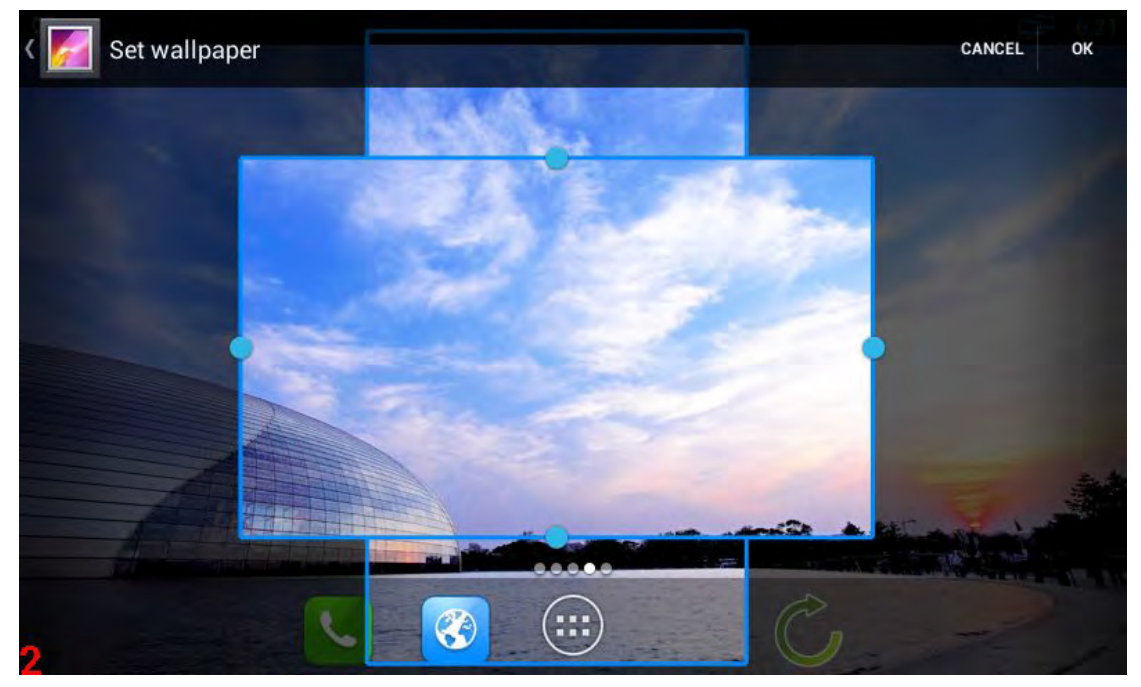

Mode 2:

Browse pictures in the gallery, and then follow the second step in mode 1 to set the wallpaper.

Mode 3:

1) Browse a picture In a browser (or pictures on the page), press and hold the picture.

2) Pop-up a new operation window, click on the "Set as wallpaper" and wait for a short time, you can set the picture as wallpaper.

#### **4.10.2 Widgets**

Applet can be convenient for your use, you can select from the available options

#### **4.10.2.1 Add A Widget**

1) In the main screen, Click  $\Box$ , left-slide the screen, choose and add a widget. The

following window:

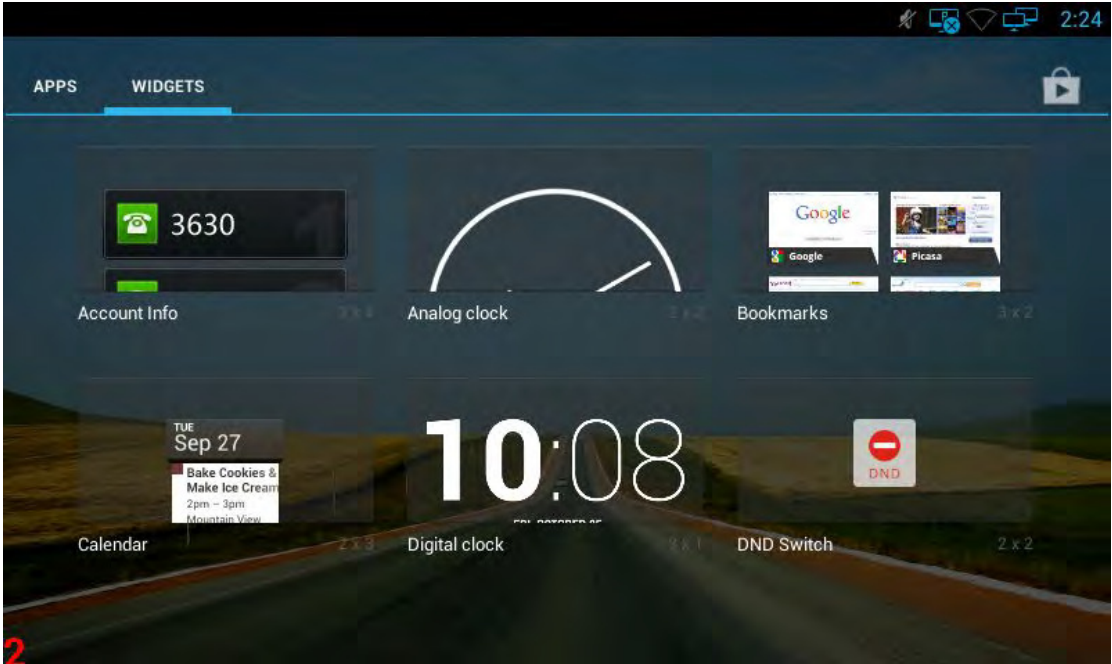

2) Each widget has indicated the name and the location, press and hold the component, put it to the designated location on the desktop.

#### **4.10.2.2 Modify An Added Widget**

If you want to modify the location of added widgets on the desktop, hold the widget until the icon  $\overline{X}$  appears on the upper left corner of the screen, you can drag the widget to the corresponding position of the desktop.

If you want to change the space size of added widgets on the desktop, press and hold

the widget until the icon  $\mathbb{X}$  appears on the upper left corner of the screen, do not move, fingers away from the screen, the widget will appear frame border, as shown below:

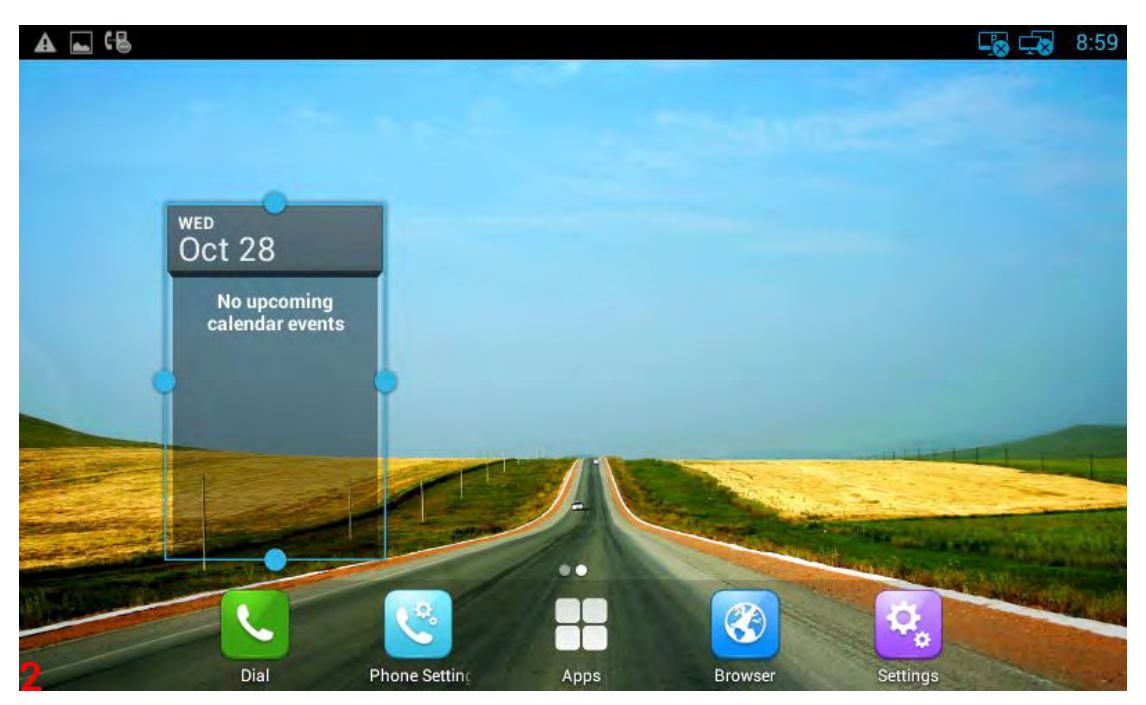

At this time, you can press the arrow button to drag the border to change the size of the widget frame. And then only need to press "Back" button on the keyboard to save the change.

#### **4.10.2.3 Delete A Widget**

Hold the widget until the icon  $\mathbf{X}$  appears on the upper left corner of the screen, you can drag the widget to  $\mathbf{X}$  to delete the widget.

#### **4.10.3 Shortcuts**

You can add the shortcuts such as Application, Webpage bookmarks and so on to the main screen desktop.

#### **4.10.3.1 Add A Shortcut**

In the main screen, Click  $\Box$ , left-slide the screen, choose and add a shortcut, press and hold the component, put it to the designated location on the desktop

#### **4.10.3.2 Modify A Shortcut**

If you want to modify the location of shortcut on the desktop, hold the shortcut until the icon  $\mathbb{X}$  appears on the upper left corner of the screen, you can drag the shortcut to the corresponding position of the desktop.

#### **4.10.3.3 Delete A Shortcut**

Hold the shortcut until the icon  $\mathbf{X}$  appears on the upper left corner of the screen, you can drag the shortcut to  $\times$  to delete the shortcut.

#### **4.10.4 Modify Extended Bar**

You can modify the quick start program on the extended bar at the bottom of the screen. The default extended bar as shown below:

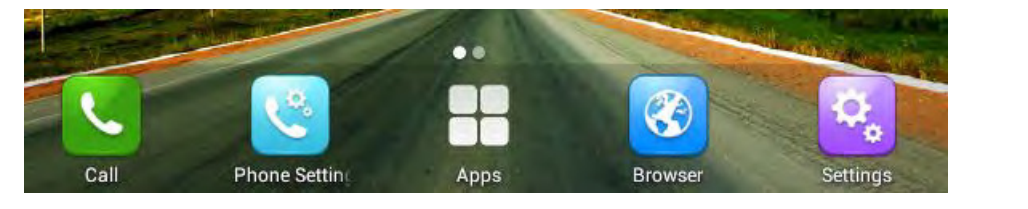

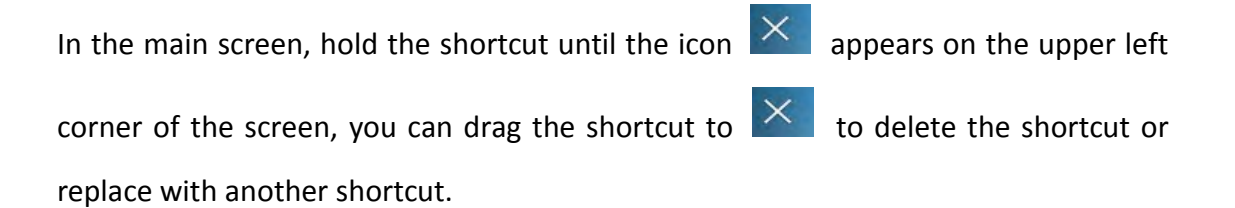

#### **4.10.5 Ringtone**

You can select the ringtone provided by video phone, and you can also download music from the Internet, and then set the favorite music as a ringtone.

If you choose the ringtone provided by video phone, please refer to Sound settings.

If you choose the music downloaded from the Internet as a ringtone, please follow the below steps:

1) Click  $\Box$  -> Music(App).

2) See the music list in App, select and press a music, and then In the pop-up menu options, select "Ringtone" -> "Phone"

# **4.11 Backup & Reset**

- 1) Click Setting  $\boxed{\mathfrak{D}_{\bullet}}$
- 2) Click "Backup & reset";
- 3) Click "Factory data reset";
- 4) Click "Reset Multimedia Terminal"
- 5) Click "Erase everything".

# *5 Function*

# **5.1 Call Function**

Video phone supports voice calls and video calls. Please ensure that the device has been configured SIP account successfully before using the call function. SIP account configuration refers to section 3.3.

#### **5.1.1 Make A Call**

You can directly dial from the keypad, from the contact or from call records.

#### **5.1.1.1Dial Out Directly**

1) You can choose one of the following steps to enter into the dialing interface:

- **•** Directly pick up the handle.
- **Press "Speaker" button on the keypad.**
- In the main screen, Click  $\left| \cdot \right|$
- $\bullet$  In the main screen, select  $\begin{array}{|c|c|}\n\bullet & \bullet & \bullet\n\end{array}$

Dialing interface is shown as below:

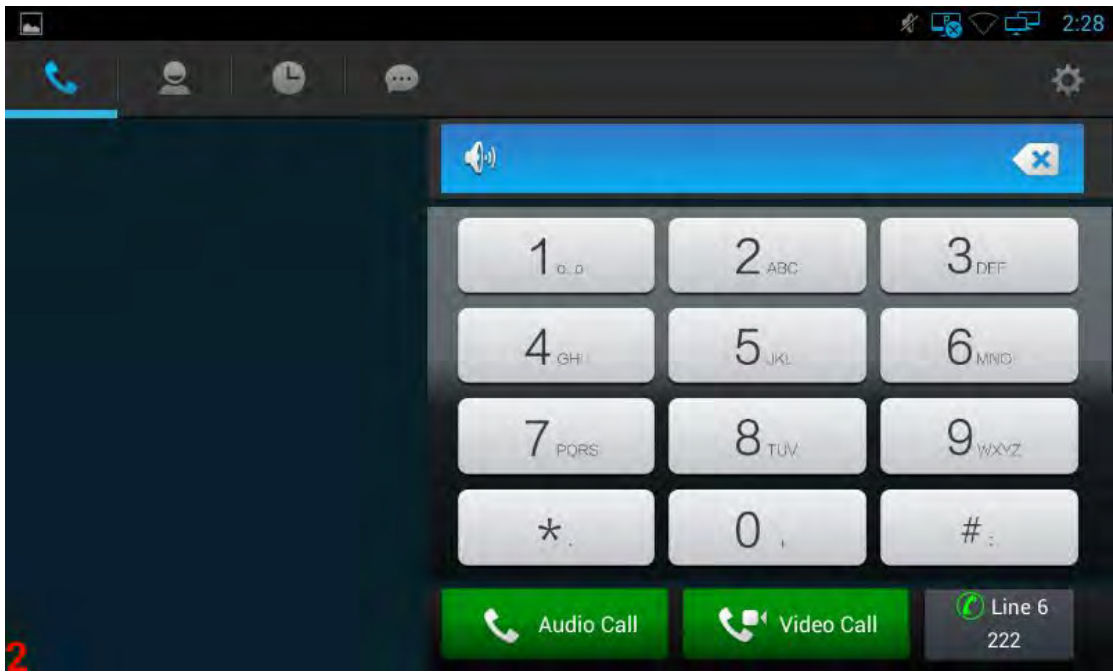

1) By pressing the number keys on the dial interface or directly pressing the number

on keypad. To delete a number, press the  $\Box$  on the dial interface, or press Delete button on the keypad.

2) If you want to make an audio call, please click "Audio Call"; if you want to make a video call, please click "Video Call".

3) If you have registered a multiple of available SIP accounts, when finishing dialing,

 $\circledR$  Line 6 you can click line  $\frac{222}{12}$  button to choose the outgoing account for the number, as shown below:

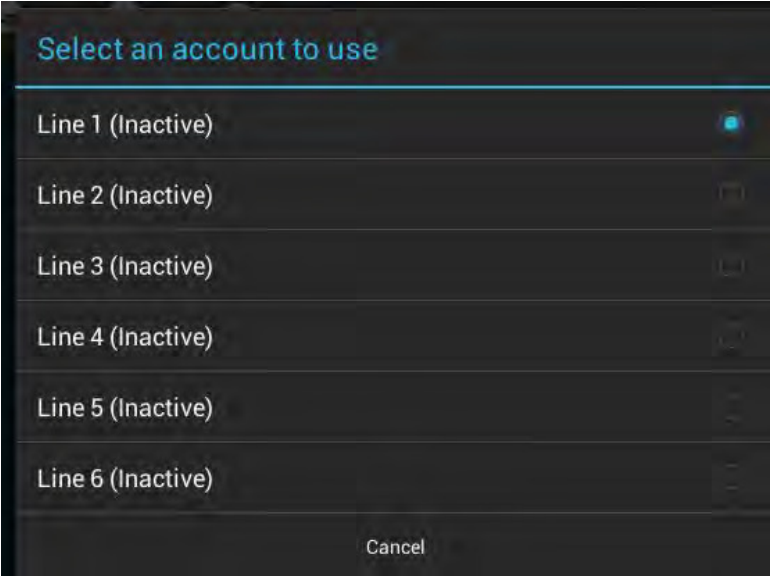

#### **5.1.1.2 Dial Out From Contact**

You can choose one of the following steps to enter into the contacts:

In dialing interface, Click the icon

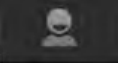

Contact is shown as below:

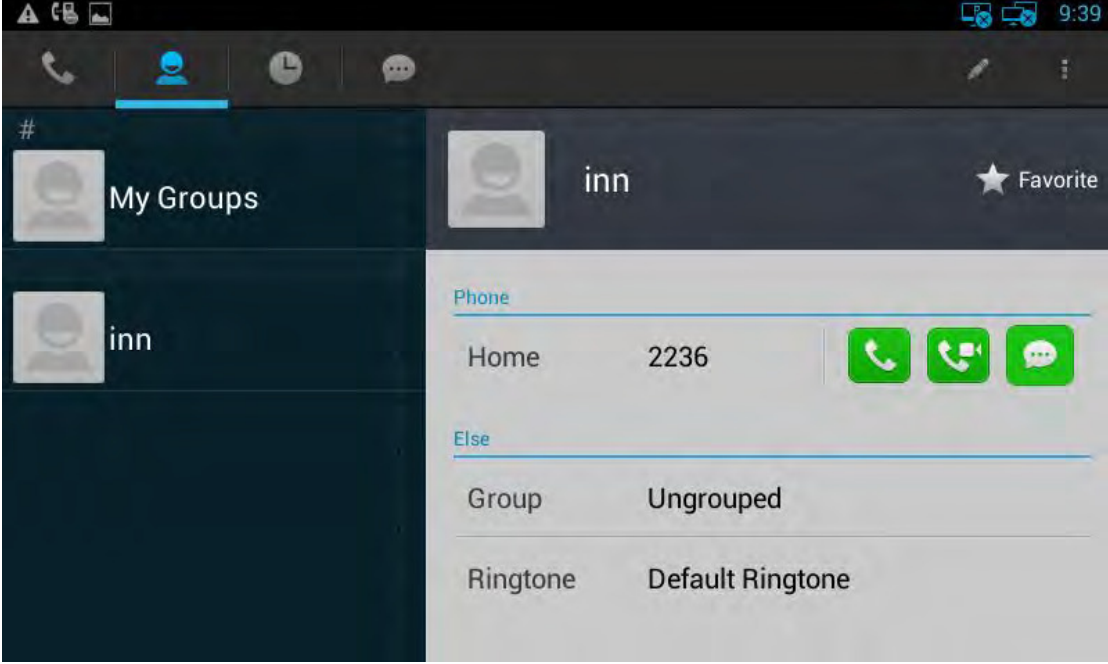

Contact supports rapid locating the contact through first letter.

1) Click the contact in Contacts, and you can view the details on the right side.

As shown in below picture:

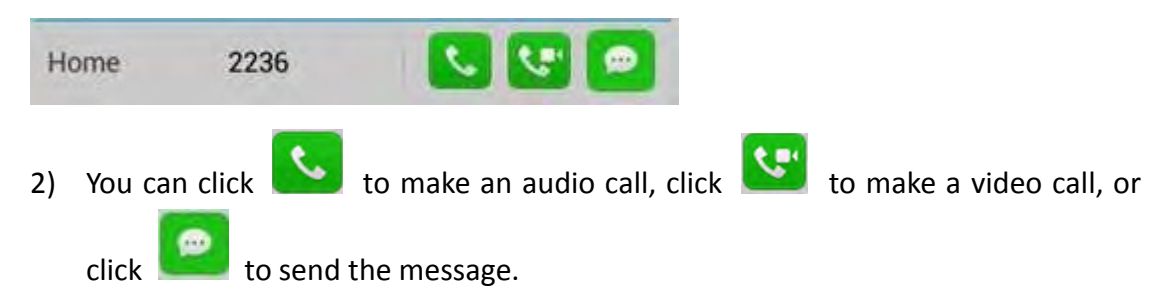

#### **5.1.1.3 Contacts Fuzzy Matching Query**

Video phone supports contacts fuzzy matching queried, intuitive, concise dialing interface for the intelligent input, greatly reducing the number of buttons, achieve rapid, effective positioning search, avoid duplication of invalid operation, saving time. For example, to find Terry, only press the number keys 81 to locate the contact quickly.

When input no number, displaying the current call records; when input numbers, list the current matching results. Click the contact, and it will enter the telephone number to dial automatically.

#### **5.1.2 Receive A Call**

Incoming calls include audio and video calls. If the caller has been stored in the contacts, it will show the contact name, otherwise the caller number will be displayed.

#### **5.1.2.1 Answer A Call**

#### 1) Answer an audio call

When receiving an audio call, as shown below:

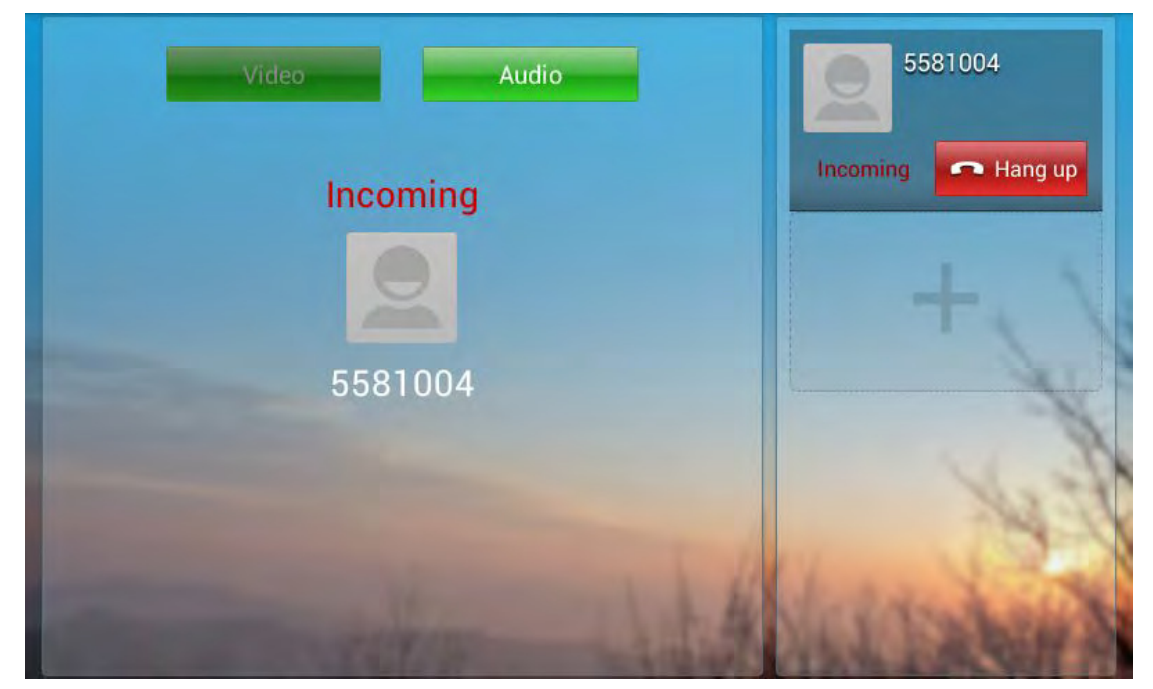

Click "Audio" or pick up the phone to answer.

2) Answer a video call

When receiving an video call, as shown below:

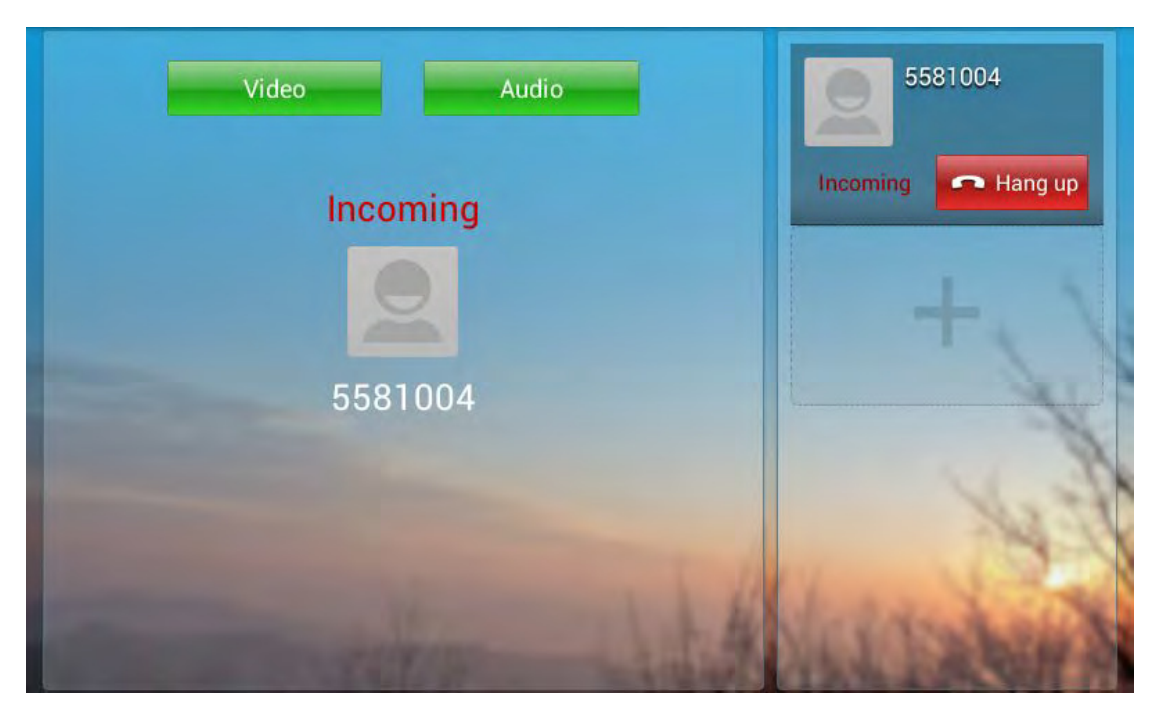

Click "Audio" to establish the audio call, and video is not visible; click "Video" to establish the video call, and video is visible. Pick up the handle is to answer the call as a video call.

3) Answer a video invite

During an audio call, if a video invite is requested, it will pop up the following window:

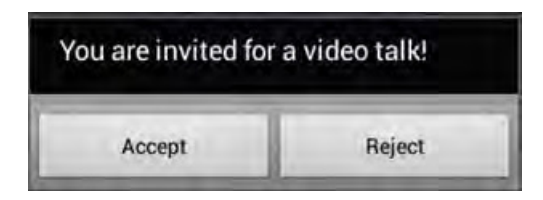

Click "Accept" to accept the video invite, and then the call will change to video call; Click "Reject" to reject the video invite, audio call will retain. 10s without any operation, the video invite will terminate.

#### **5.1.2.2 Reject A Call**

Hang If you want to reject a call, click  $\frac{1}{\sqrt{2}}$  in calling interface. If you want to reject a call from a number, you can add the number to the blacklist, please refer to the specific operation 4.2

# **5.1.3 Call Options**

Call options as shown below:

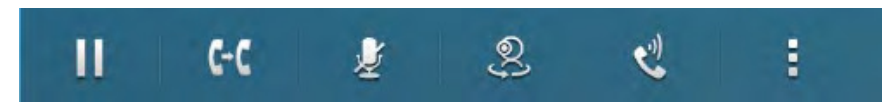

Call options are described as below:

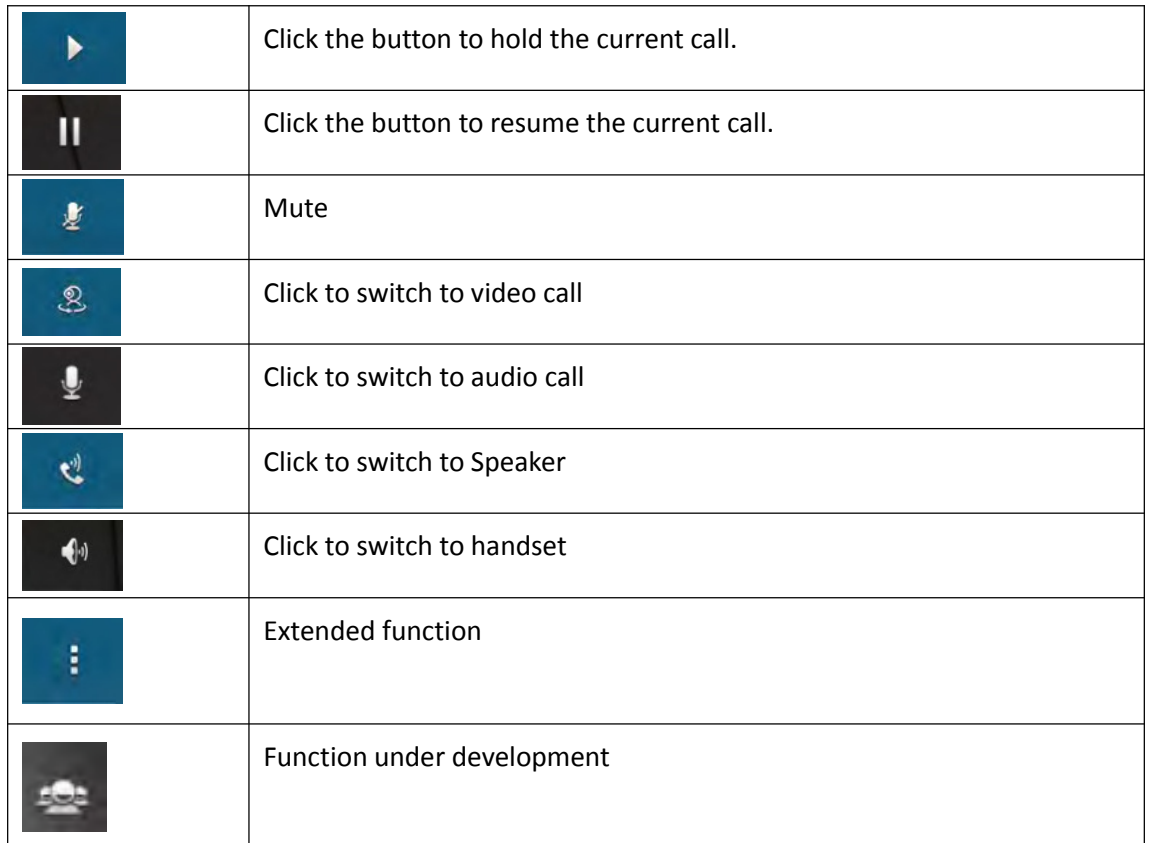

#### **5.1.3.1 Dialing Interface**

Click the " keyboard" in the conversation, screen will appear the soft keyboard. Input the number by soft keyboard or keypad on the phone.

#### **5.1.3.2 Video Options**

During video call you can switch picture through the button on the video interface.

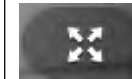

Switch to full screen

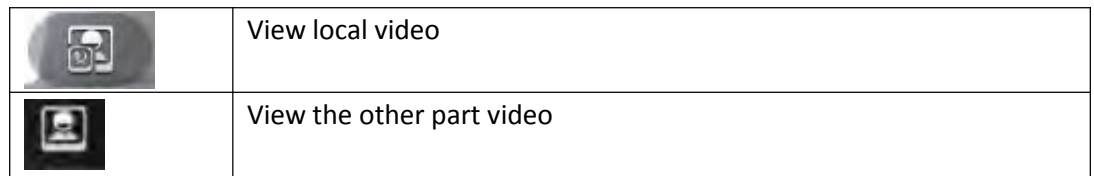

#### **5.1.3.3 Multiple Calls**

 The Phone supports more than 3 line calls. The line information is on the right side of call interface.

During a call, you can click on the button

to add a new call. And when

click on this button, the current call will be hold.

 During a call, you can click on any line in the list to resume the call.

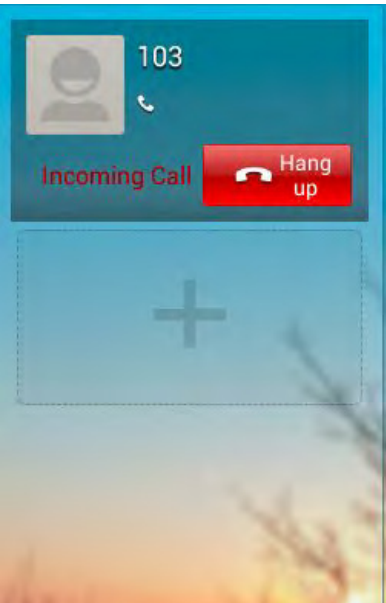

#### **5.1.4 Call Records**

#### **5.1.4.1 View Call Records**

When got a missed call, the screen will display the missed call notification in above status bar. You can hold the status bar and drag down to open the notification, and then click the missed call notification to view call records.

You can also directly through the dialing interface to view call records:

1) In the main screen, click  $\left|\mathbf{C}\right|$  or in the main screen, click  $\left|\mathbf{C}\right|$  .

2) Click :

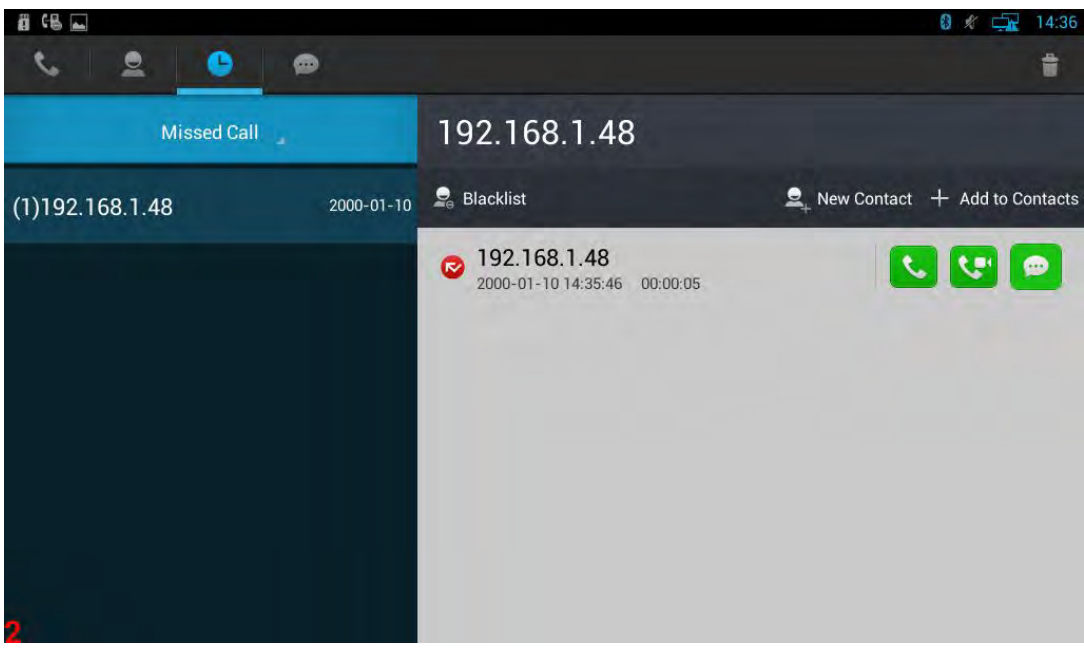

1) you can click the drop-down list **the metally of the choose the call record** types, it supports for all call, missed call, received call, dialed call and forwarded call five types of call information.

2) Call records are shown on the left, and show the total number in the bracket. Click the number or contact, and you can view all the call records details on the right.

#### **5.1.4.2 Call From Call Records**

In Missed Call, Received Call, Dialed Call or Forwarded Call, you can choose one of the following steps to initiate a call:

- Click a contact or a number in the list
- If you want to initiate an audio call directly, please click the icon in call records;
- If you want to initiate an audio call directly, please click the icon  $\Box$  in call records
- If you want to send a message directly, please click the icon  $\Box$  in call records;

#### **5.1.4.3 Delete Call Records**

- 1) If you want to delete one call record, steps as below:
	- Long press the call record you want to delete;
	- Pop-up a menu, press "Confirm" to confirm the deletion.
- 2) If you want to delete multiple call records, steps as below:
	- **Press the icon Press the icon** on the top right corner;
	- Click the call records you want to delete;
	- $\sqrt{\text{Confirm}}$  $\bullet$  Click
- 3) If you want to delete all call records, steps as below:
	- Press the icon  $\Box$  on the top right corner;
	- $Click \space SelectAll \space \quad \quad \blacksquare$  to select all records:
	- $\sqrt{\text{Confirm}}$ Click

#### **5.1.4.4 Add A Contact From Call Records**

If you want to save a contact from the call records, or merge the contact into the existing contact, you can do the following operations:

- Click the number in the call records list;
- If you want add a new contact, click "New Contact"  $\mathbb{E}_{+}$  New Contact , A new contact page will pop up. Refer to Chapter 6.2.1.1 for details
- If you want to merge the contact into the existing contact,, click "Add to  $\frac{1}{\sqrt{1-\frac{1}{c}}}$  Contacts  $\frac{1}{\sqrt{1-\frac{1}{c}}}$  Choose the existing contact and then click "OK".

# **5.2 Contacts**

You can choose the following method to enter into Contacts interface:

**•** Enter the dialing interface, and then click the icon

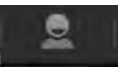

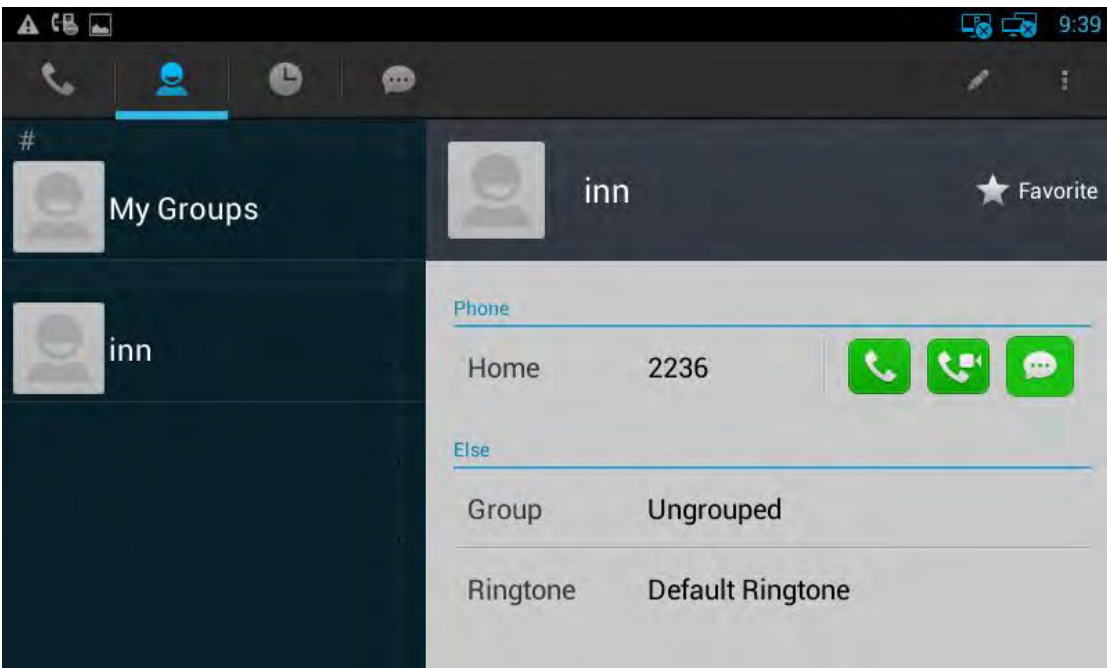

#### **5.2.1 Contacts**

You can view, audio call, video call, add, edit, delete the contacts.

#### **5.2.1.1 Add A New Contact**

- 1) Click the icon on the top right corner, and click "New Contact" in the drop-down window;
- 2) The new contact interface is as shown:

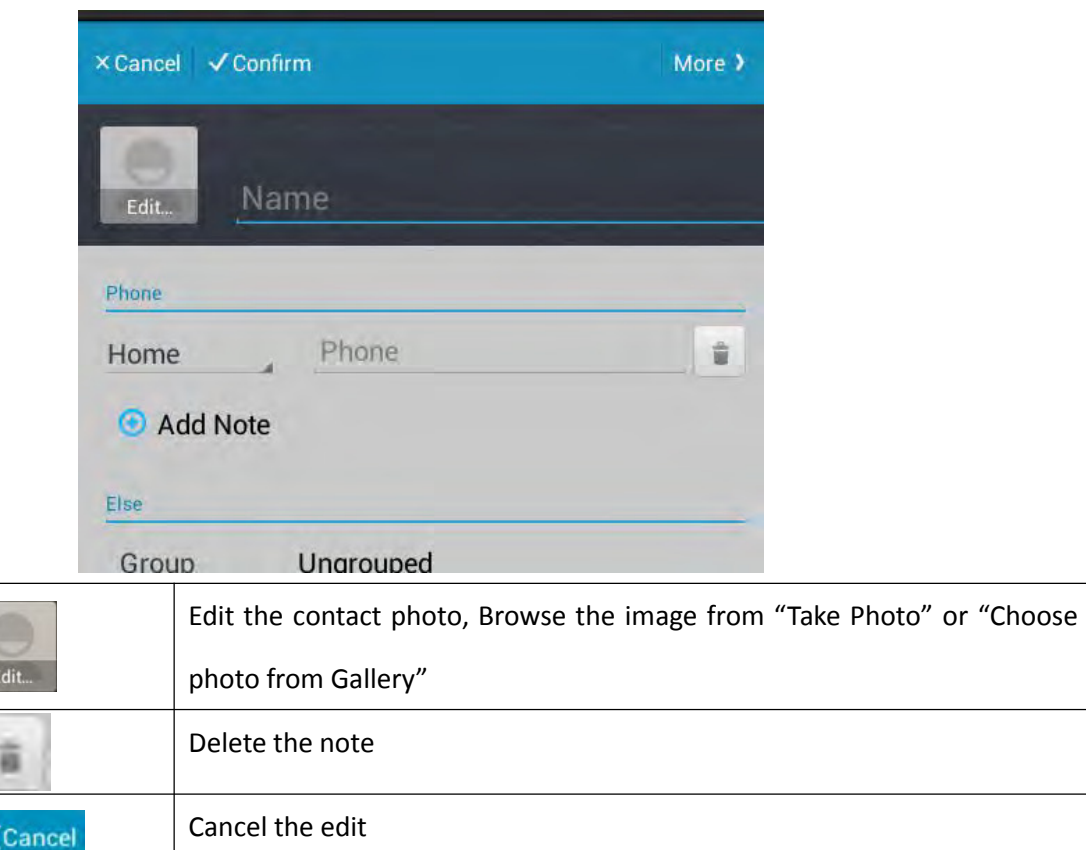

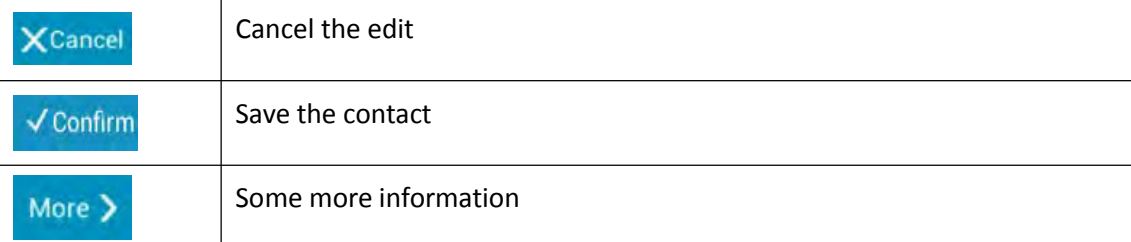

If you want to add some more information, please click  $\Box$  More  $\Diamond$ , it will pop up the page of contact details, as shown:

55

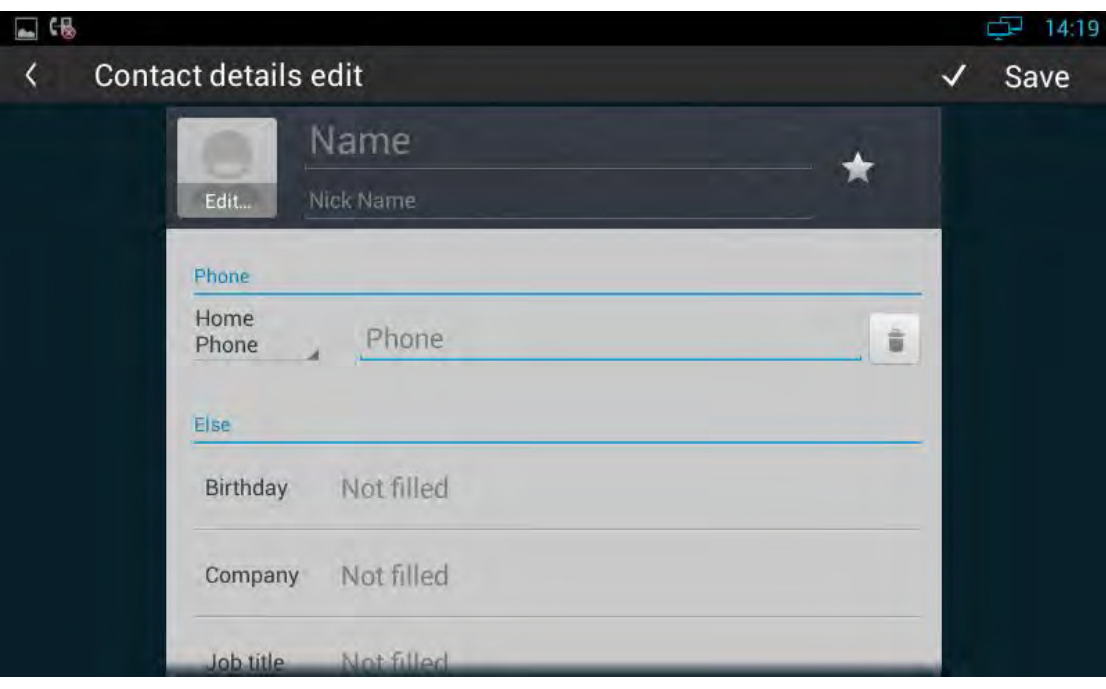

Click  $\checkmark$  Save to save the contact.

#### **5.2.1.2 Modify The Contact**

- 1) Select the contact you need to modify in the contact list;
- 2) Click
- 3) Enter into contact edit page, you can edit the contact information.

#### **5.2.1.3 Delete The Contact**

You can choose one of the following methods to delete the contacts:

- Long press the contact you need to delete from your contact list, and tap "Confirm" in the pop-up Remove Contact dialog box;
- Select the contact, click  $\begin{array}{|c|c|c|c|c|c|}\n\hline\n\text{\textendash}}\n\end{array}$ , select "Remove", click "the contact" and "Confirm" to delete.

#### **5.2.2 Group**

Group, it will be convenient for you to have contact group management. Contacts should at least belong to a group, the default is no group.

In the contact page, click "My Groups" to view the groups, as shown:

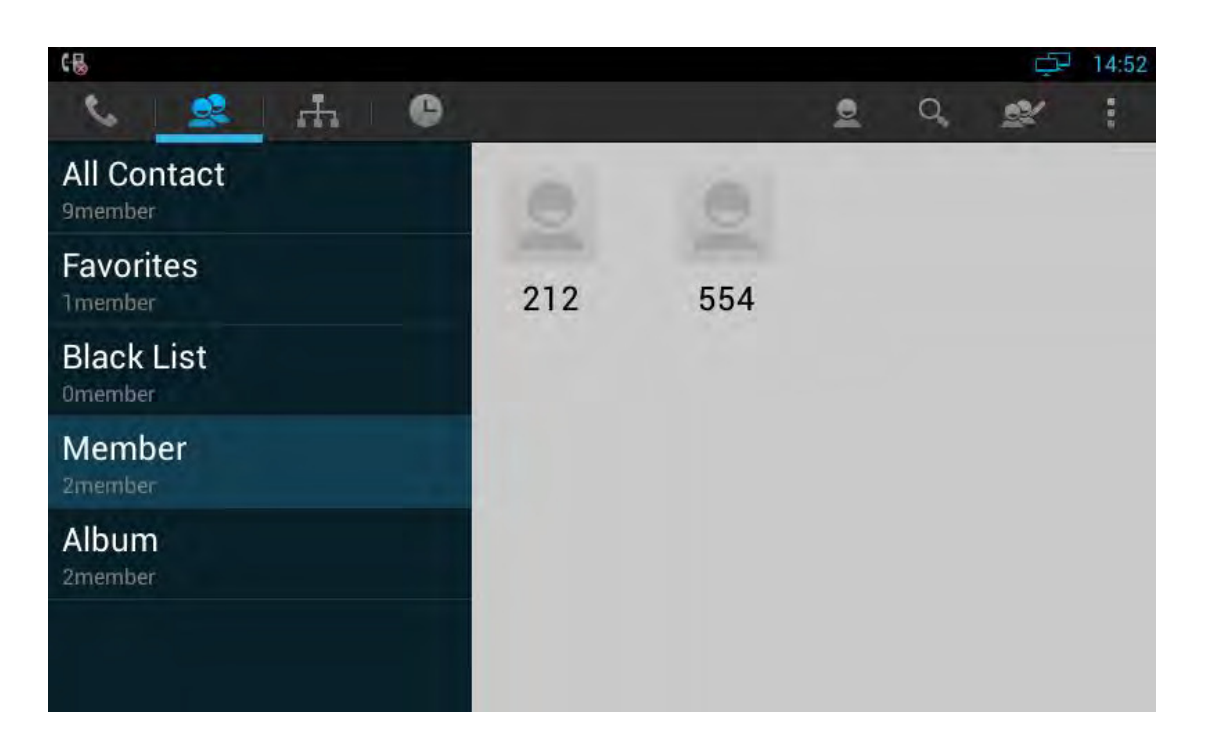

#### **5.2.2.1 Add A New Group**

- 1) Click ;
- 2) Choose "New group";
- 3) Input a new group name in pop-up dialog box;
- 4) Click "Confirm" to save.

#### **5.2.2.2 Rename A Group**

1) Click the group you want to rename in contact page;

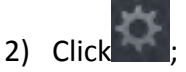

3) Input the new name you want directly;

(**Note**: the system default group cannot be renamed)

4) Click "Confirm" to save.

#### **5.2.2.3 Remove A Group**

- 1) In Contact page, click the group you need to delete, and then click
- 2) Click "Remove Group", and then click "OK".

(Note: the system default group cannot be deleted)

#### **5.2.2.4 Edit A Group**

- 1) In Contact page, click the group you need to edit.
- 2) Click  $\Box$  and display the tool bar

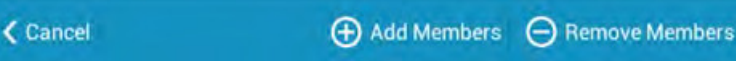

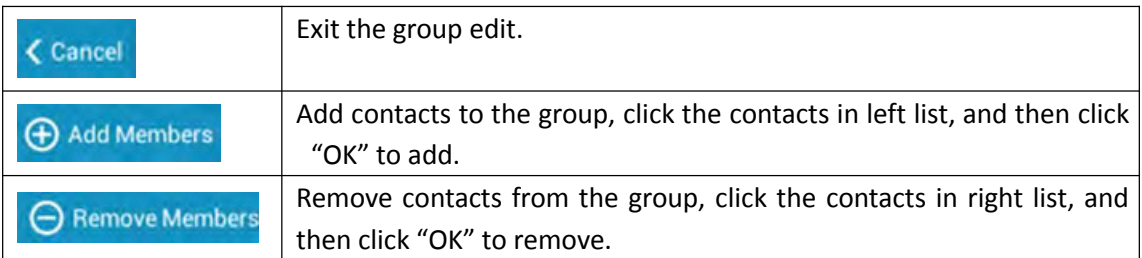

# **5.3 Conference**

You can use the conference feature to hold a 3-way conference by pressing the Conference soft key to invite the current talking and one line talking held to attend conference.

#### **4.3.1 Create 3-way conference**

- 1. Create talking with first party;
- 2. Press to create a new talking;
- 3. Input the number of second party and press the Video Call or Auido Call to make a call;

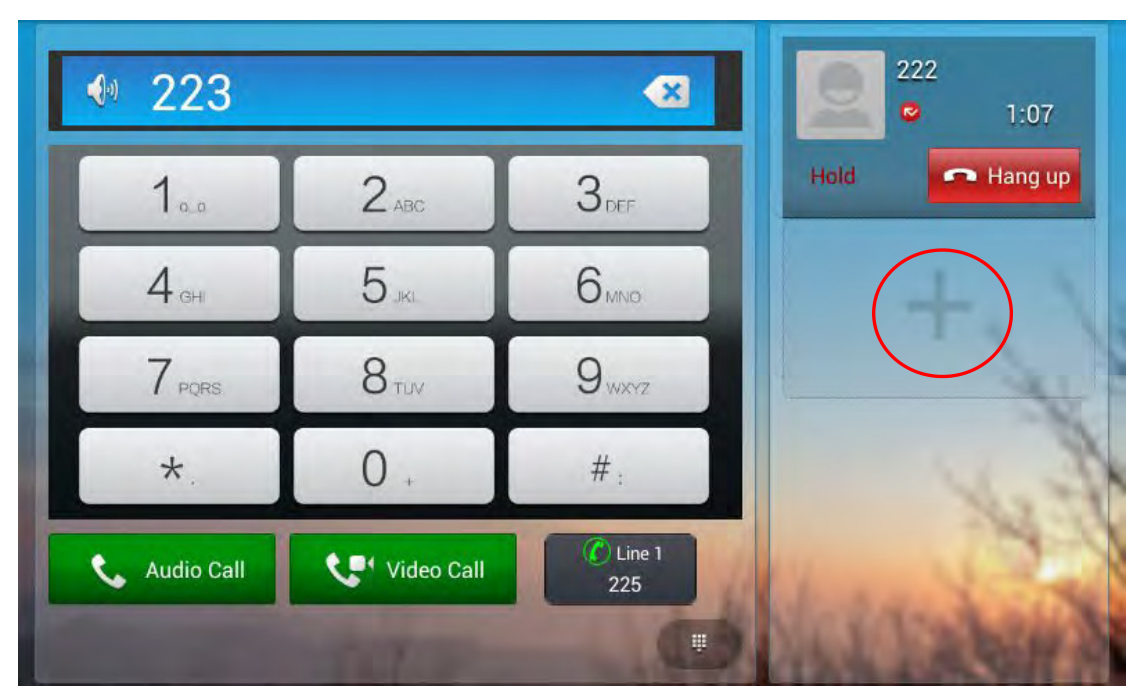

4. When the second party answers your call, press the Conference softkey or the Conference key on the keypad to start 3-way conference.

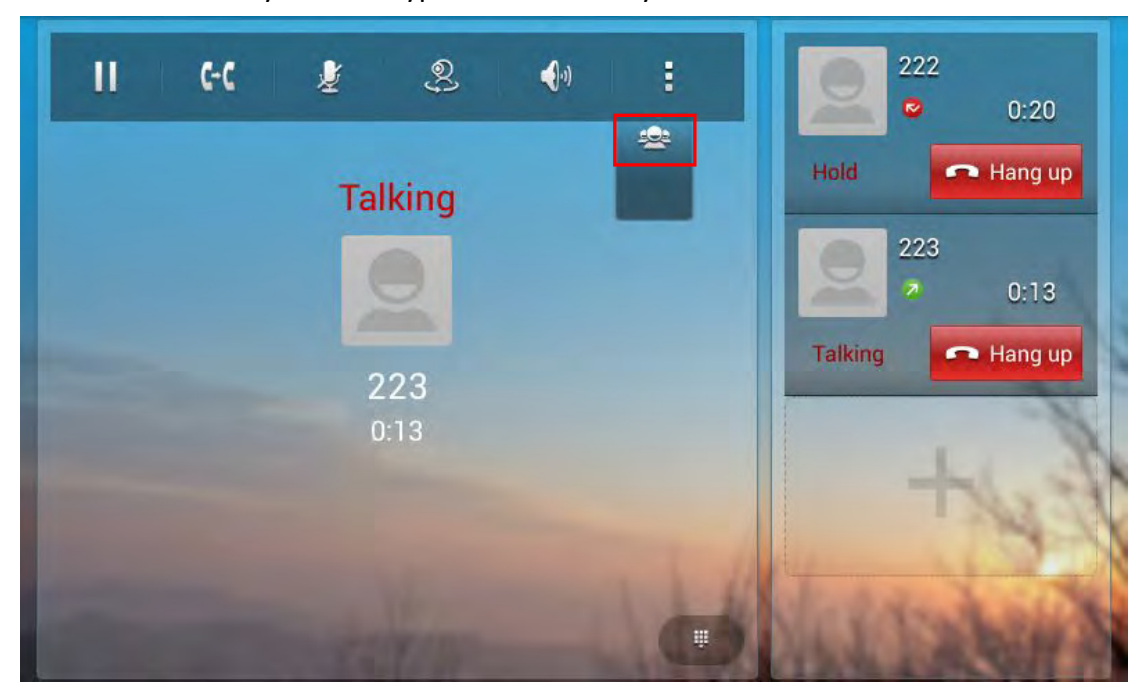

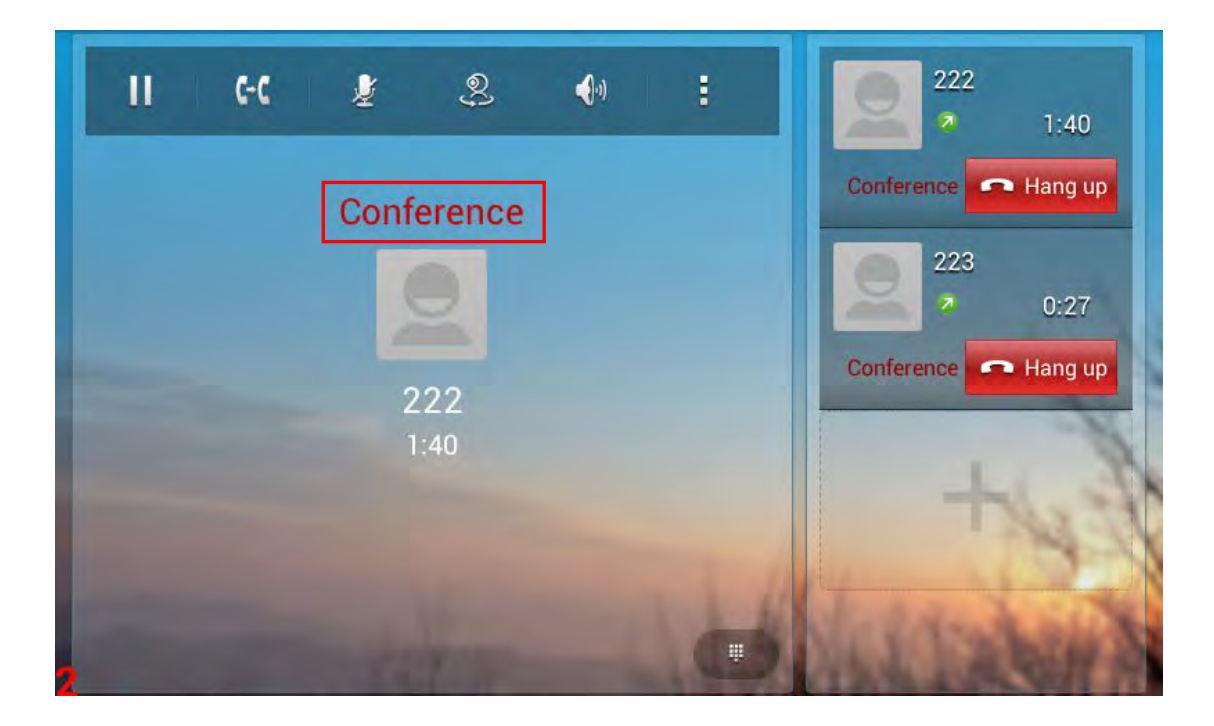

# **5.4 Transfer**

# **4.4.1 Blind Transfer**

- 1. When the IP phone blind transfers a call.
- 2. Pick up a call, press transfer key on the keypad or click .
- 3. Drag down the current call into the gray box
- 4. Press to enter the target number, then click Confirm.
- 5. Click Blind to transfer the number.

#### **4.4.2 Attended Transfer**

- 1. Pick up a call, press transfer key on the keypad or click .
- 2. Drag down the curent call into the gray box
- 3. Press to enter the target number, then click Confirm.
- 4. Click Attended to transfer the number.

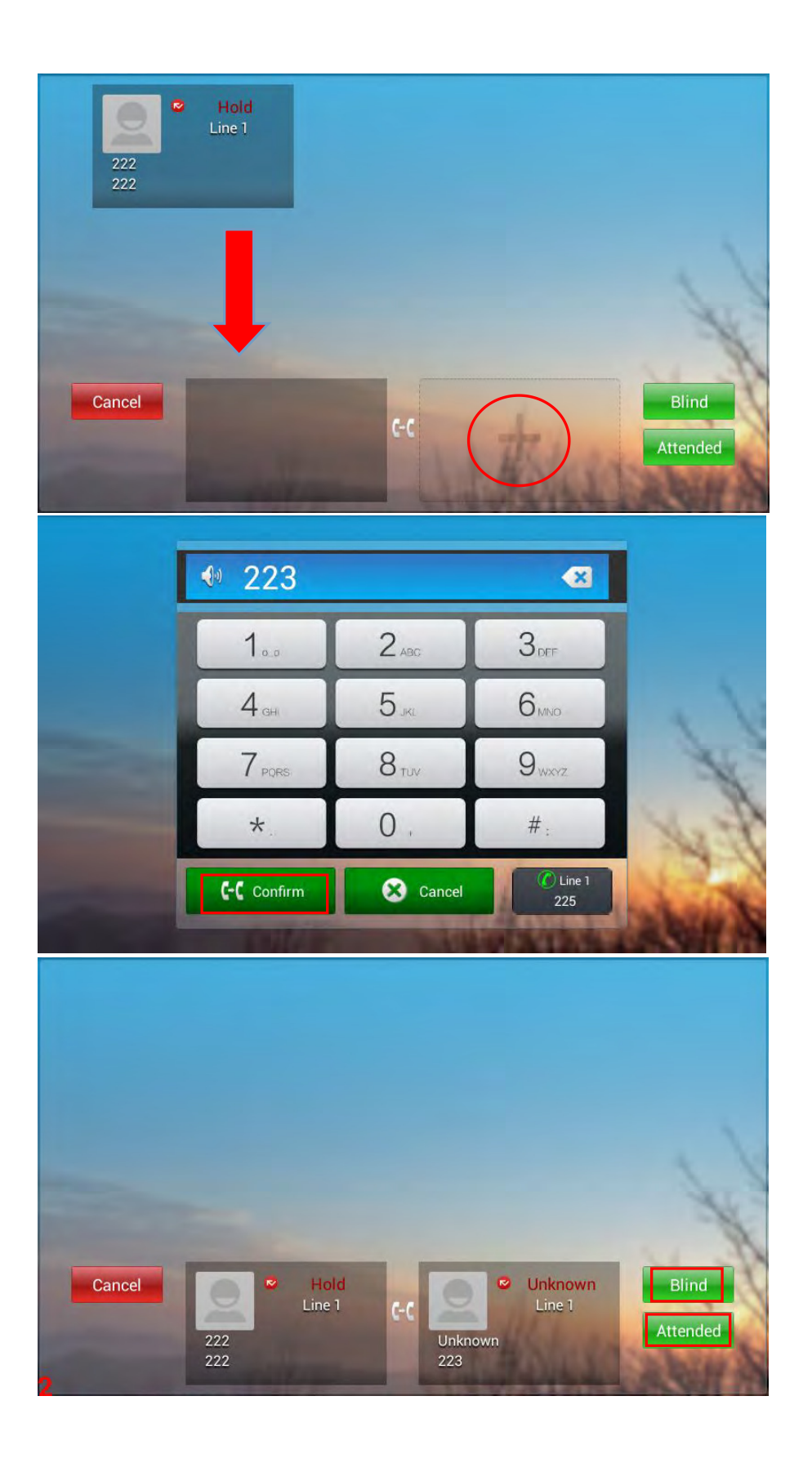

# **5.5 Keypad Input**

Only numbers, \* and # can be input by keypad. The default Input method is Android keyboard. You can also download your preferred input method from the internet.

# **5.6 Webpage Browser**

This section describes the default web browser in the video phone, and you can also download your preferred browser through the internet.

You can use one of the following methods to run the browser:

- **Mode 1:** In the main screen, click
- $\bullet$  Mode 2: In the main screen, click  $\begin{array}{|c|c|c|}\hline \multicolumn{1}{|c|}{\bullet} & \multicolumn{1}{|c|}{\bullet} \end{array}$

#### **5.6.1 Open The Webpage**

#### **5.6.1.1 Browser Address Bar**

Run the browser, enter the URL in the address bar or direct input the information to search. After the input, you can click "Go" on the soft keyboard to complete.

#### **5.6.1.2 Bookmark And Browsing History**

Run the browser, click  $\overline{t}$  to view the "bookmark":

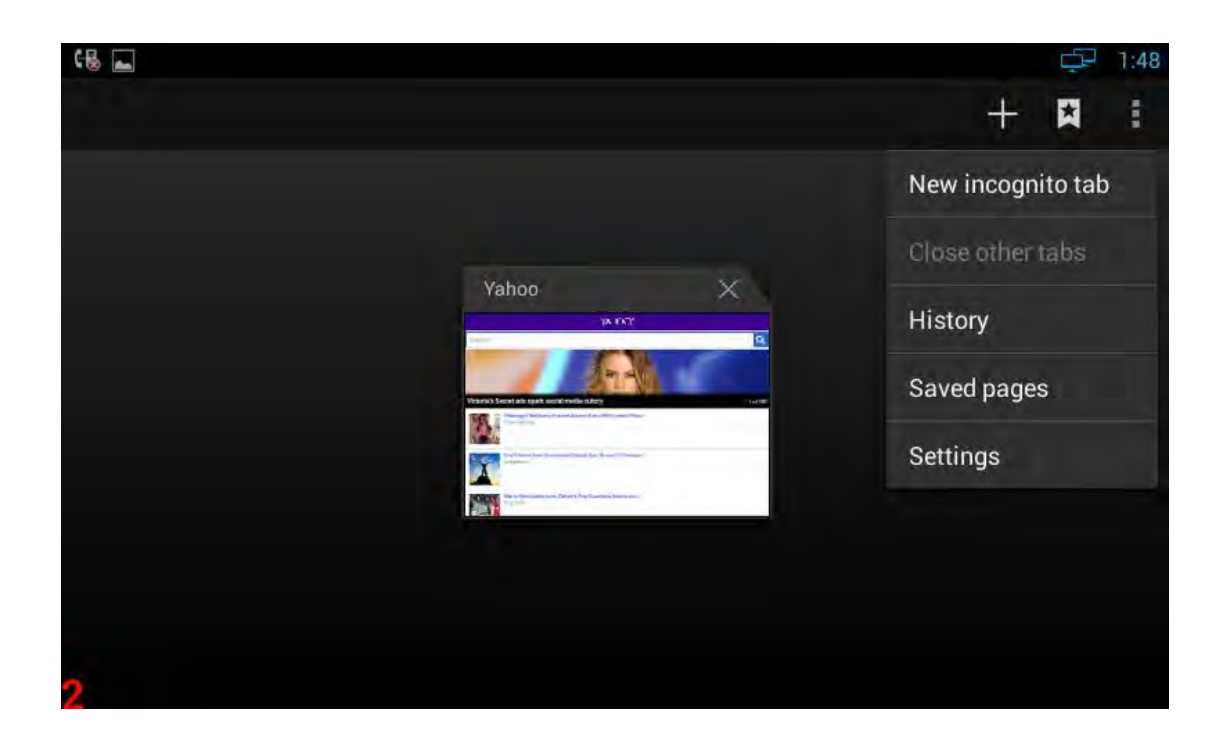

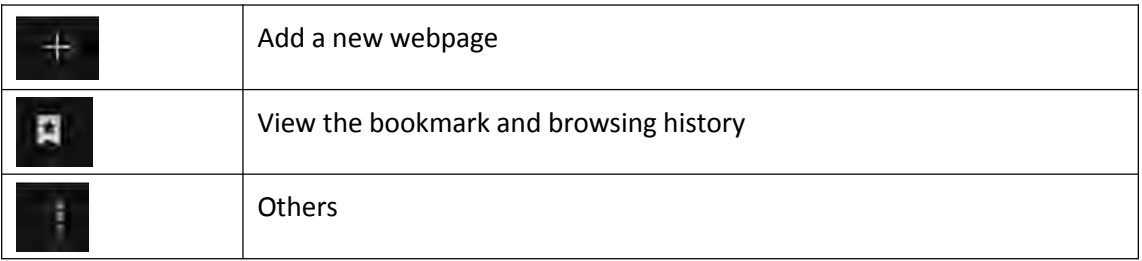

# **5.7 Camera**

Open the camera: in the main screen, click

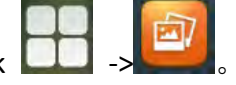

You can view your photos and videos in "Gallery"

# **5.7.1 Photograph Mode**

Turn on the camera, and the default mode is photograph mode.

#### **5.7.1.1 Basic Setting**

Click on the upper right corner  $\Box$  or long press on the screen to pop up the

menu

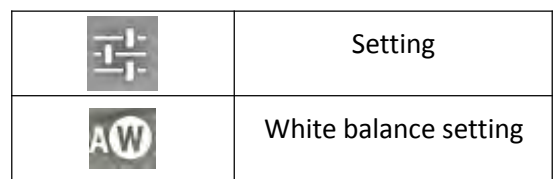

#### **5.7.1.2 Mode Switch**

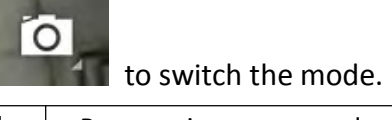

Click on the lower right corner  $\vert$ 

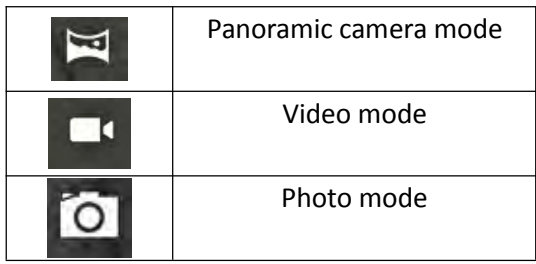

#### **5.7.1.3 Take A Photograph**

n You can click on the center button **that it allows on the right side to take pictures.** It supports automatic focusing, if you want to adjust the focal length, please use two fingers to press on the screen, shrinkage or expansion to adjust the focal length.

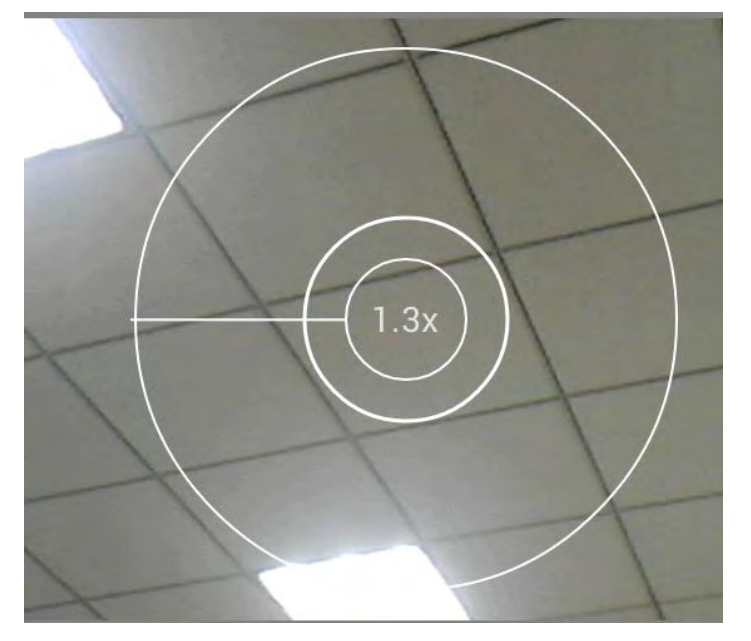

#### **5.7.1.4 Take A Video**

 $\begin{array}{|c|c|c|c|}\n\hline\n\text{Click} & \bullet & \bullet \\
\hline\n\end{array}$  ->  $\begin{array}{|c|c|c|c|}\n\hline\n\end{array}$  to swith to video mode. Click , video starts when the icon turns to . And click to stop the video recording and save.

# $\blacksquare$

# **5.8 Gallery**

You can use Gallery to view photos or videos, and you can also view the picture or video downloaded from the Internet. You can edit the photo or picture and set it as wallpaper.

You can follow the below method to enter into the gallery:

In the main screen, click

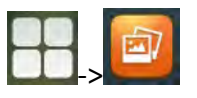

#### **5.8.1 View Photo & Picture & Video**

Enter the gallery, and you can view all photos, pictures in the device, as shown below:

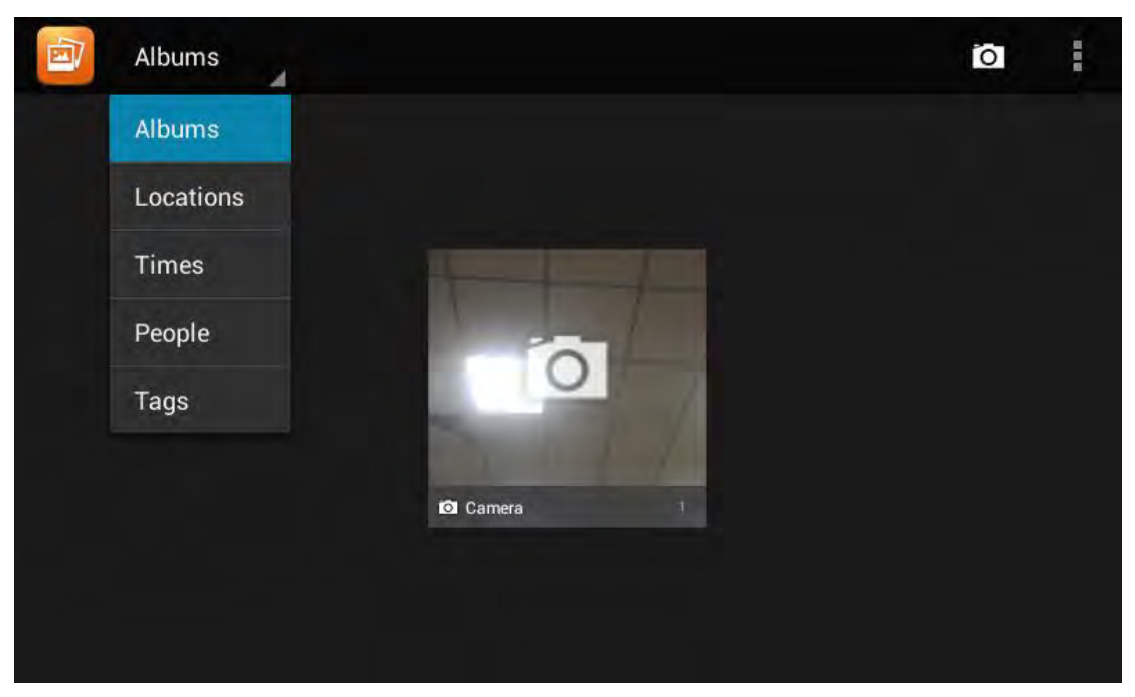

Click the icon on the upper left corner, and you can view photos and videos in groups in the drop-down list. Click on the folder to view all the photos.

While viewing photos, you can use two fingers to press on the screen, shrinkage or expansion to shrink or enlarge the image.

# **5.9 Bluetooth**

Bluetooth is a proprietary, open wireless technology standard for exchanging data over short distances from fixed and mobile devices, creating personal area networks with high levels of security. On VP-R47P, users could use Bluetooth to transfer files, share contact information with other Bluetooth portable devices by installing Bluetooth Application, or use Bluetooth headset for making calls.

To connect to a Bluetooth device, turn on VP-R47P's Bluetooth radio first. The first time when using a new Bluetooth device with the VP-R47P, "pair" the device with VP-R47P so that both devices know how to connect securely to each other. After that, users could simply connect to a pared device. Turn off Bluetooth if it's not used. Bluetooth related settings are under VP-R47P's Settings application  $\rightarrow$  Wireless & networks. Users could access it via the following two ways:

In the main Screen, press button -> System Settings -> Wireless &

Networks;

Press on screen and click on  $\boxed{\leftarrow}$  -> Wireless & Networks.

### **5.9.1 Turning Bluetooth On /Off**

- Go to VP-R47P's Settings;
- Click on Wireless & Networks:
- Click or untick the option for Bluetooth.

#### **5.9.2 Changing Bluetooth Device Name**

The VP-R47P uses "VP-R47P" as Bluetooth device name by default. The device name will be visible to other devices when connecting them. Follow the steps below to change the name:

- Go to VP-R47P's Settings;
- Click on Wireless & networks;
- Click on Bluetooth, and click Bluetooth to turn it on;
- **•** Click on Bluetooth settings  $\rightarrow$  Rename, and enter a new name. Once done, click "OK".

#### **5.9.3 Paring VP-R47P With A Bluetooth Device**

Before connecting VP-R47P with other Bluetooth device, users must pare them first. They will stay paired afterwards unless they are unpaired.

- Go to VP-R47P's Settings;
- **Click on Wireless & networks;**
- Click on Bluetooth, and tick Bluetooth to turn it on:
- **Click on SEARCH FOR DEVICE;**
- The VP-R47P scans and displays the IDs of all available Bluetooth devices in range. If the device you would like to pair with does not show up in the list,

ensure that the other device is turned on and set to be discoverable;

- If the VP-R47P stops scanning before the other device is ready, touch SEARCH FOR DEVICE;
- The discovered device will show in the available devices list with device ID. If it's unpaired, it will show "Pairing" under the device ID. Make sure the Bluetooth device is active in pairing mode. Then tap on the device ID on the VP-R47P to pair them. Confirm the passkey in the prompted message (if any). Or if PIN is required, please refer to the device's documentation or other procedures to obtain the PIN.

#### **5.9.4 Un-pairing A Bluetooth Device**

After successfully pared, the VP-R47P will show item "PAIRED DEVICES" above the Bluetooth device ID in the scan list.

Once it's connected, users could also tap on to the Bluetooth device ID needed to be unpair, then tap on Unpair in the prompted message.

# **5.10 USB**

The video phone supports USB connection for keyboard and USB storage devices. To use USB keyboard, simply plug it into the USB port on the right side of the video phone and it will be ready to use.

To connect and access USB storage device:

- **Insert USB storage device into USB port at the right side of video phone;**
- It will take a few seconds for the video phone to prepare the connection;
- To access USB storage, click on the screen -> Explorer -> USB, to access and manage your data.

# **5.11 Calendar**

To start the calendar:

 $\bullet$  In the main screen, click  $\Box$  -> Calendar;

As shown below:

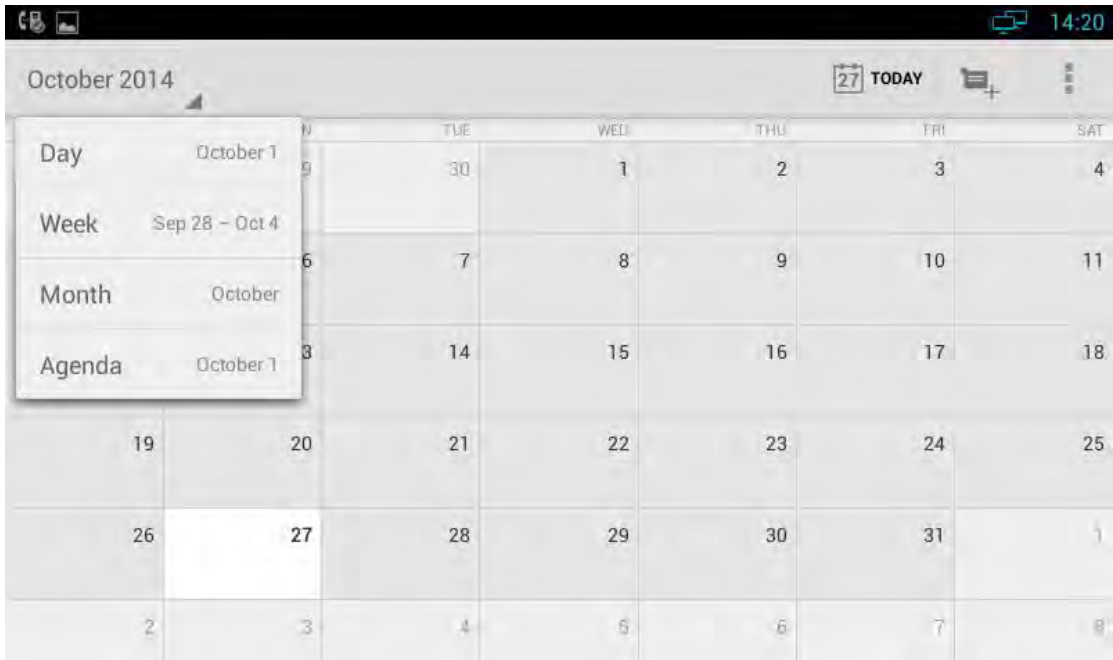

If one day has activity, color will appear on the calendar to remind.

#### **5.11.1 Add An Account**

While using the calendar at the first time, it will remind you to add an account.

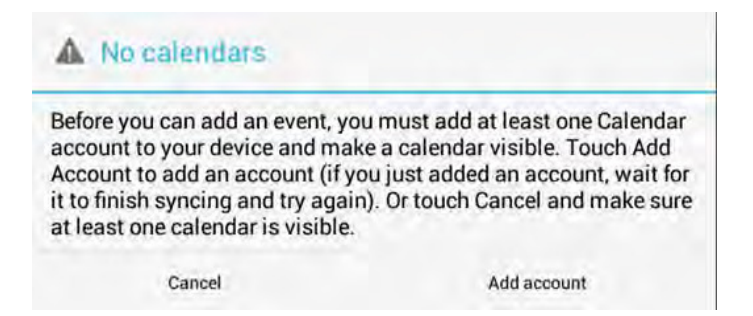

Click "Add account" to add an account, and then synchronize all the schedules of the account to the calendar.

#### **5.11.2 View Calendar**

The calendar will display weekly by default, and you can slide the calendar up and down to view the different weeks. In order to view the activities or create the new activities, you can also make the calendar display daily or monthly. While using daily or monthly displaying, you can slide the calendar left and right to view the different day or month.

Click the date on the upper left corner, it will display the drop-down list

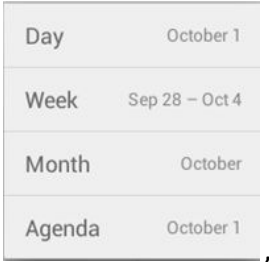

, Calendar displaying mode can be selected as daily, weekly or

monthly.

#### **5.11.3 New Activities**

- 1) While Calendar is displaying as daily or weekly, you can use the following methods to create a the new activity:
- **•** Click on the date, and then click on the time period;
- 巨 Click on
- 2) Input the details of the activity, as shown below:

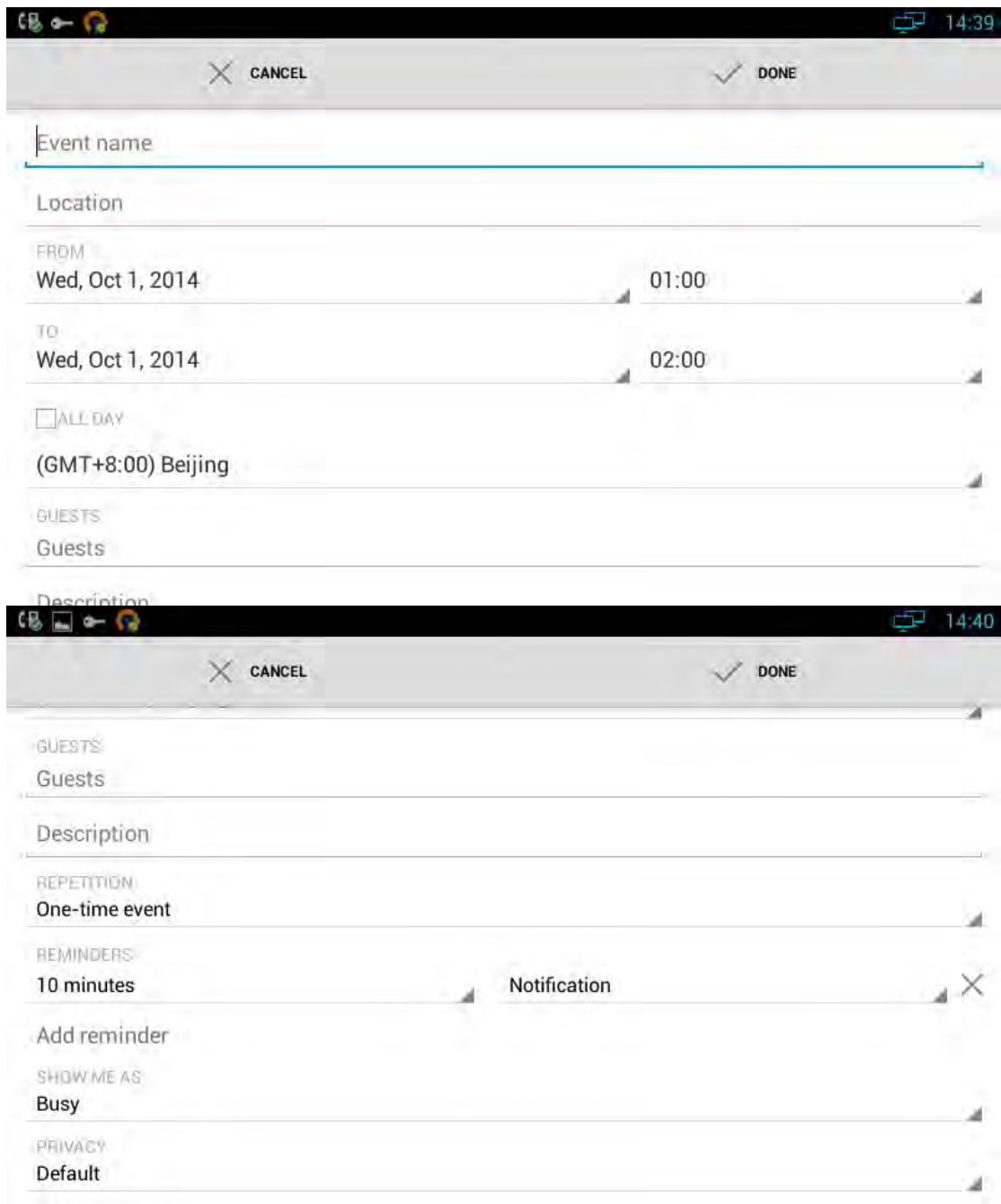

3) Click "Done" to finish.

# **5.11.4 Edit Activities**

You can click on schedule needed to be modified to edit the schedule.

# **5.11.5 Delete Activities**

While viewing the activity, you can click "DELETE" on the upper right corner to delete

the activity.

# **5.12 Clock**

Enter the Clock:

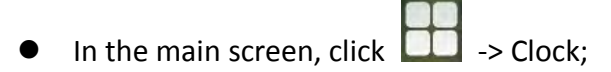

As shown below:

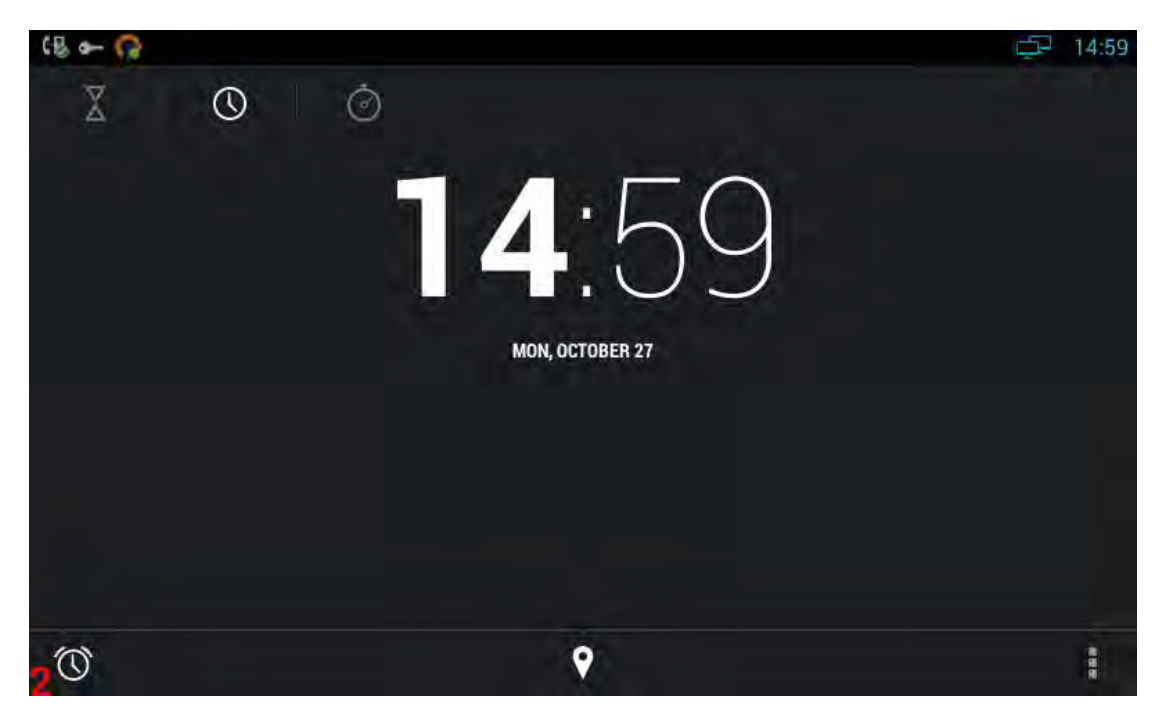

Description:

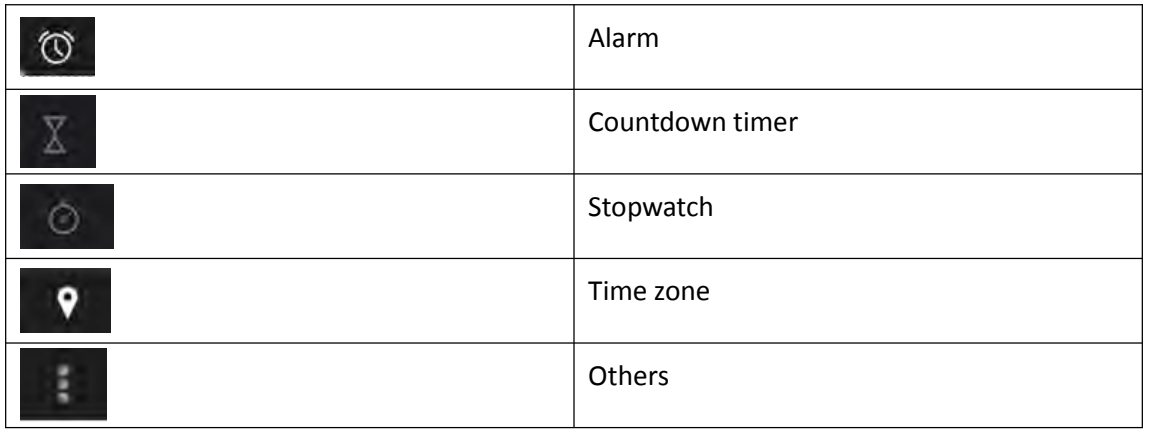

# **5.12.1 Alarm**

You can add one or multiple alarms:
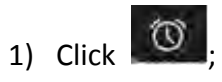

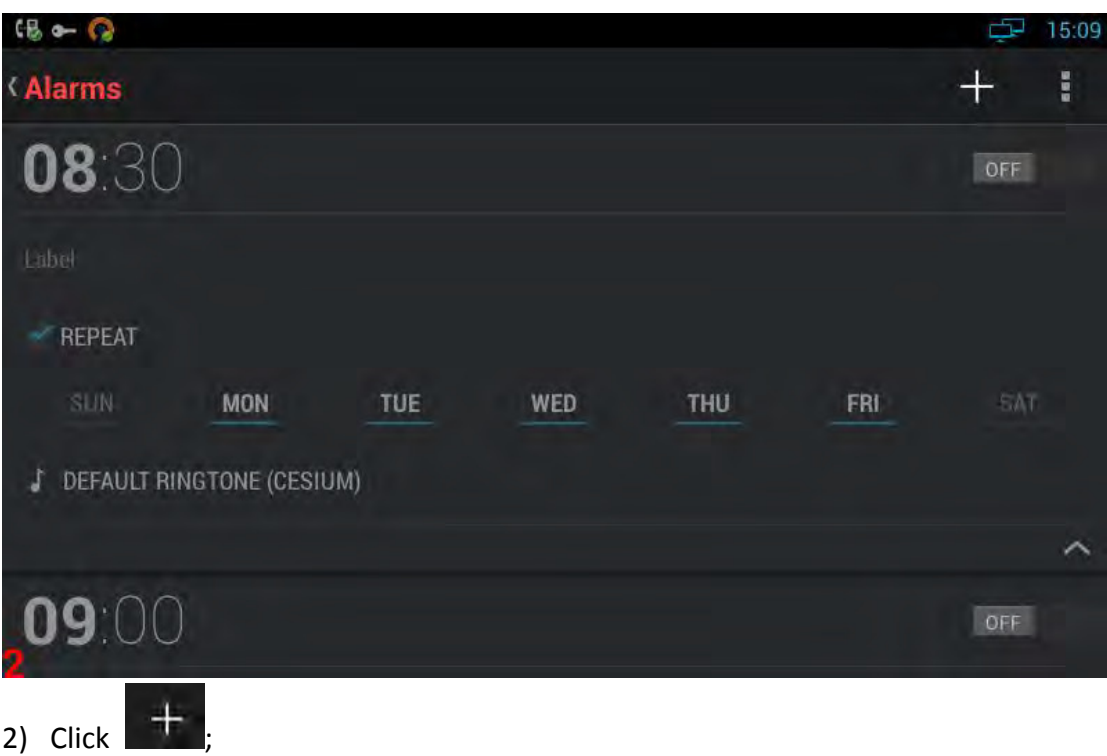

3) Input the time of alarm:

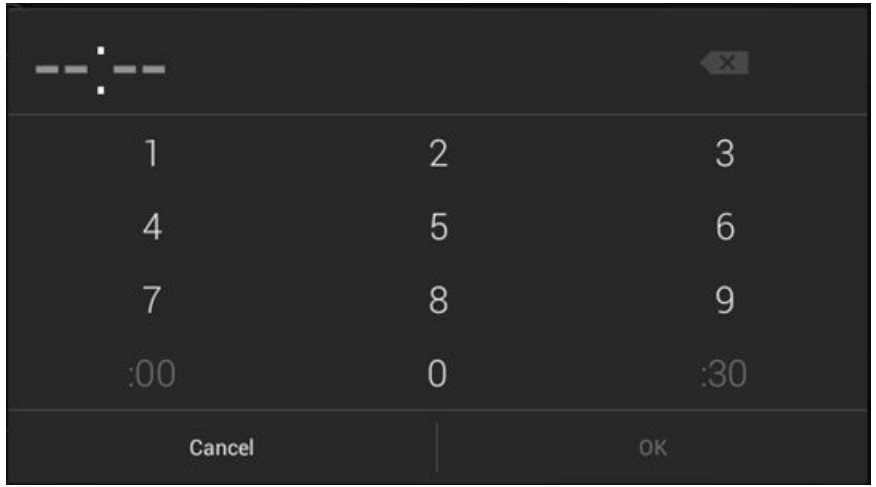

4) If you want to repeat the alarm in some days of a week, please click "REPEAT";

5) You can choose the ringtone of the alarm.

### **5.12.1.1 Enable/Disable Alarm**

You can click ON/OFF to enable or disable the alarm.

Note: if power off the phone, the alarm will also be off.

#### **5.12.1.2 Modify Alarm**

If you want to modify the status of the alarm, including time, repeat data, alarm ringtone, you can directly click on the alarm.

#### **5.12.1.3 Delete Alarm**

In Alarm page, you can use the following method to delete the alarm:

**Press and hold the alarm, after pop-up the dialog box, click then**, and then click "OK"

#### **5.12.2 Countdown Timer**

- $\mathbf X$ 1) Click
- 2) Click the number to set the countdown time.
- 3) Click "START"

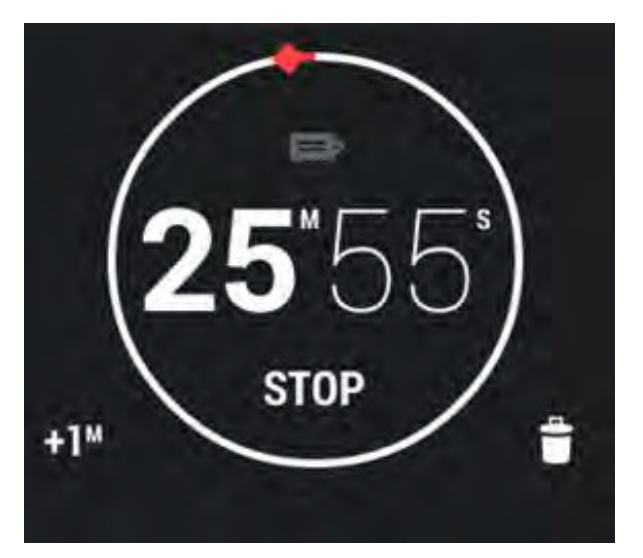

Click on the time in the page of countdown timer can stop or continue the time, and

the other buttons are described as followed:

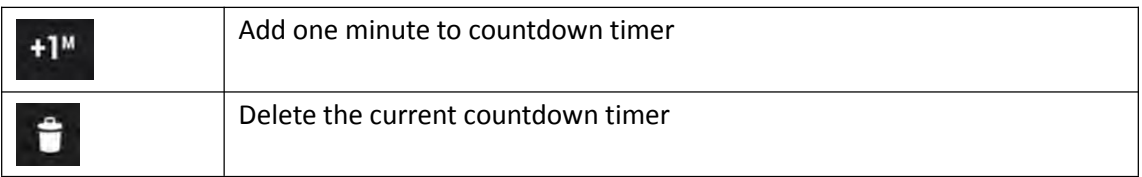

### **5.12.3 Stopwatch**

- 1) Click  $\circ$
- 2) Click "START" or "STOP" to start or stop the stopwatch;
- 3) Click the time icon to start a new time;
- 4) When the time is on hold, click to reset the timer.

## **5.13 Email**

Email Application can let you use POP3 or IMAP service to send and receive e-mail.

Start Email:

**In the main screen, click CO** ->Email

### **5.13.1 Add A New Email Account**

Make sure the email account has enabled POP3 or IMAP service, and you can add many accounts.

- 1) Please choose one of the following methods to start:
- If you haven't added an e-mail account yet, while starting the e-mail application, you will be asked to set up your account, as shown below

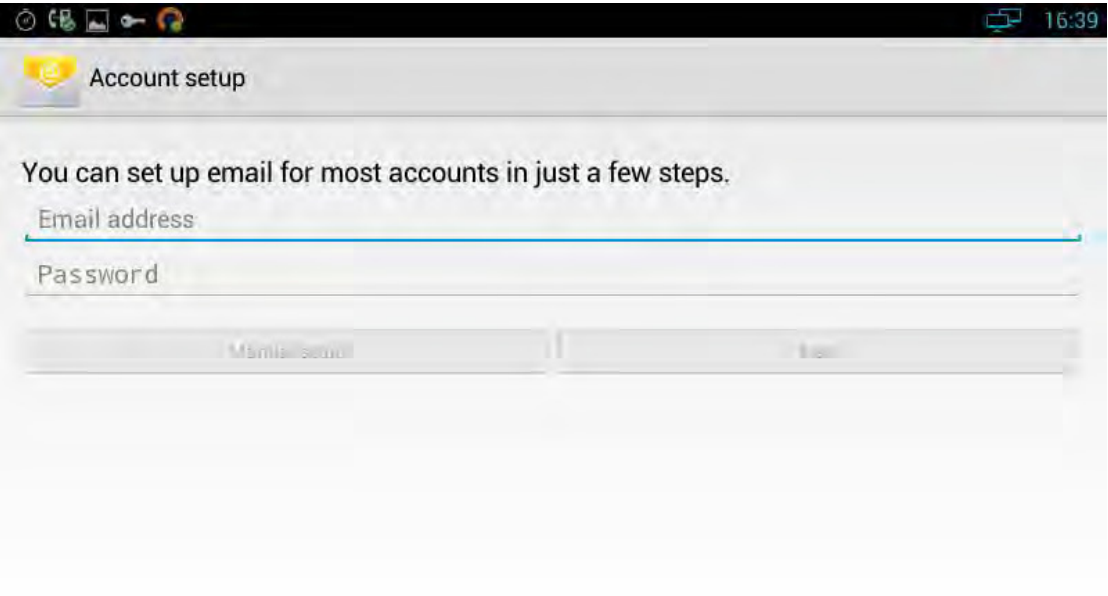

 If you have already set up an email account, In the main Email page, Press "Menu" button, and then click "Account", and last press "Menu" to "Add Account".

2) Input the email account and password, and then click "Next";

If there is no account type in the equipment database you want to set, the device will require you to enter more detailed information (the receiving server settings and outgoing server settings).

3) Input the account name and your name, click OK.

## **5.14 Music**

In the main screen, click  $\Box$  ->Music.

The music page is shown as below:

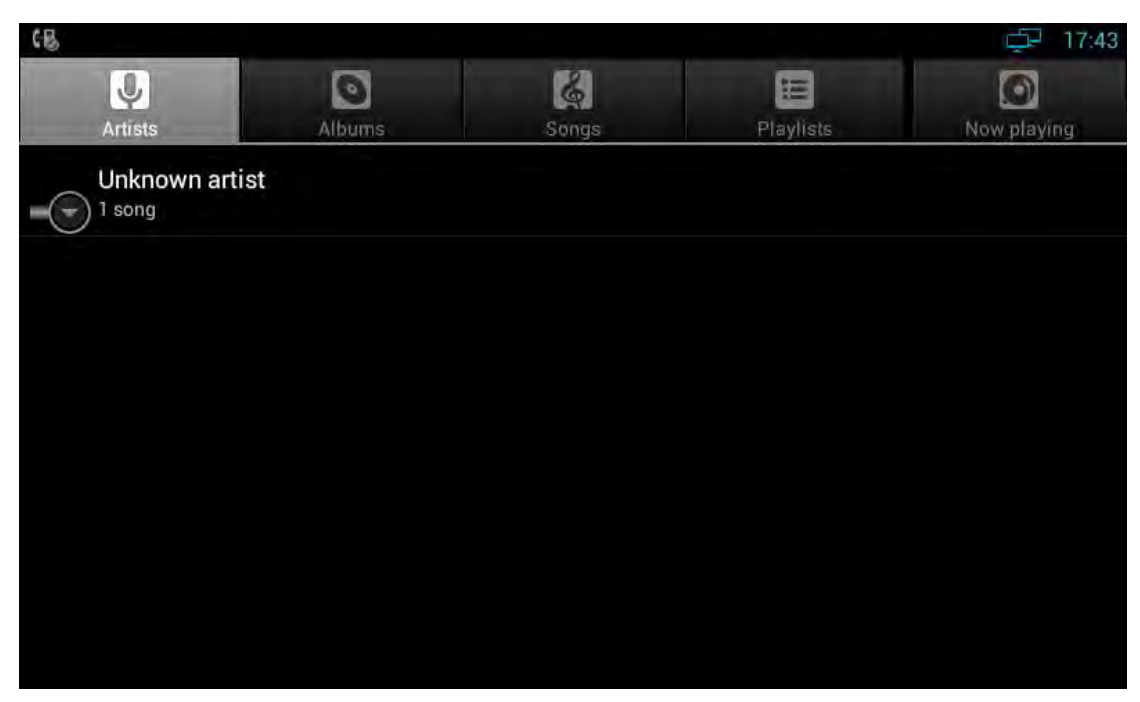

You can click the labels of Artists, Albums or Songs to view all songs. You can also view or play the songs from the playlists.

To view the currently playing song, please click the "now playing" label

# **5.15 Explorer**

You can use explorer to manage the files in the device.

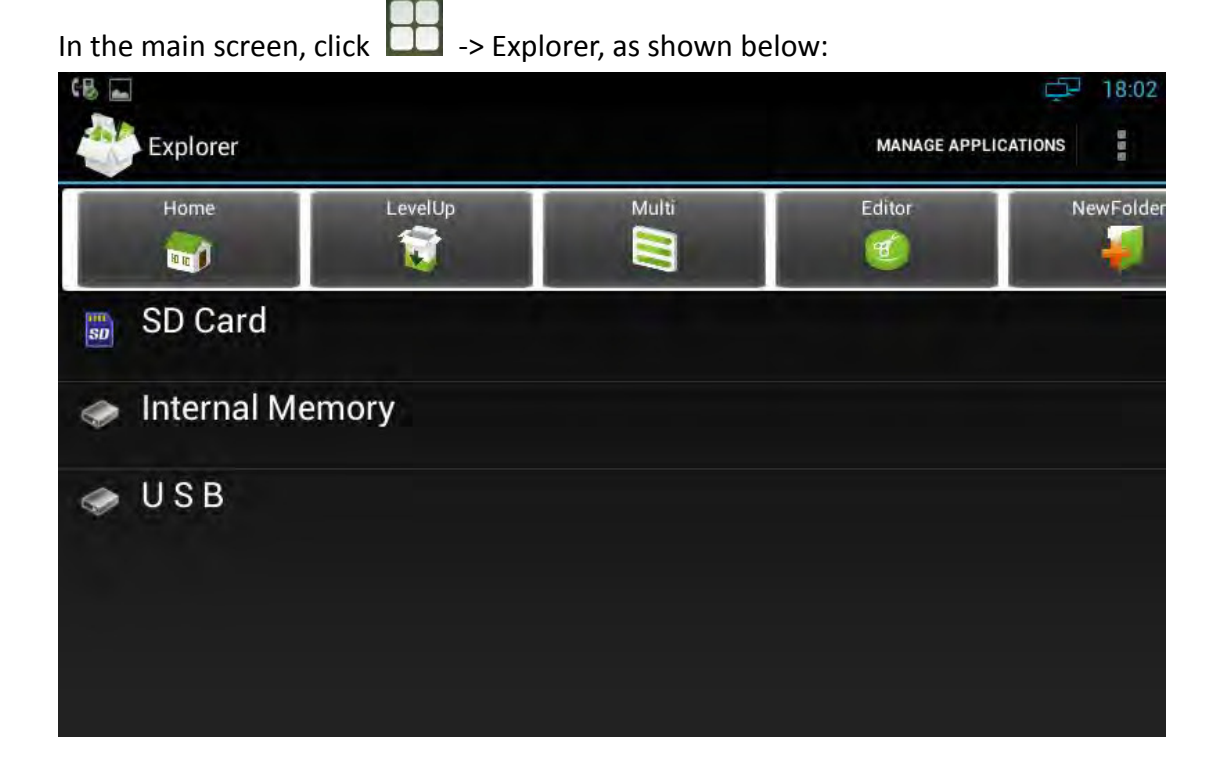

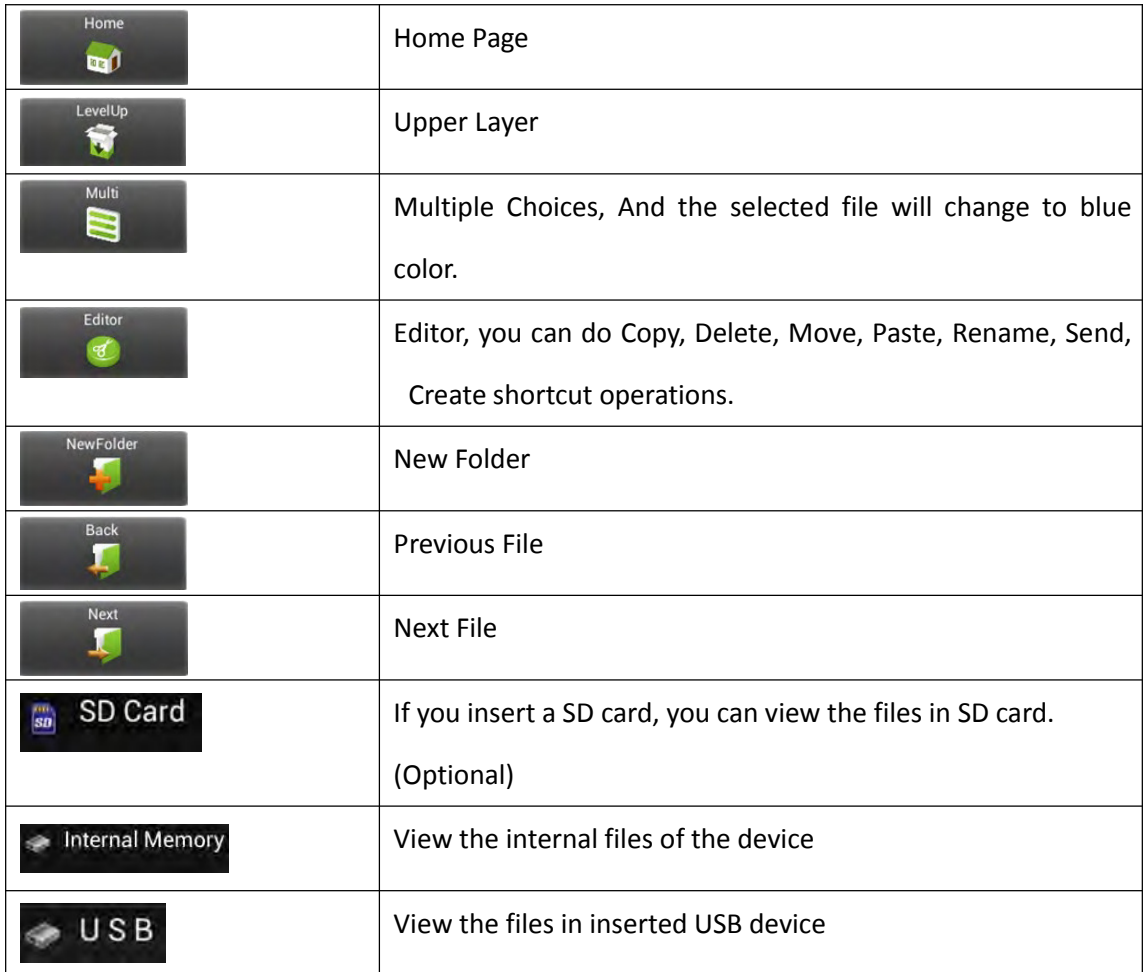

# **5.16 Video Player**

You can use video player to play local videos.

To run the video player: In the main screen, click  $\Box$  -> Video

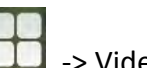

After entering, you can click on the list of videos to watch. As shown below:

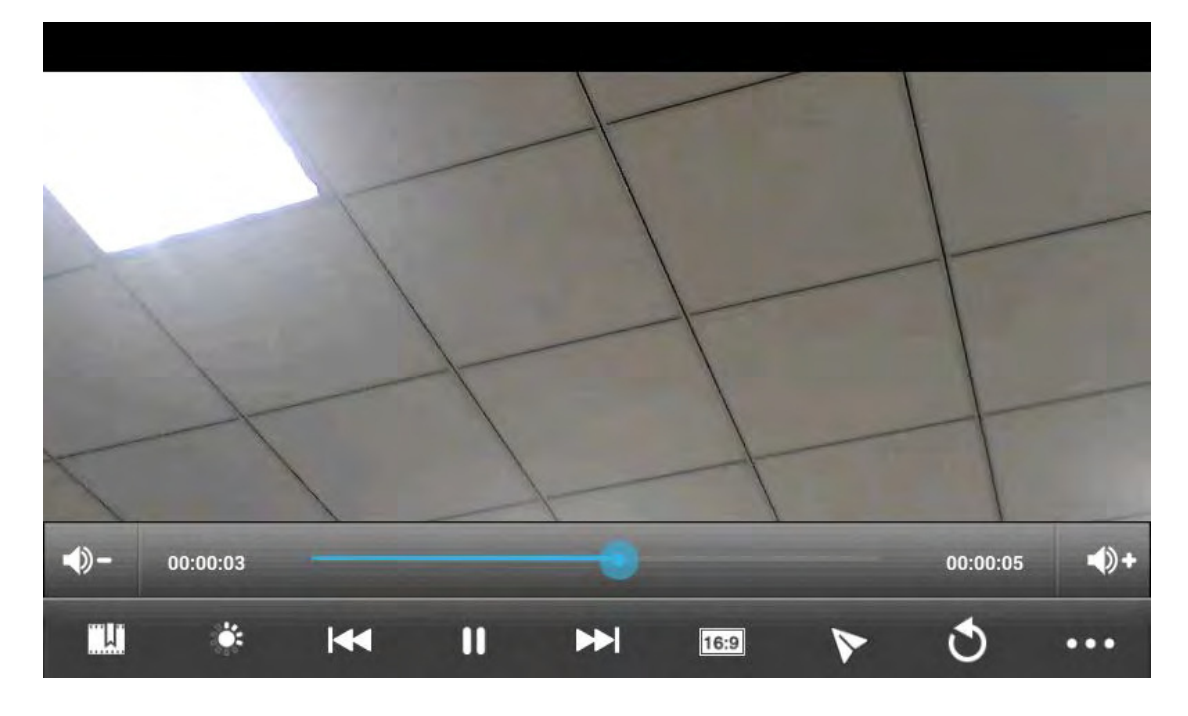

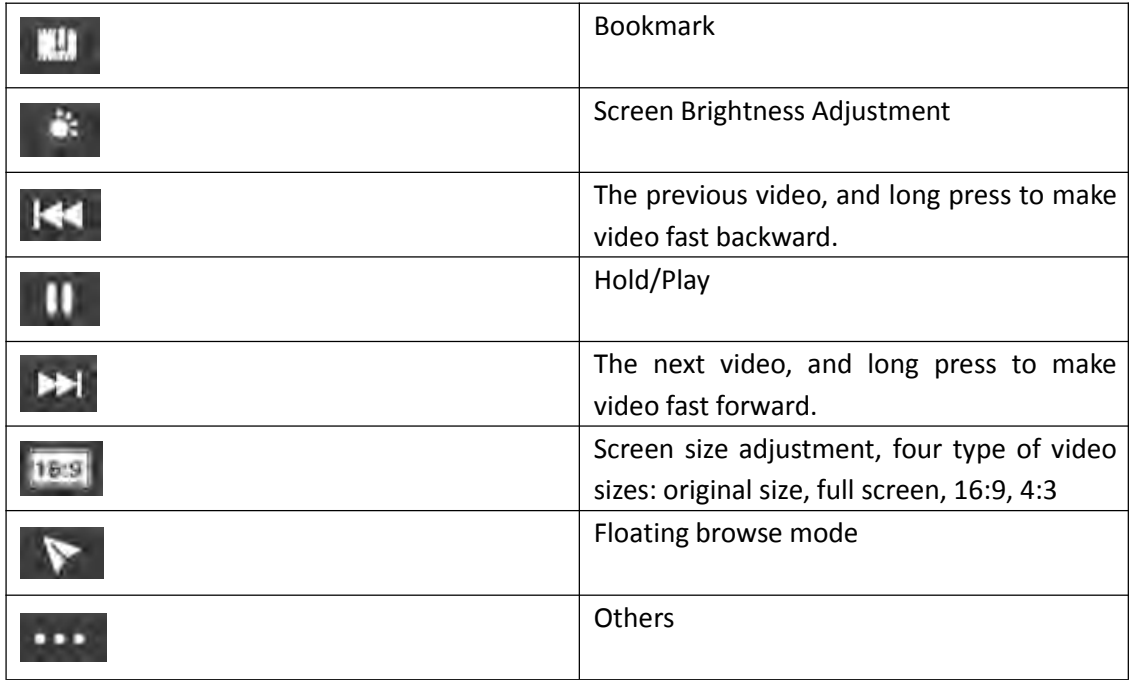

# **5.16.1 Floating Browse Mode**

Click on **during playing a video to enter the floating browse mode.** As shown:

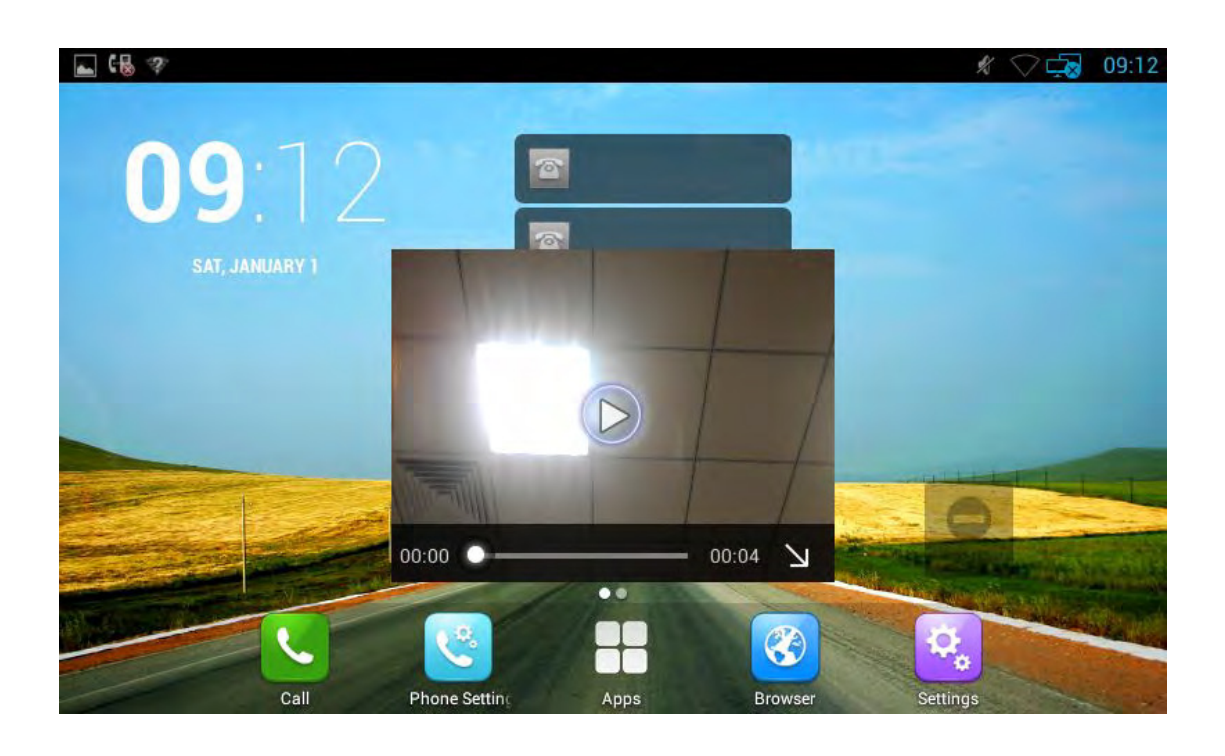

You can click on  $\Box$  to play the video, click  $\Box$  to shrink the floating window. And use two fingers to press on the screen, shrinkage or expansion to adjust the window size.

If you want to close the floating window, please long press the floating window until

it displays  $\boxtimes$  icon in the center, click on the icon to close the floating window.

## **5.17 BLF**

Busy Lamp Field (BLF) is used to monitor a specific user for status changes on IP phones. For example, you can configure a BLF key on a supervisor's phone to monitor the phone user status (busy or idle). When the monitored user places a call, a busy indicator on the supervisor's phone indicates that the user's phone is in use.

To setup BLF: web-> phone-> Extkey. Set the Type as BLF ,and configure the value and account.

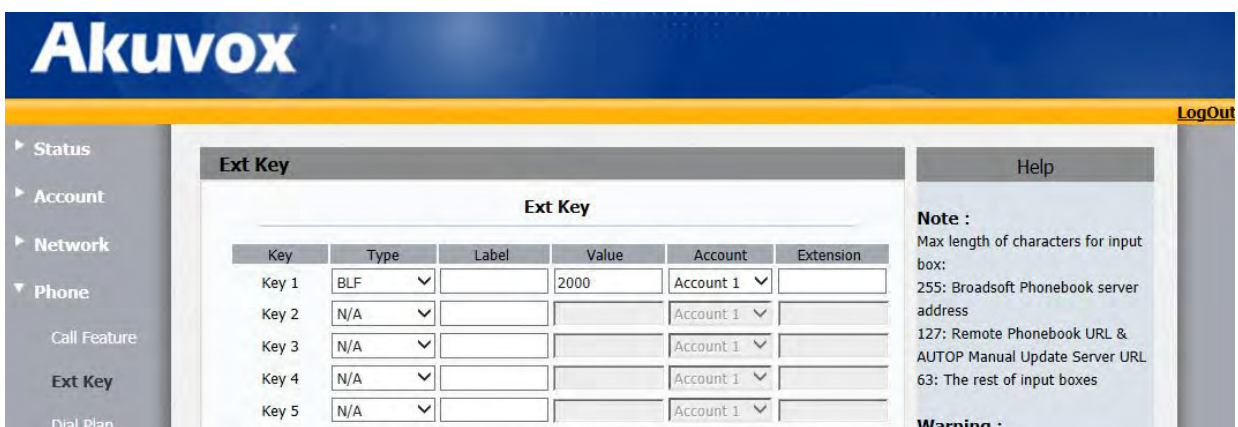

## **5.18 BLF List**

BLF List: While using BroadSoft platform, the accounts which are monitored by the sip phone will reply the subscribe news in the form of xml list to improve efficiency. BLF List Code: While using BroadSoft platform, when press BLF List key configured the BLF LIST CODE, can Pick up call or Barge in call.

**Note**: BLFListCode is supported by Broadsoft platform, Please consult your administrator further information.

## **5.19 Intercom**

To configure Intercom via web interface:

PATH: Phone-> Ext Key. Configure the type as Intercom, and setup the value and account

# **Akuvox**

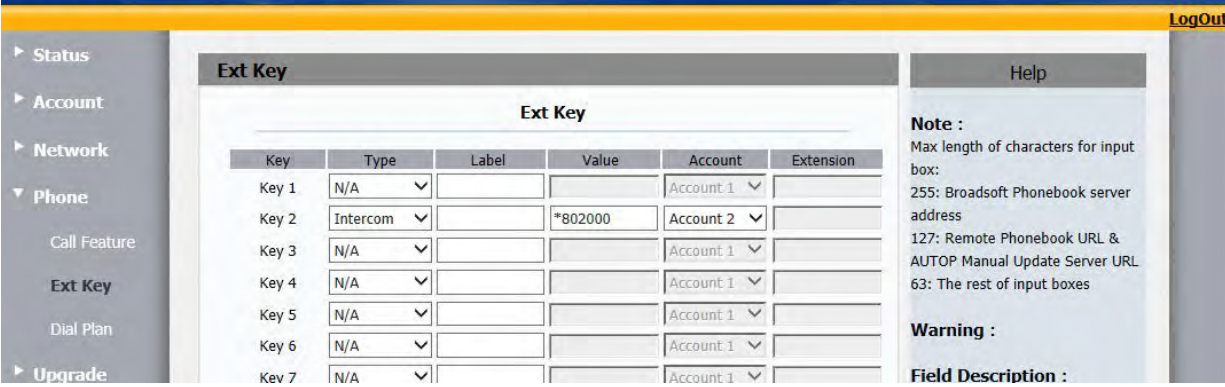

- 1. Press the Intercom key when the phone is available. The phone will connect the extension number of remote user automatically.
- 2. Answer the intercom incoming calling.
- 3. In default situation, the IP phone Akuvox R47P will answer the intercom incoming calling automatically and make a noise. You can set the phone to enable silent mode when picking up the intercom call so that the other will not hear you.

#### The features of intercom:

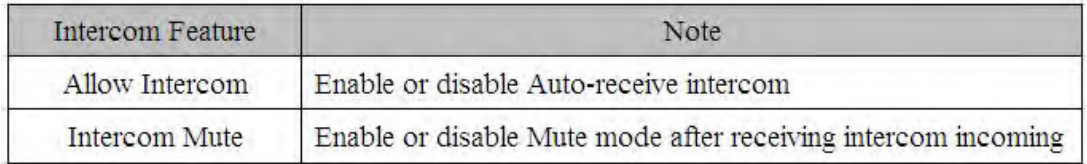

## **5.20 Call Return**

This function can be used to call the latest dialed call record automatically.

To configure Intercom via web interface:

PATH: Phone-> Ext Key. Configure the type as Call Return

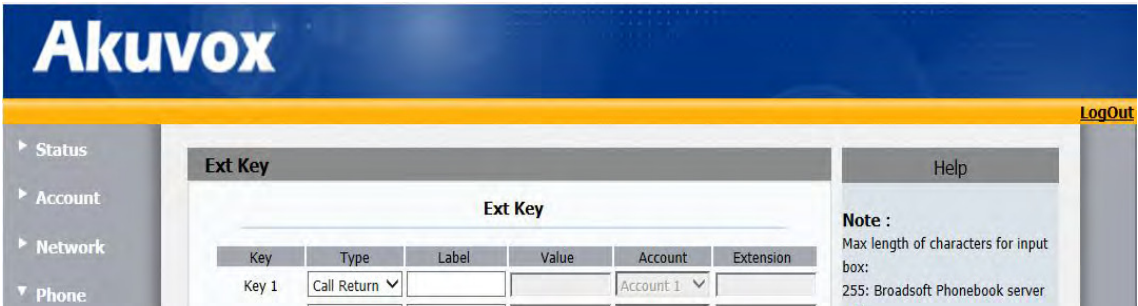

## **5.21 Others**

## **5.21.1 Apk Installer**

You can use Apk Installer to install the apk application

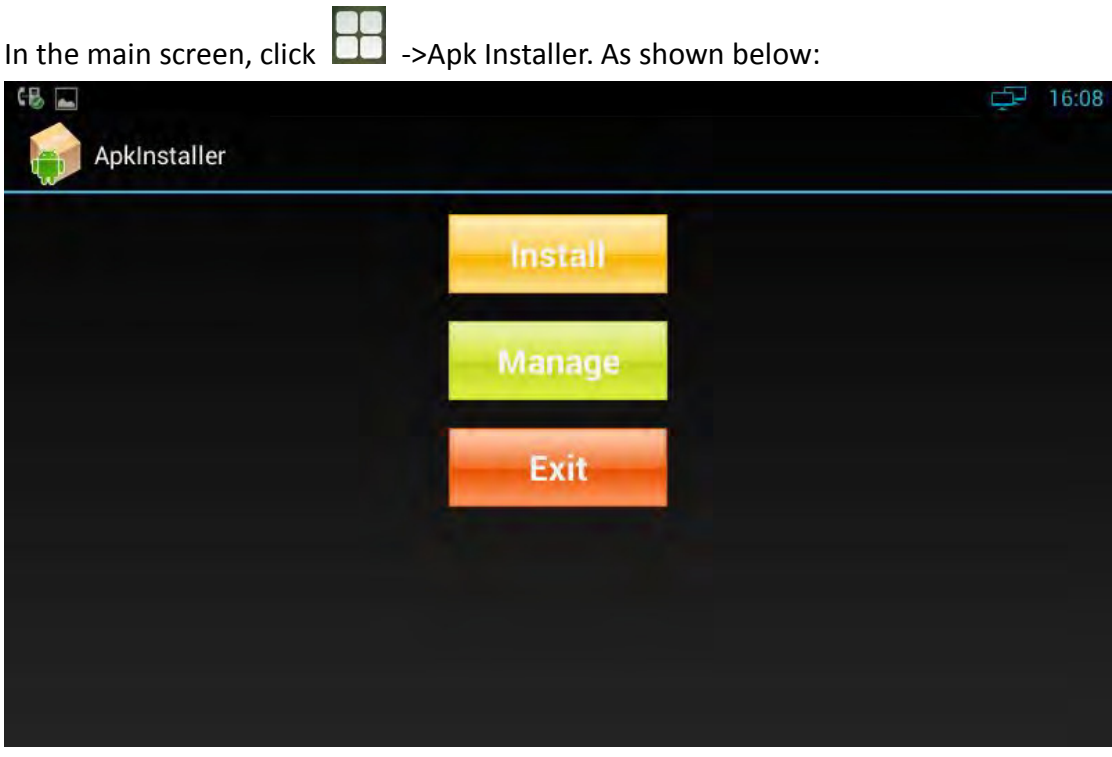

#### **5.21.1.1 Install**

You can click "Install", and then browse the path:

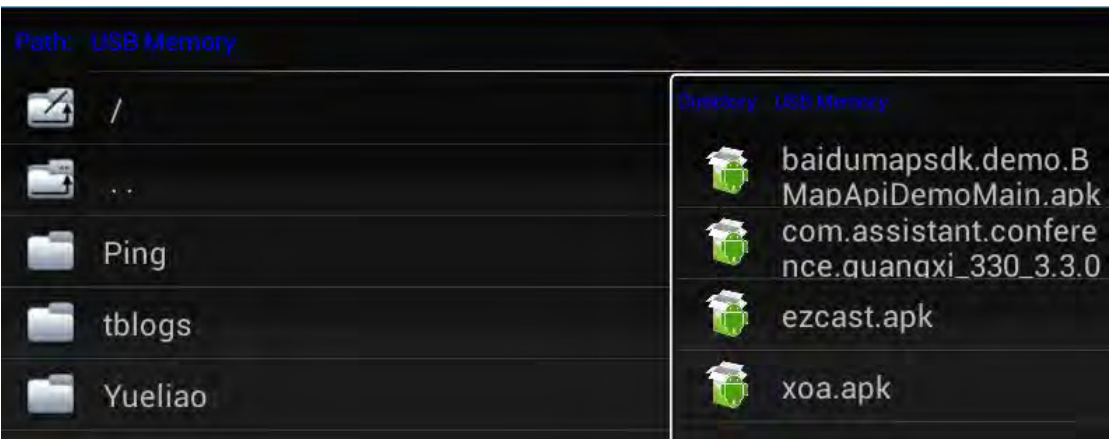

The system will list all the Apk applications under the path, click the Apk to install.

#### **5.21.1.2 Manage**

You can click on "Manage" button to browse the Apk installed in the system.

#### **5.21.2 Ping Tool**

You can use the Ping tool for Ping query, network packet capture and view the log information.

#### **5.21.2.1 Ping Query**

Ping query interface is as shown:

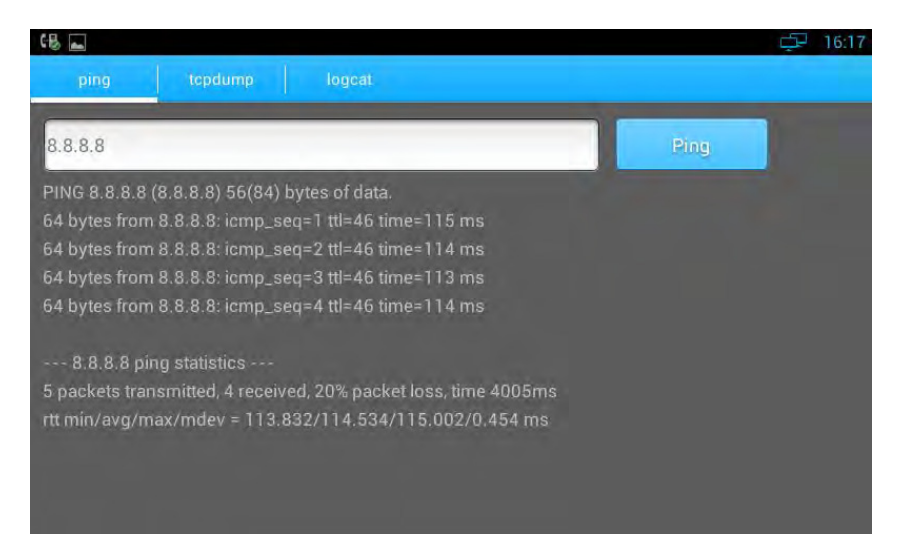

You can input the address you want to Ping, click the Ping button, you can view the Ping query results. If you take a long Ping query, in the input box, please manually enter the Ping + address, such as:  $\frac{\text{ping} \mid 192.168.99.10}{\text{g}}$ , and then click the Ping button.

#### **5.21.2.2 Tcpdump**

Log captured tool interface is as shown:

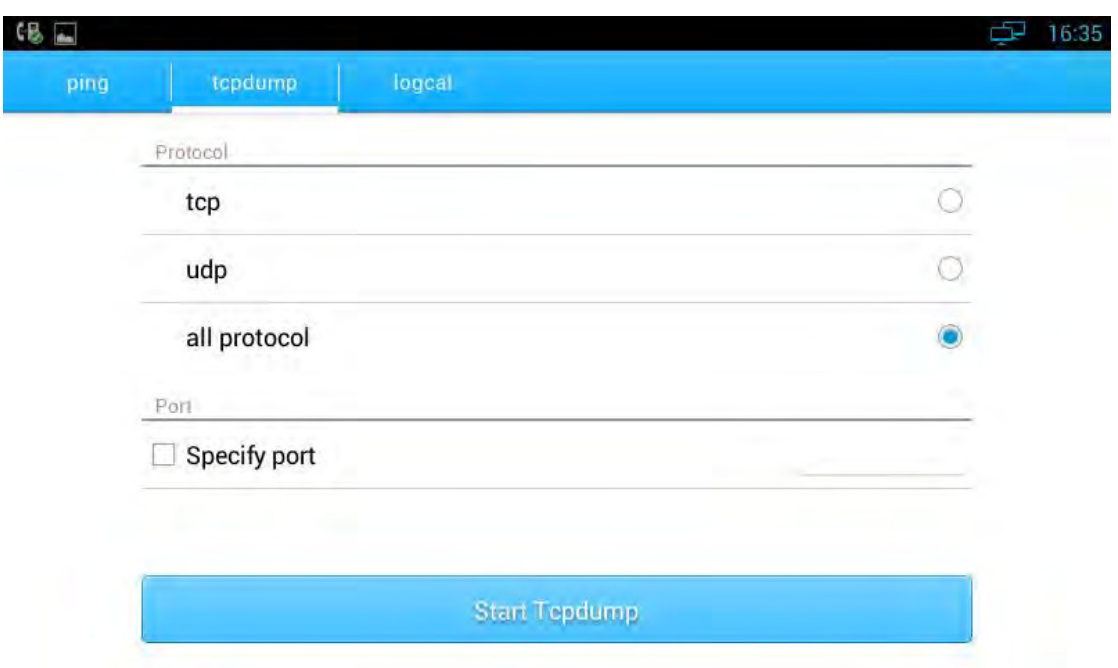

You can choose what type protocol and specified port you need to capture the logs. Press "Start Tcpdump" to start the log captured.

If you want to finish the log captured, you can press "Stop Tcpdump" to stop the capture, and the system will prompt the file saved path. You can use Wireshark and other tools on PC to read the logs.

#### **5.21.2.3 Logcat**

Logcat interface is as shown:

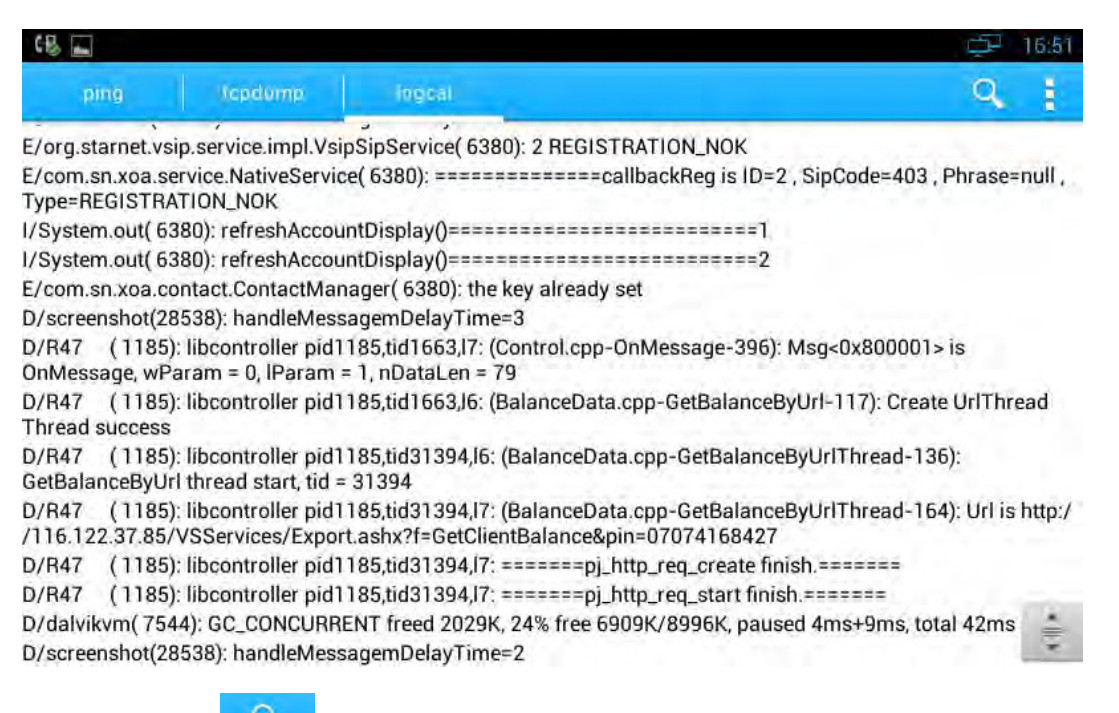

You can use to search the log information, and select the log level

#### through the drop-down list.

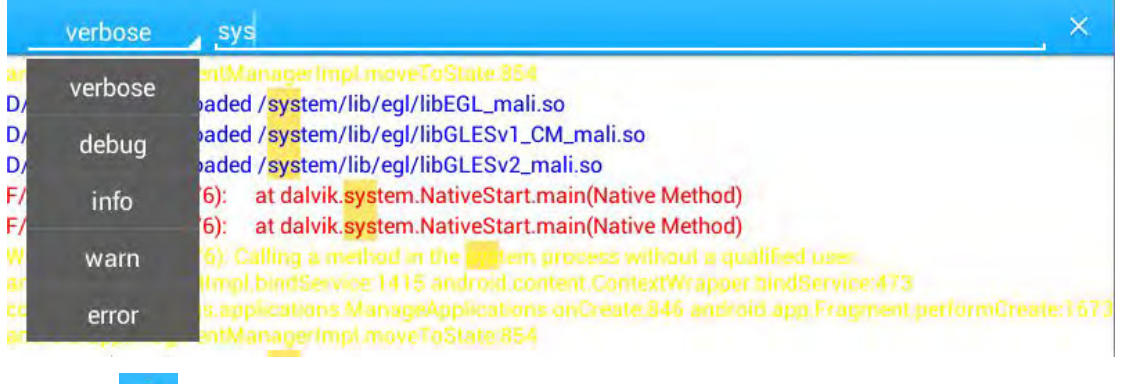

Or click **that** to see more options.

if you need to save the log, please click  $\Box$ , select "Save"

If you need to highlight the log information, please click  $\mathbb{R}$ , select "highlight", and then the log will be showed as different color.

# *6 Software Upgrade*

## **6.1 Immediate Update**

Choose one way below to enter the system upgrade interface:

- In the main screen, press "Menu" on board -> System Settings -> System -> About Multimedia Terminal -> System Upgrade -> System Update Now
- In the main screen, tap on settings icon **FOL** -> System -> Multimedia Terminal -> System Upgrade -> System Update Now

Update interface as shown:

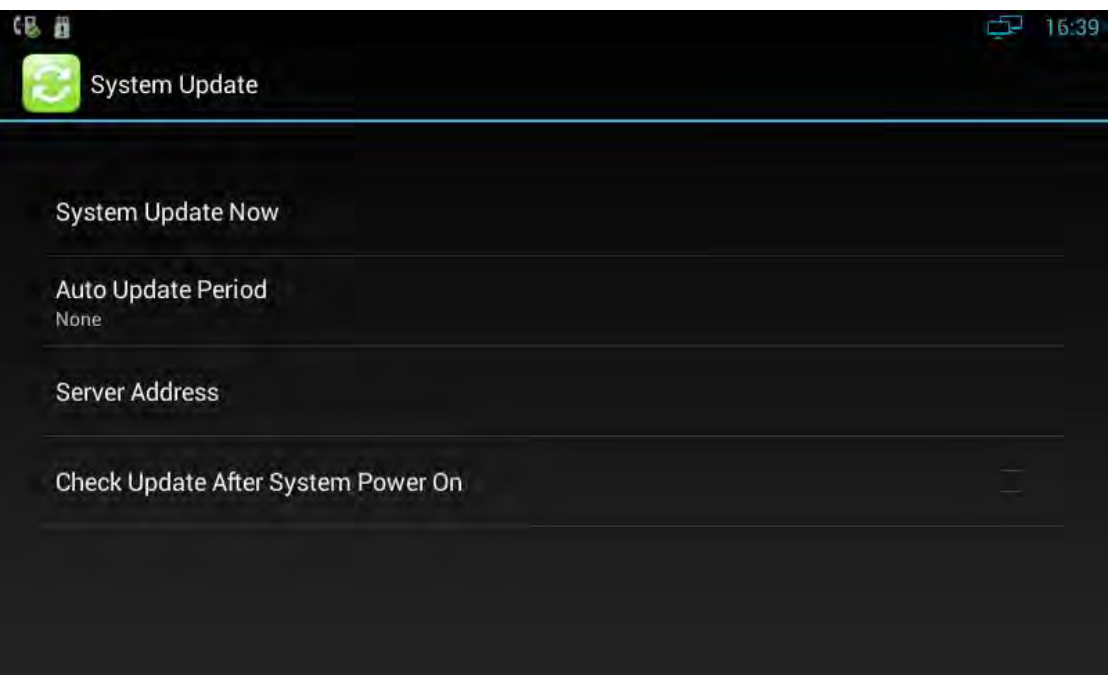

Figure 5-1

Three ways to update immediately: Select other upgrade package, Local Update, Remote Upgrade, as shown:

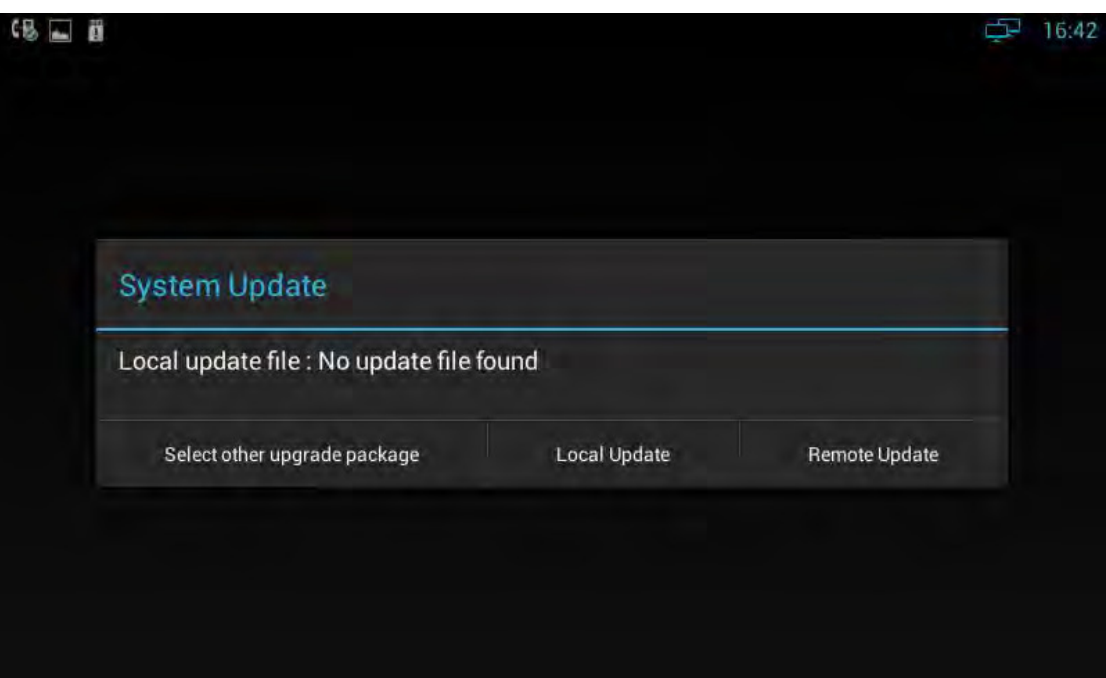

### **6.1.1 Select Other Upgrade Package**

1) Via USB to Upgrade

Put upgrade package into USB, insert USB, then click "Select other upgrade package", find "/mut/usb storage", find the upgrade package, then click "OK" to upgrade.

2) Via Internal Memory to Upgrade

Use USB to copy the upgrade package into Internal Memory, then press "Select other upgrade package", find "/mnt/sdcard", find upgrade document, then click "OK" to upgrade.

### **6.1.2 Local Update**

1) Via USB to Upgrade

Change the name of upgrade package into upgrade.zip, then copy it into USB, insert USB, enter the upgrade interface, you will find the path of upgrade package, because video phone has searched it automatically, click "Local Update" to start upgrading, as shown:

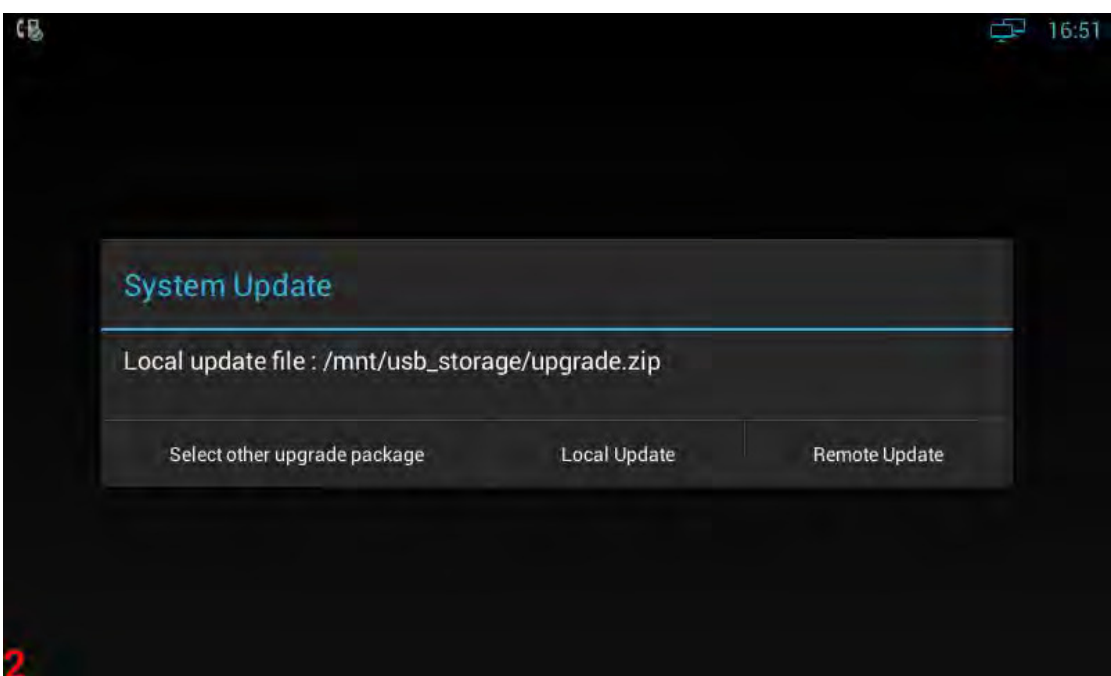

#### 2) Via built-in SD Card to upgrade

First, change the name of upgrade package into upgrade.zip, then copy it into USB, and then use USB to copy the upgrade package into Internal Memory, enter the upgrade interface, you will find the path of upgrade package:/mut/sdcard/upgrade.zip, because video phone has searched it automatically, press "Local Update" to start upgrading.

#### **6.1.3 Remote Update**

1) Enter the interface in figure 5-1, click "Server Address", and input the server address that contains upgrade package. As shown:

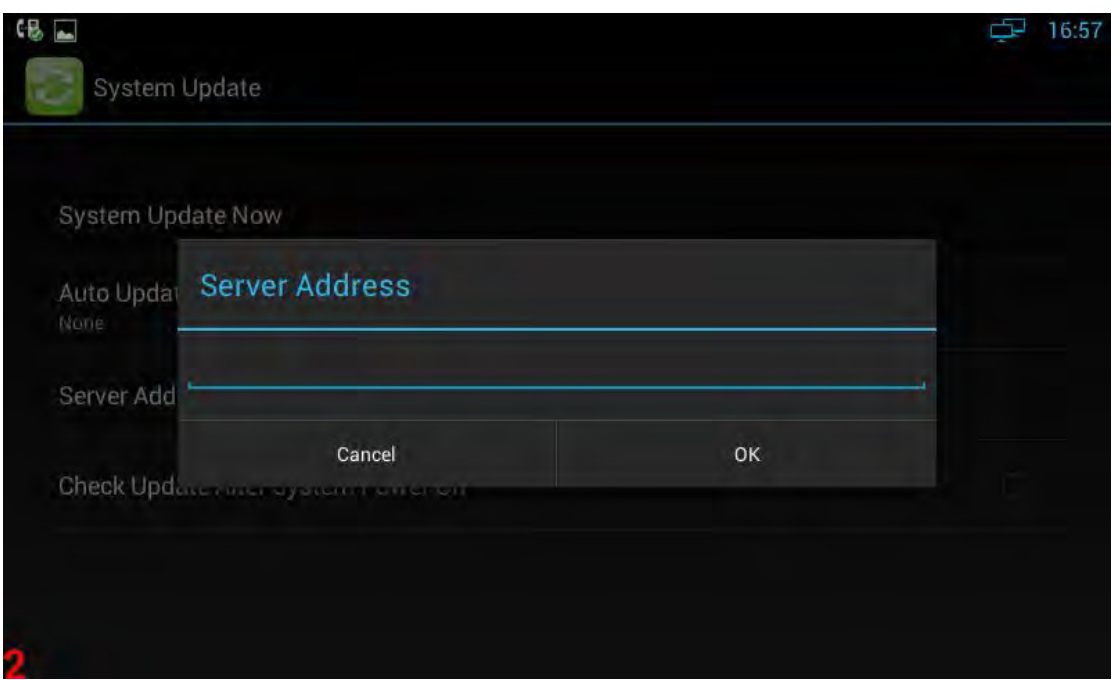

2) Click "Remote Upgrade", video phone will check the new version automatically. If

exist a new version, it will prompt. Press "OK" to download upgrade document.

3) After finish downloading, it prompts "Download update image success! You need to restart system for update! ", press reboot now, and then system will upgrade automatically. As shown:

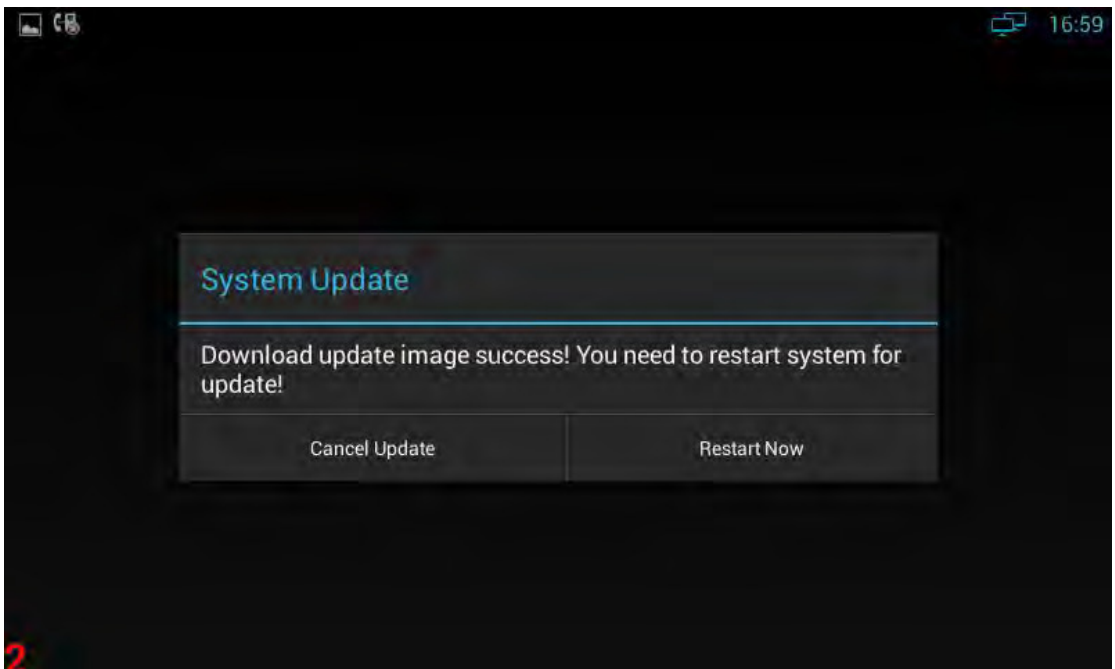

# **6.2 Auto Update Period**

Auto Update Period includes four modes: None, One Day, One Week, and One Month.

The terminal will detect the new version automatically in time, if there is, the status bar will show "There is a new version, please update!". Click and download the image for upgrade.

As shown:

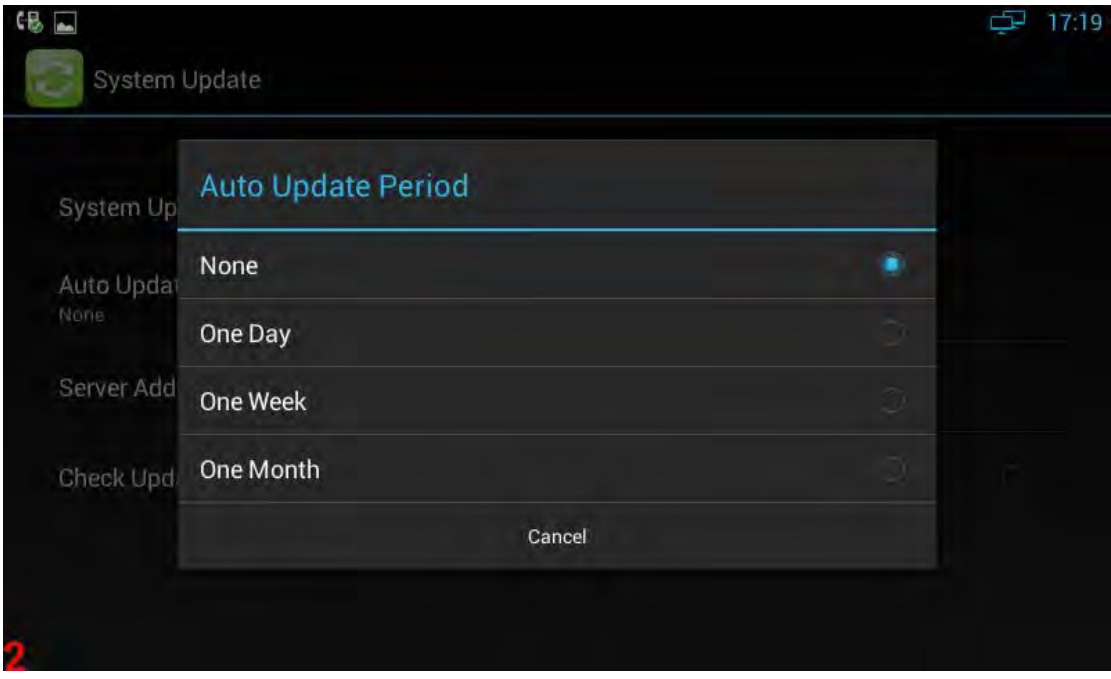

# **6.3 Upgrade on the web**

1.Click Upgrade->Basic

2.Choose the software you want to update from the computer.

3.Click **Submit** 

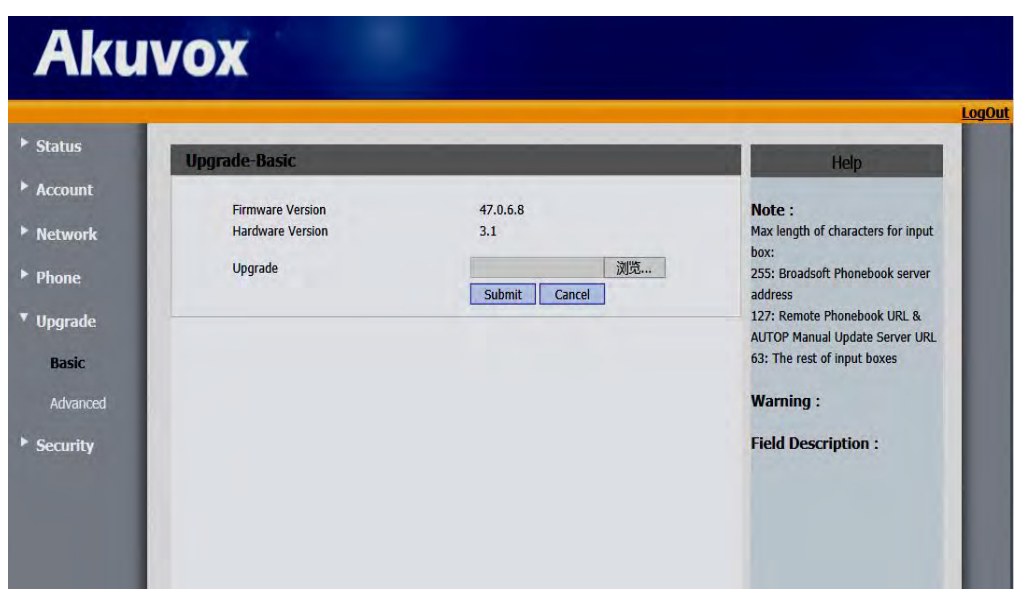

## **6.4 Check Update After System Power On**

Click "Check Update After System Power On" in figure 5-1. Every time you power on, the system will check the new version automatically. If there is a new one, the status bar will notice: "System has new version, please update now!", click and download the image for upgrade.

As shown:

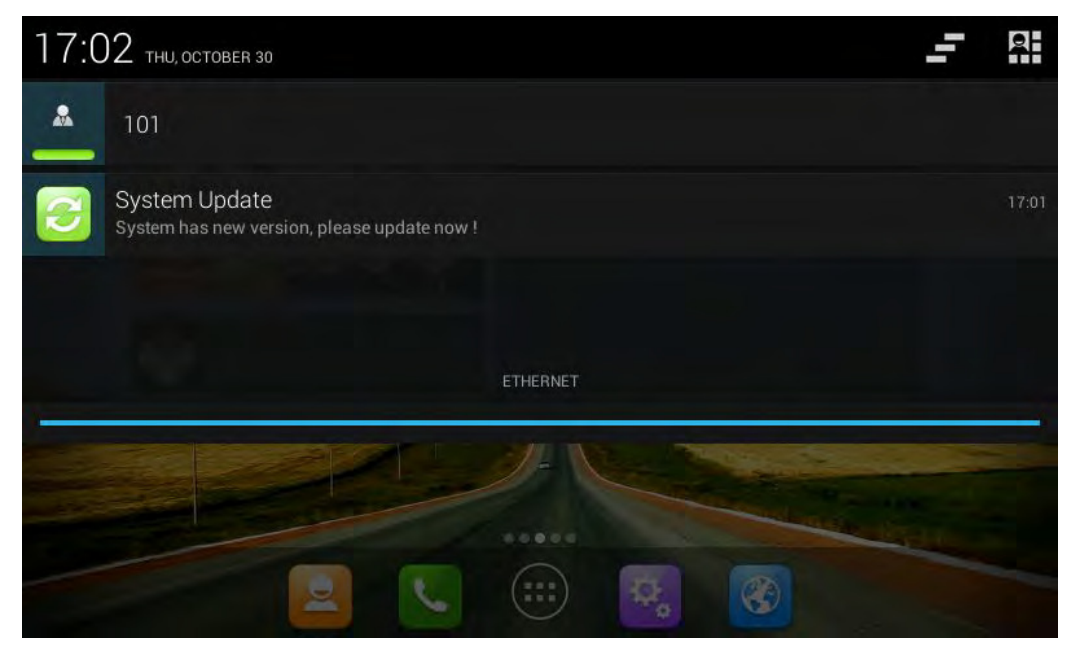

# *7 System Maintenance*

## **7.1 System State Inspection**

Mode 1: In the main screen, press "Menu" key on the hard keyboard-> System Settings-> About Multimedia Terminal

Mode 2: In the main screen, click **COLLECTION** It will display phone status, software version and hardware version in this item.

## **7.2 IP Query**

Mode 1: In the main screen, press "Menu" key on the hard keyboard-> System Settings-> Ethernet

Mode 2: In the main screen, click -> -> Ethernet

Mode 3: Press Speaker button or pick up to enter the dialing interface, click on upper right corner -> enter the setting interface, check Status Info;

Mode 4: Slide down the top-left  $\left\| \cdot \right\|$ , click the account, enter the setting interface, check Status Info;

Mode 1 and Mode 2 can check IP address, subnet mask, gateway, DNS server etc. in Ethernet:

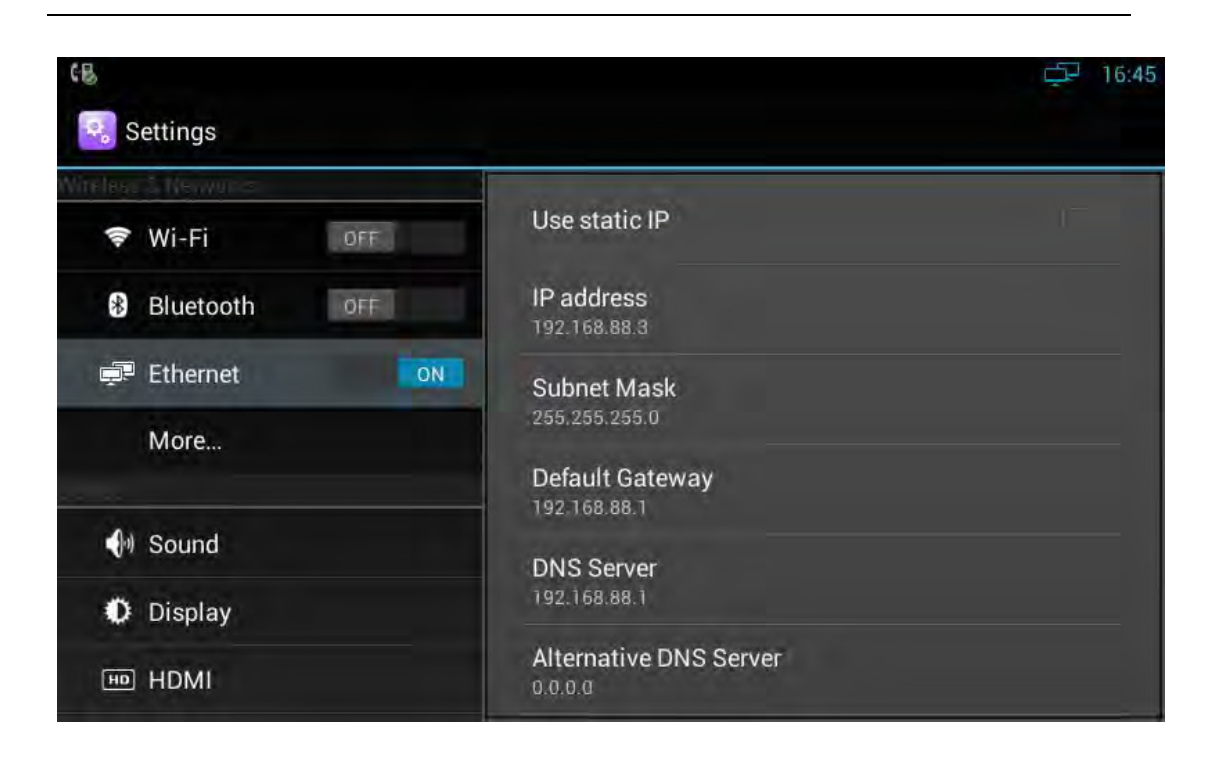

Mode 3 and Mode 4 can check the corresponding network information in setting interface.

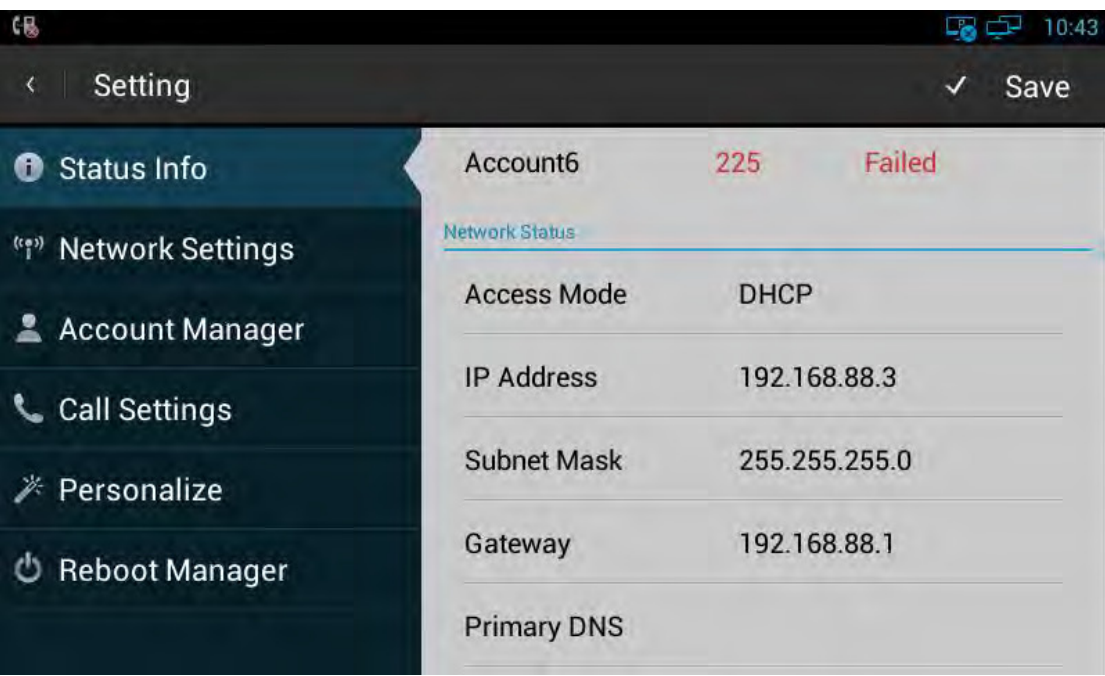

## **7.3 SIP Account Registration Query**

You can choose one of the following methods to enter the SIP account registration query: If the account is successfully registered, the icon will be light up in notification area of phone.

Mode 1: Press Speaker button or pick up to enter the dialing interface, click on upper right corner, check Account Manager.

Mode 2: Slide down the top-left down the setup interface, check Account Manager.

## **7.4 Backup & Reset**

Mode 1: In the main screen, press "Menu" key on the hard keyboard-> System Settings-> Backup & reset

Mode 2: In the main screen, click **COLL AND AND AN ARTICIPAL PROPERTY** -> Backup & reset

Click "Factory data reset", click "Reset Multimedia Terminal", then the phone will restore to factory settings.

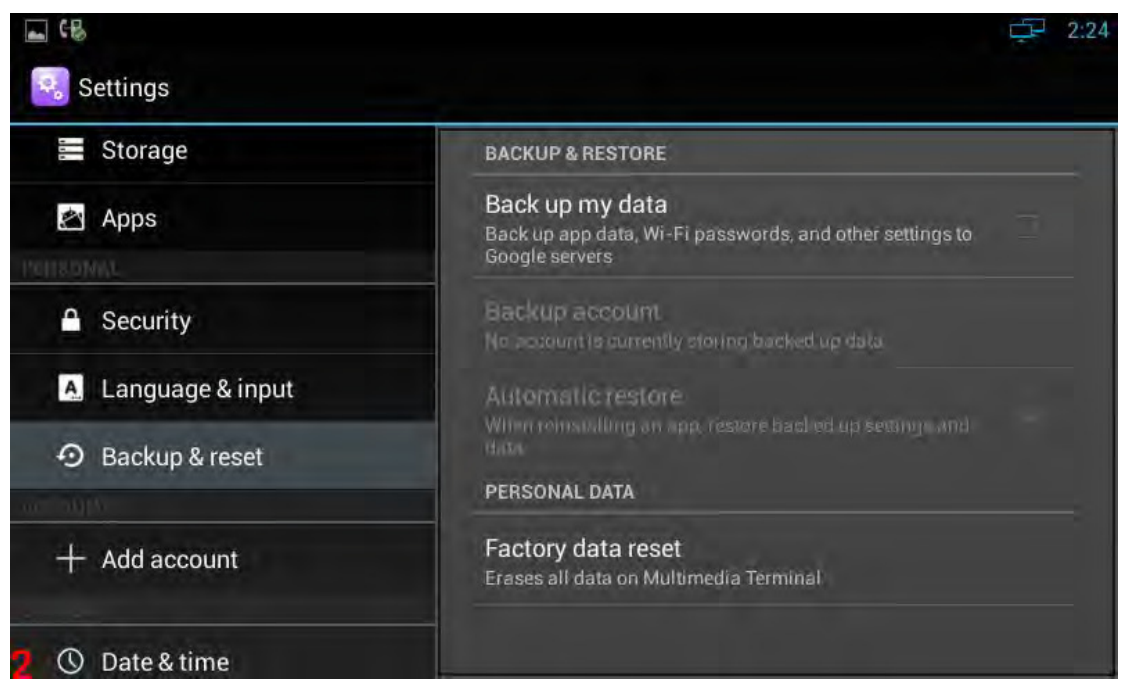

## **7.5 Failure Process**

Failure 1: Power LED is off

- Please check whether the adapter fits this product requirement:
- Please check whether the outlet is working properly.

#### Failure 2: No voice when pick up the handle

- Please check whether the connection of handset and base is working properly;
- Please adjust the volume + key on keyboard when off-hook the phone, Observe the display of "volume" prompt. Please pay attention that the volume key in on-hook and off-hook situation is to adjust the ring volume and media volume (call volume) separately. These two adjustments are unrelated. Adjust the volume won't change call volume when on-hook the phone.

#### Failure 3: Phone can't dial properly

- $\bullet$  Please check whether there is at the top-right of screen. If not, please check whether the cable in LAN port is loose;
- Please check the IP address of phone via configuration (go to 5.2, "network configuration");
- If it's now in LAN, please check whether the IP address of phone is conflict with other IP address in LAN.
- $\bullet$  If the network connection is properly, please check whether the icon successful registration is in the notification area. If there is no explanation of configuration failure, please contact network administrator to recover it.

#### Failure 4: No ringing when incoming a call

- Please make sure the handle is completely hung on the base
- Please adjust the volume + key on keyboard when on-hook the phone, Observe the display of "volume" prompt. Please pay attention that the volume key in on-hook and off-hook situation is to adjust the ring volume and media volume

(call volume) separately. These two adjustments are unrelated. Adjust the volume won't change ring volume when off-hook the phone.

# *8 Web Interface*

# **8.1 Web login**

- 1. Open the browser on your computer.
- 2. Input the IP address in the address bar.
- 3. Enter the user name and password (user name: admin, password: admin), then

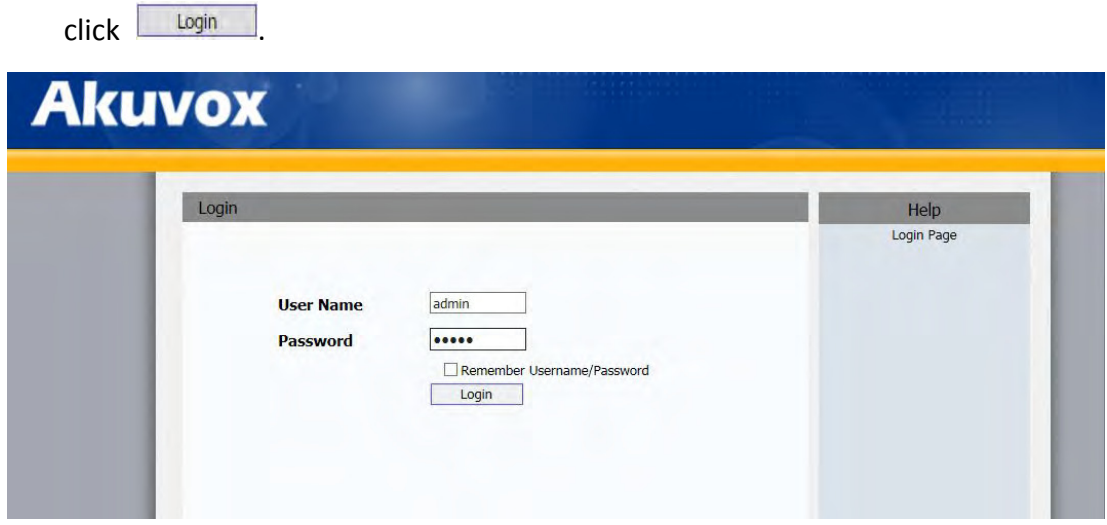

## **8.2 Status->Basic**

Click Status->Basic to check the phone information.

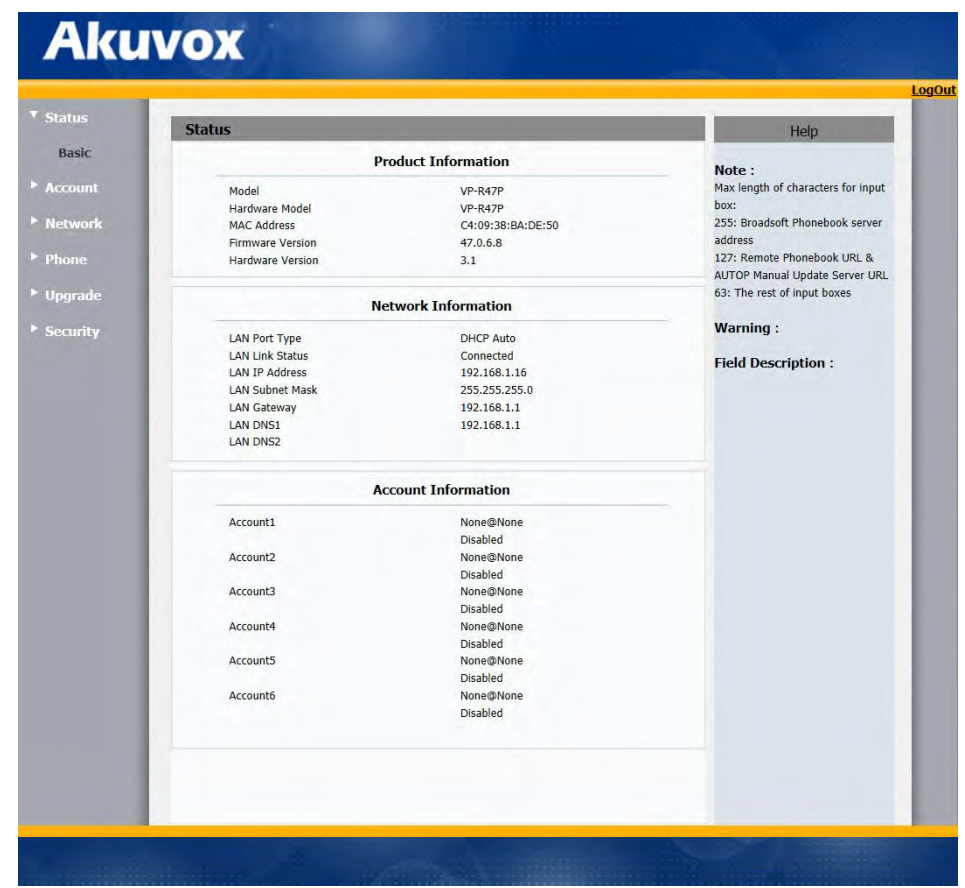

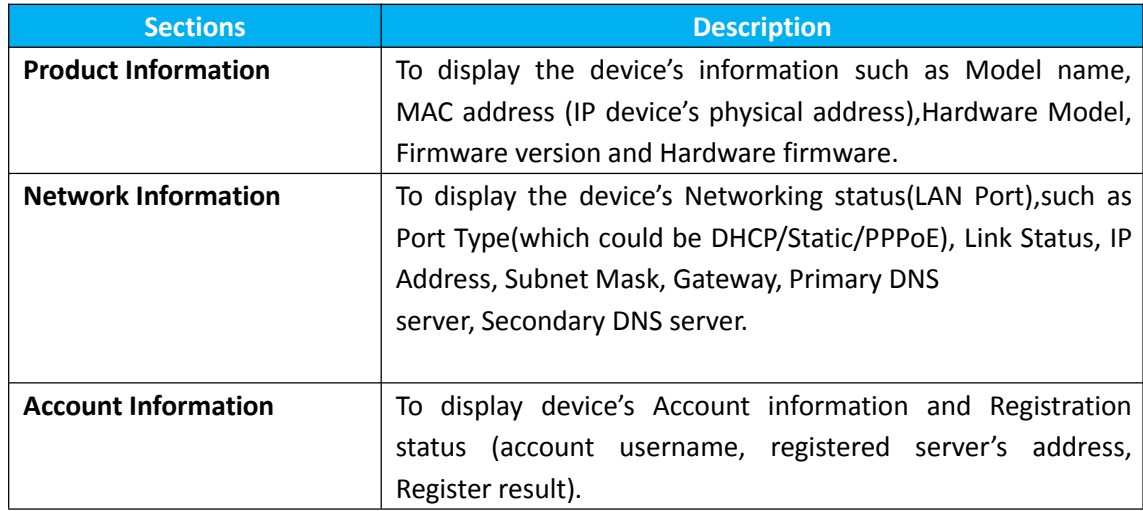

## **8.3 Account->Basic**

1.Click Account->Basic.

2.Select the desired account(from account 1 to account 6),then enable the Account Active.

3.Filled the registration parameters you need.

4.Click **Submit** 

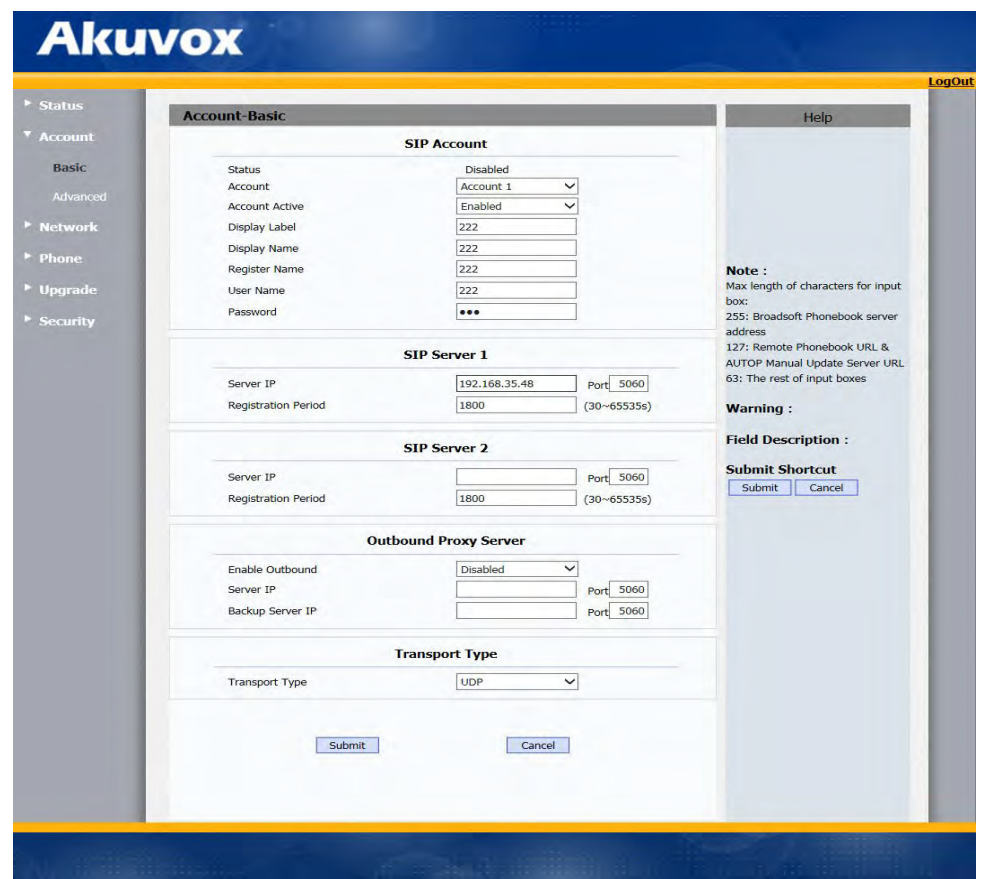

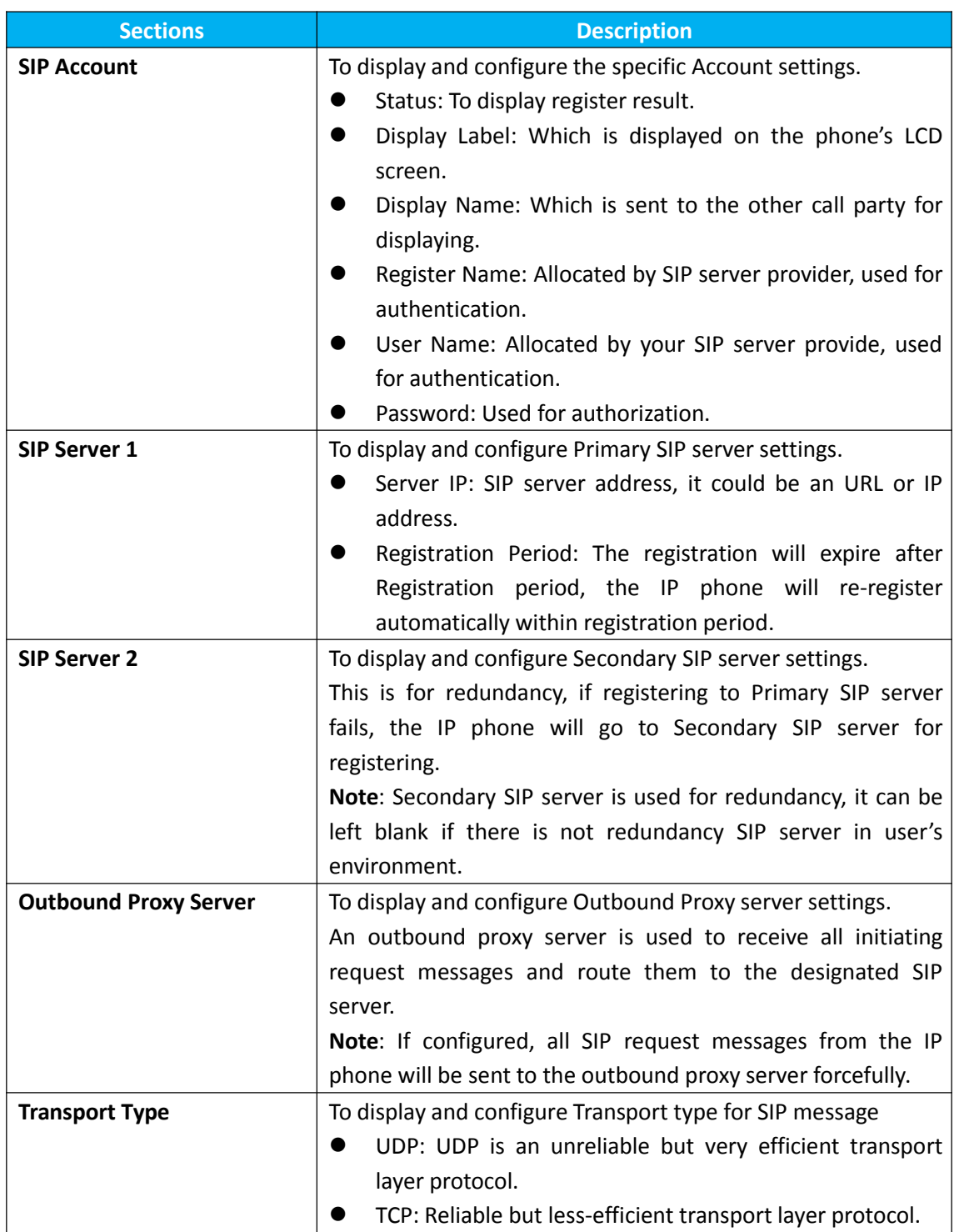

# **8.4 Account->Advanced**

- 1. Click Account->Advanced.
- 2. Filled the corresponding parameters you need.

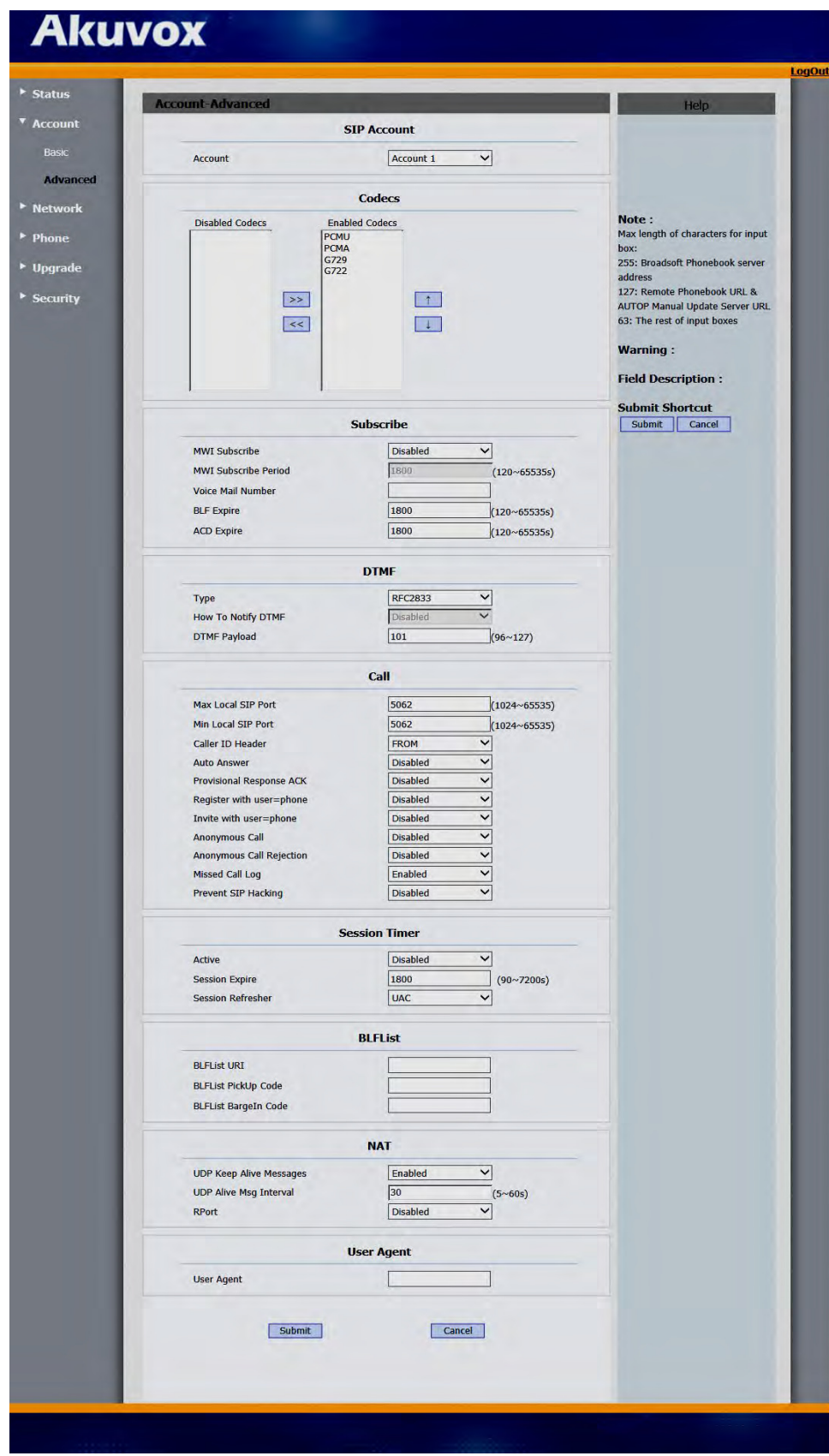

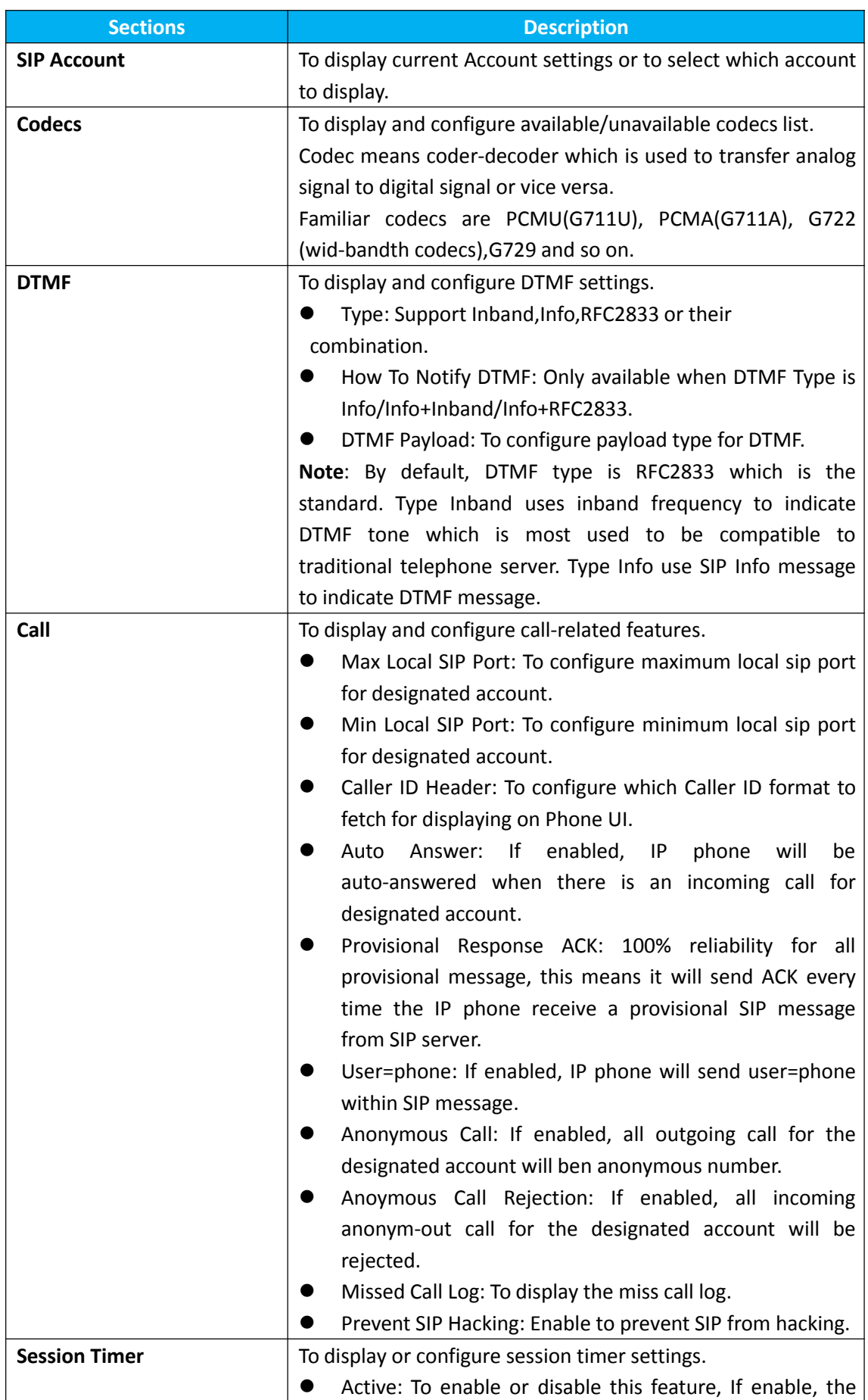

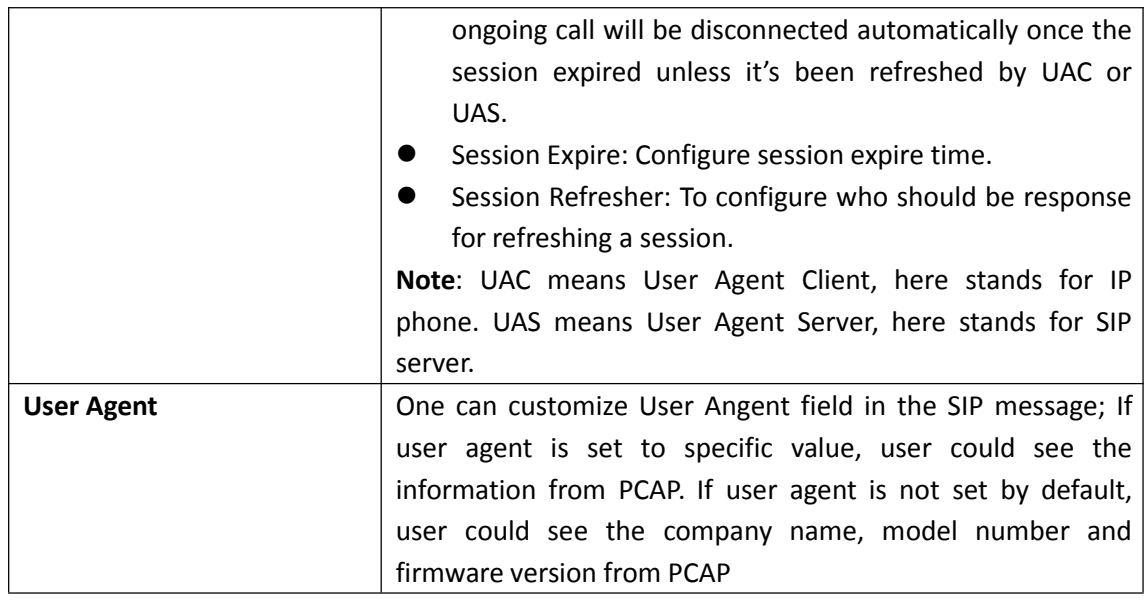

# **8.5 Network ->Advanced**

- 1. Click Network->Advanced
- 2. Filled the corresponding parameters you need.

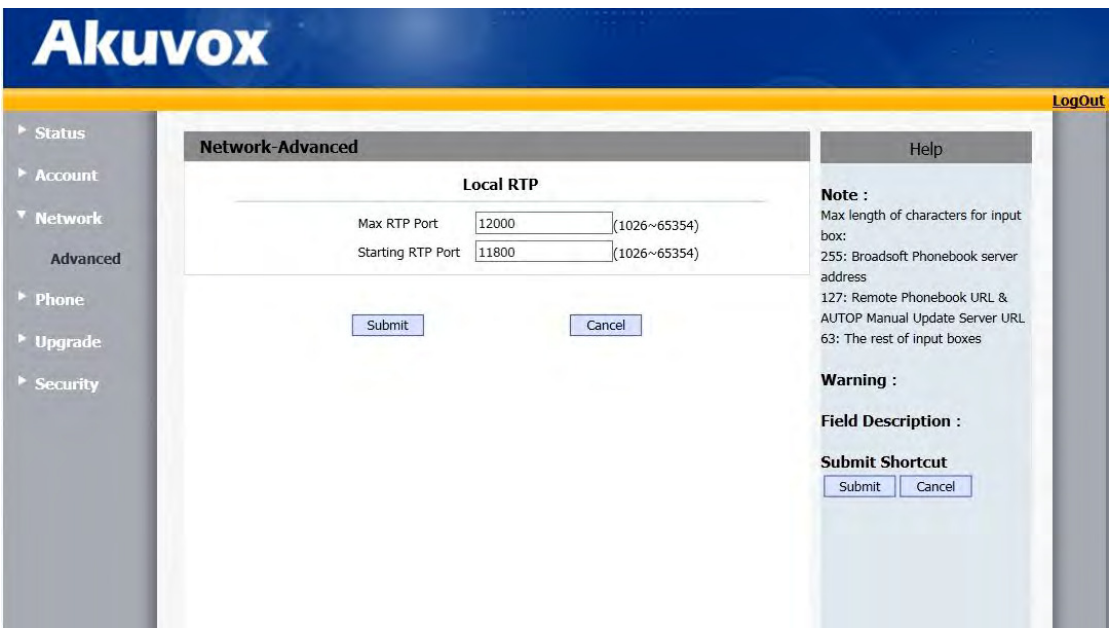

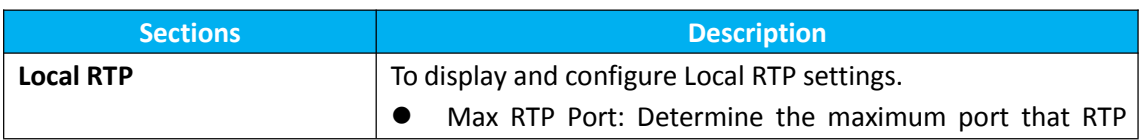

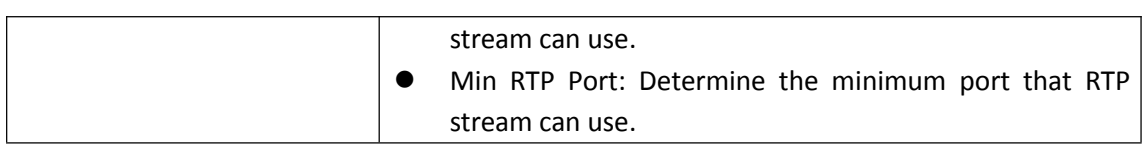

# **8.6 Phone ->Call Feature**

- 1. Click Phone->Call Feature
- 2. Filled the corresponding parameters you need.

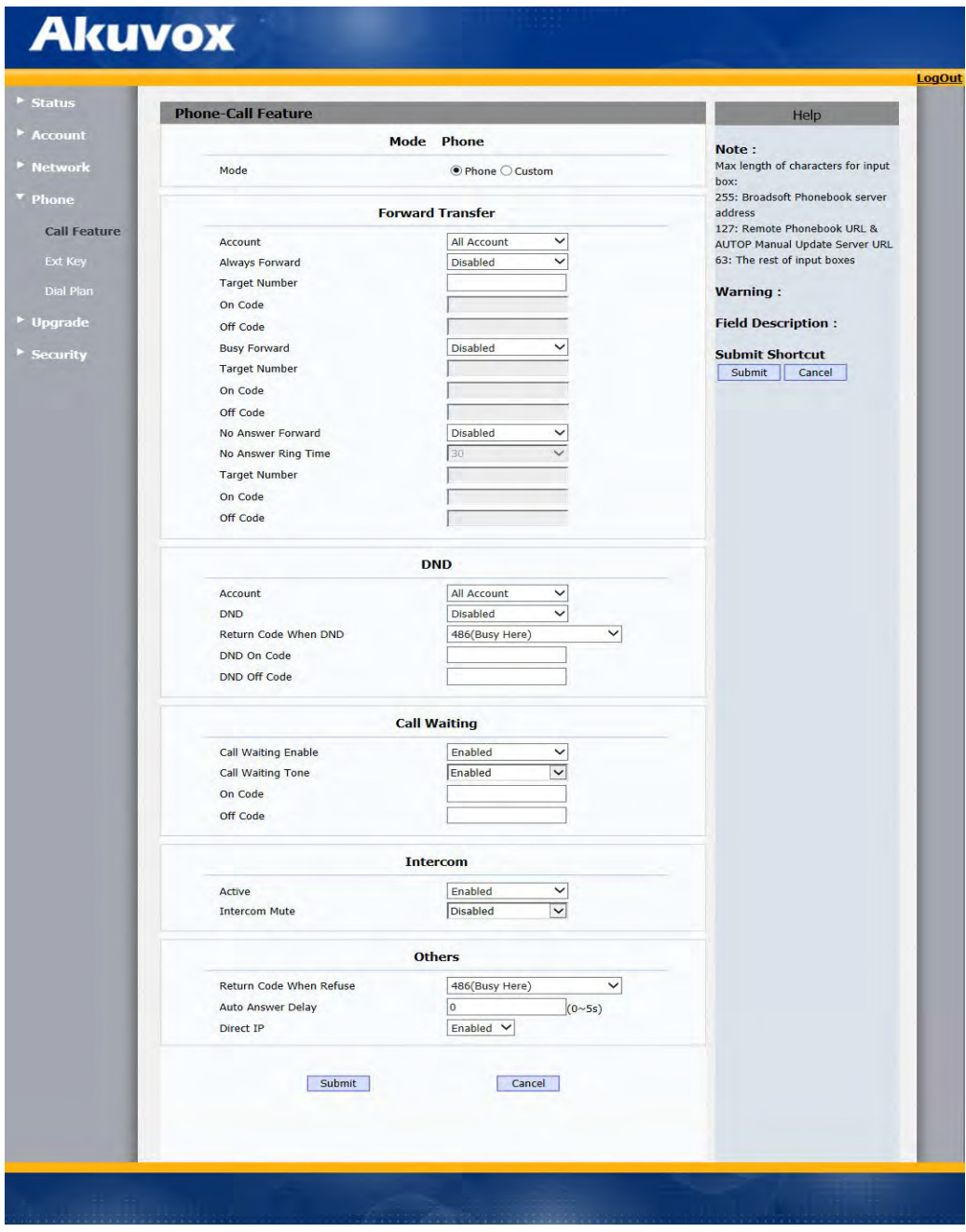

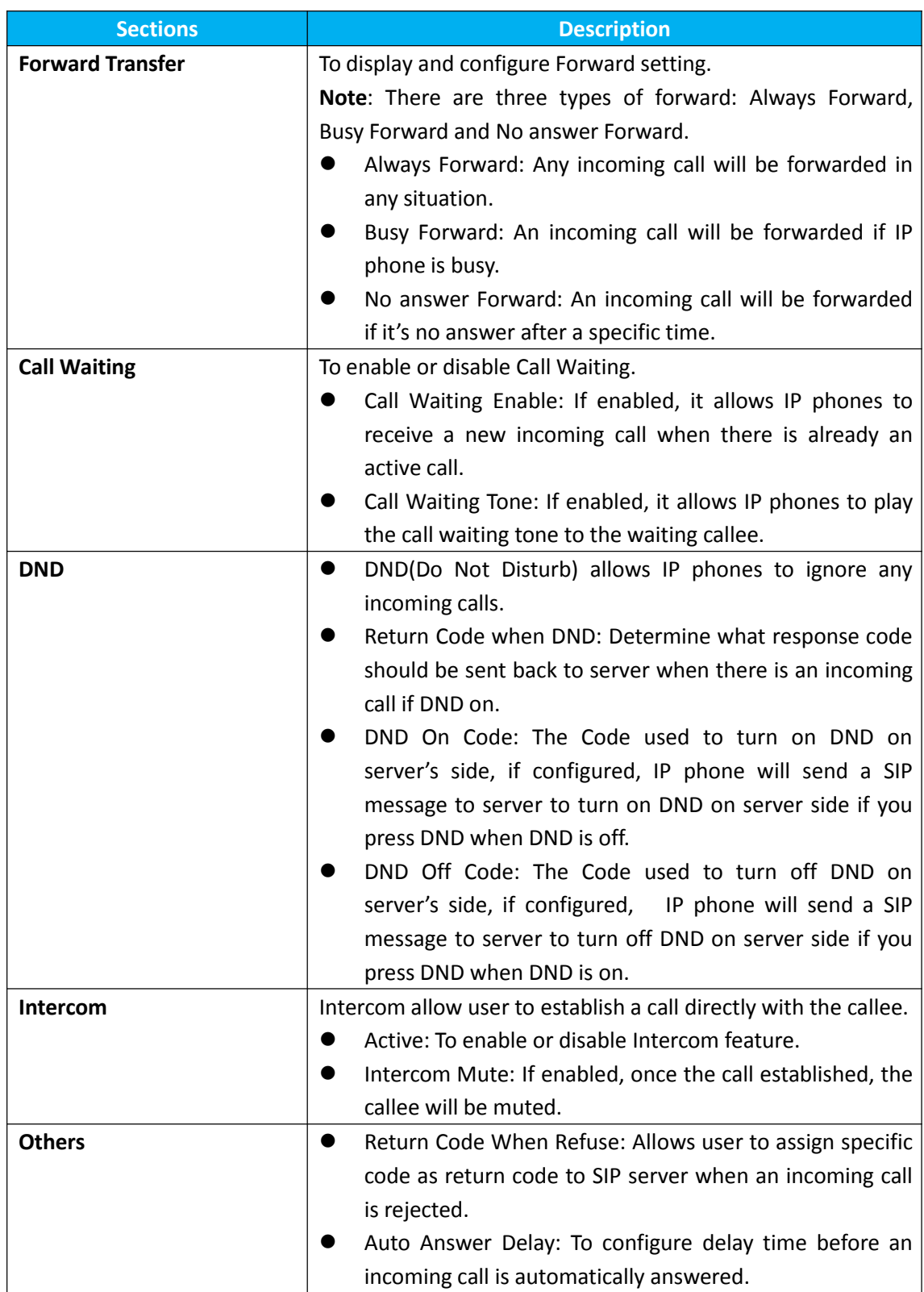
## **8.7 Phone-> Ext Key**

- 1. Click Phone-> Ext Key
- 2. Select the Type, Account, input the Lable, Value.
- 3. Click | Submit

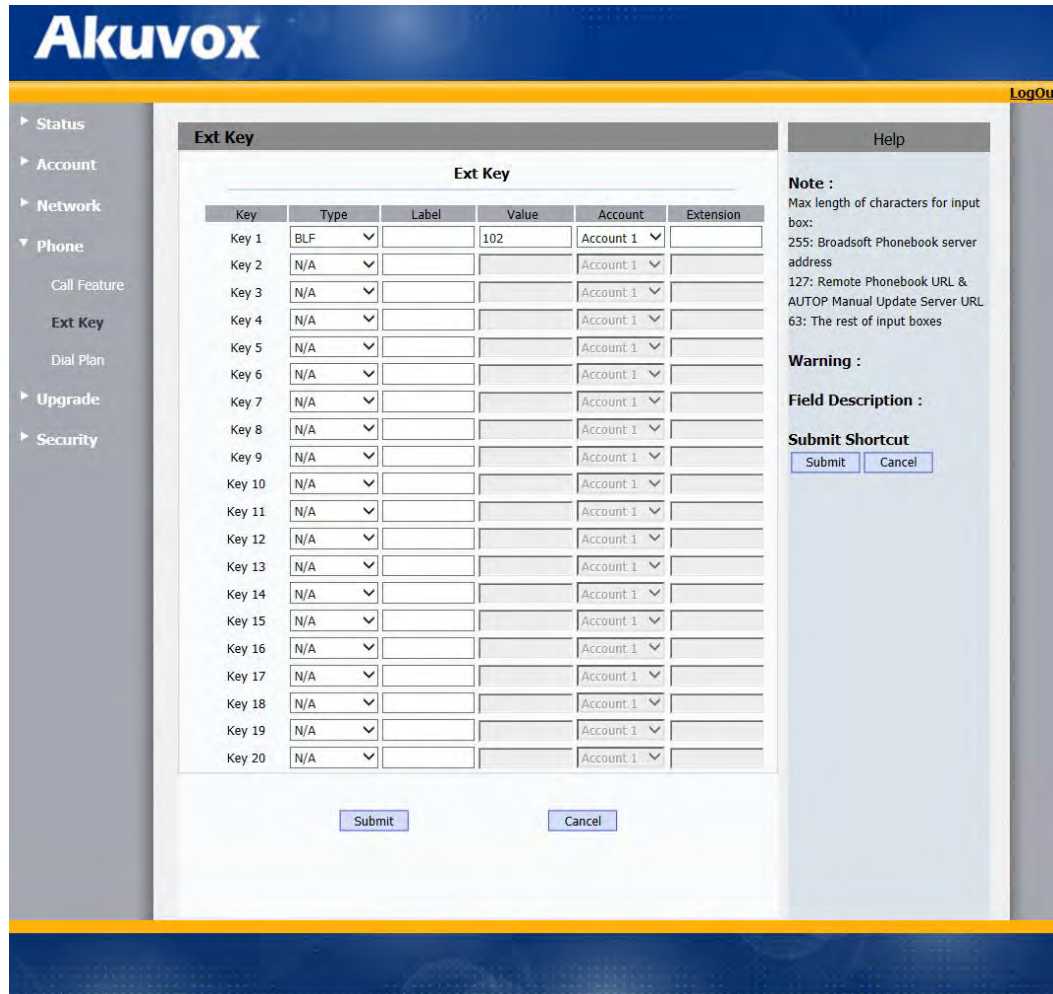

#### **8.8 Phone->Dial Plan**

#### Click Phone-> Dial Plan

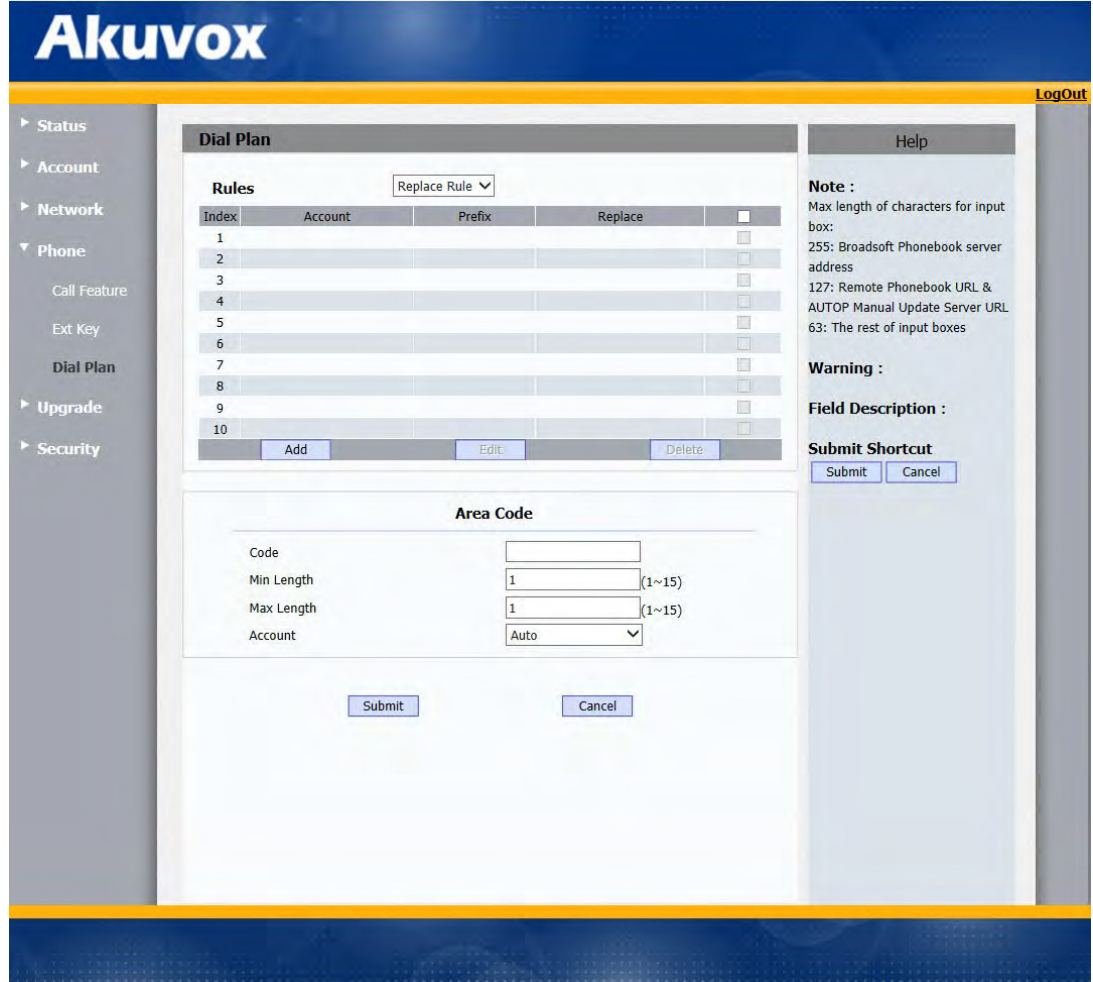

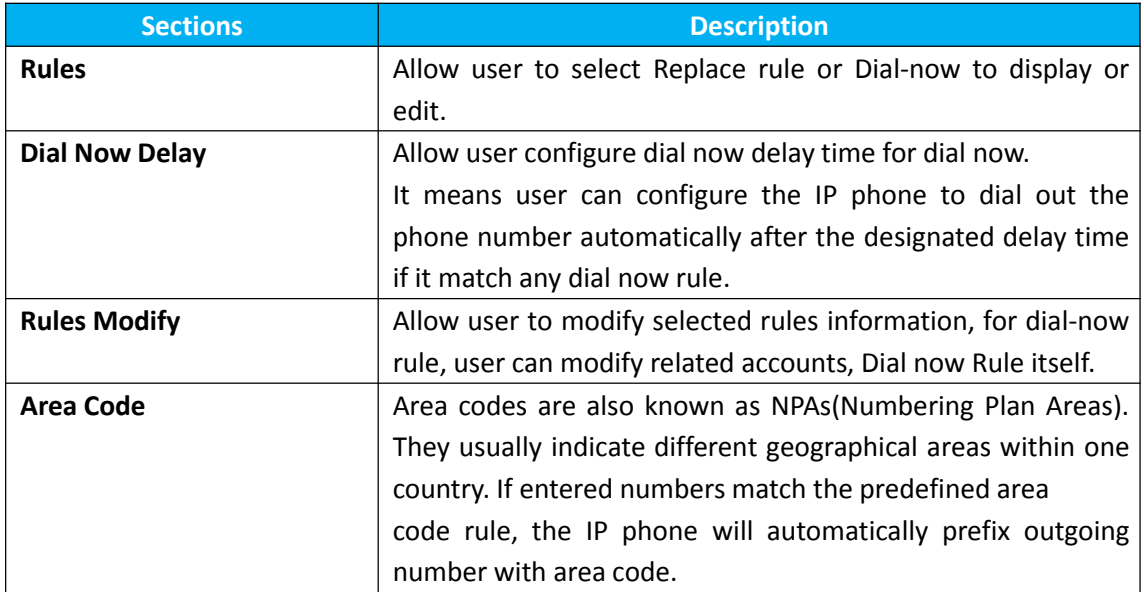

### **8.9Upgrade->Basic**

- 1.Click Upgrade->Basic
- 2.Choose the software you want to update from the computer.

3.Click **Submit** 

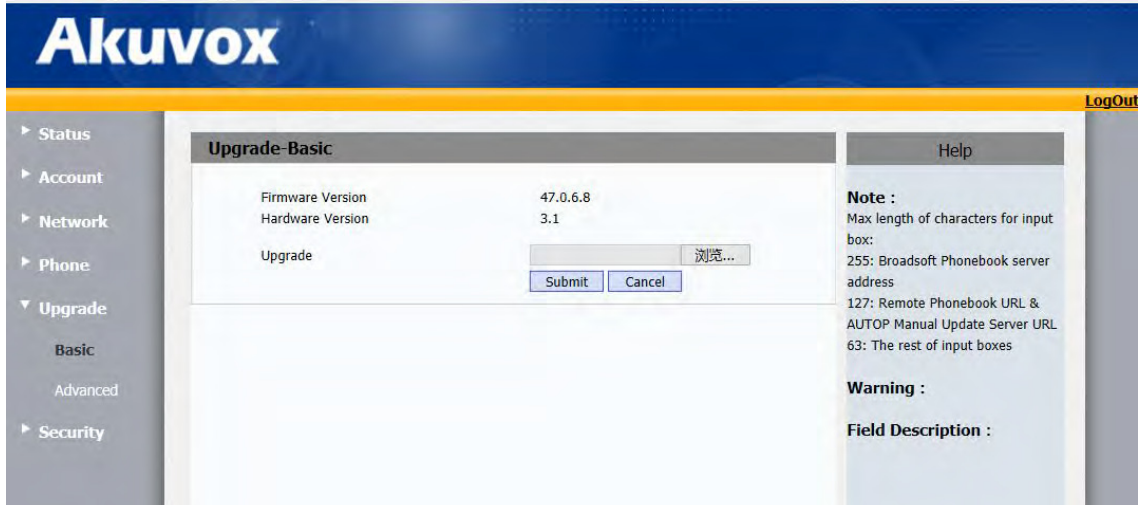

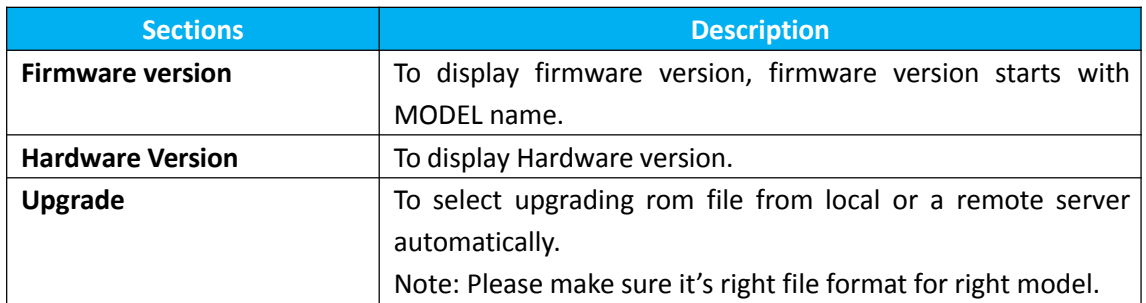

# **8.10 Upgrade->Advanced**

- 1. Click Upgrade->Advanced
- 2. Filled the corresponding parameters you need.

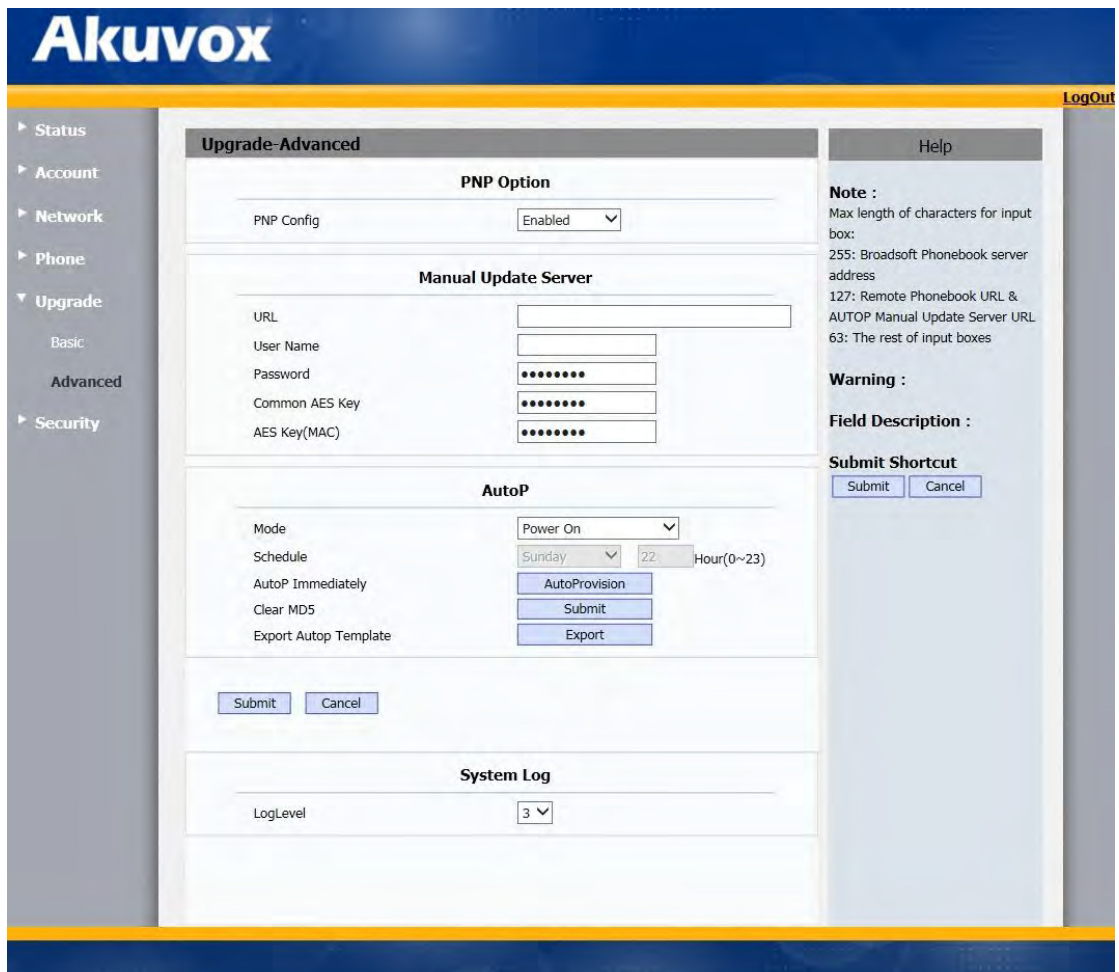

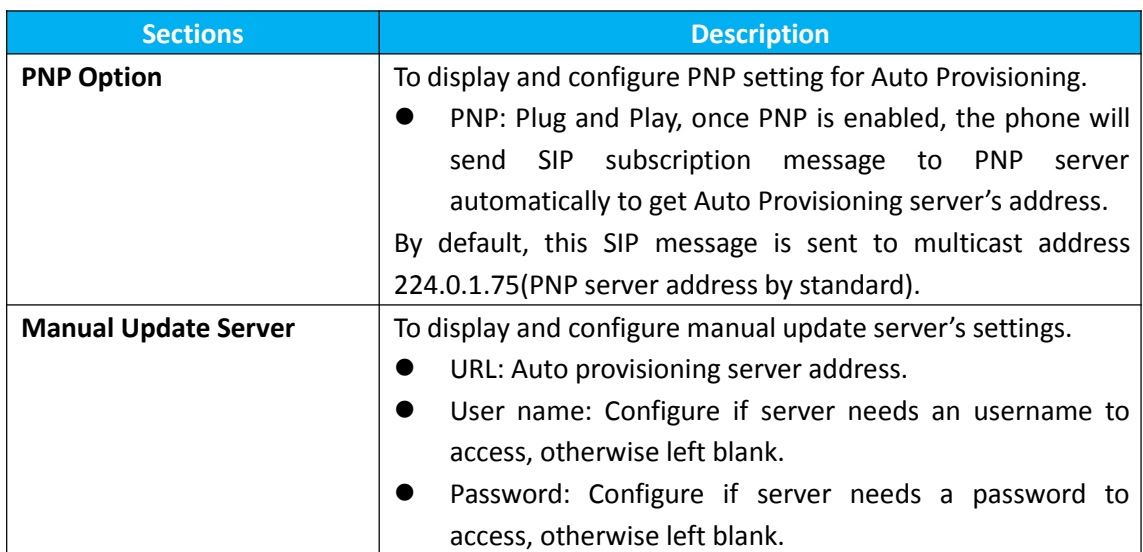

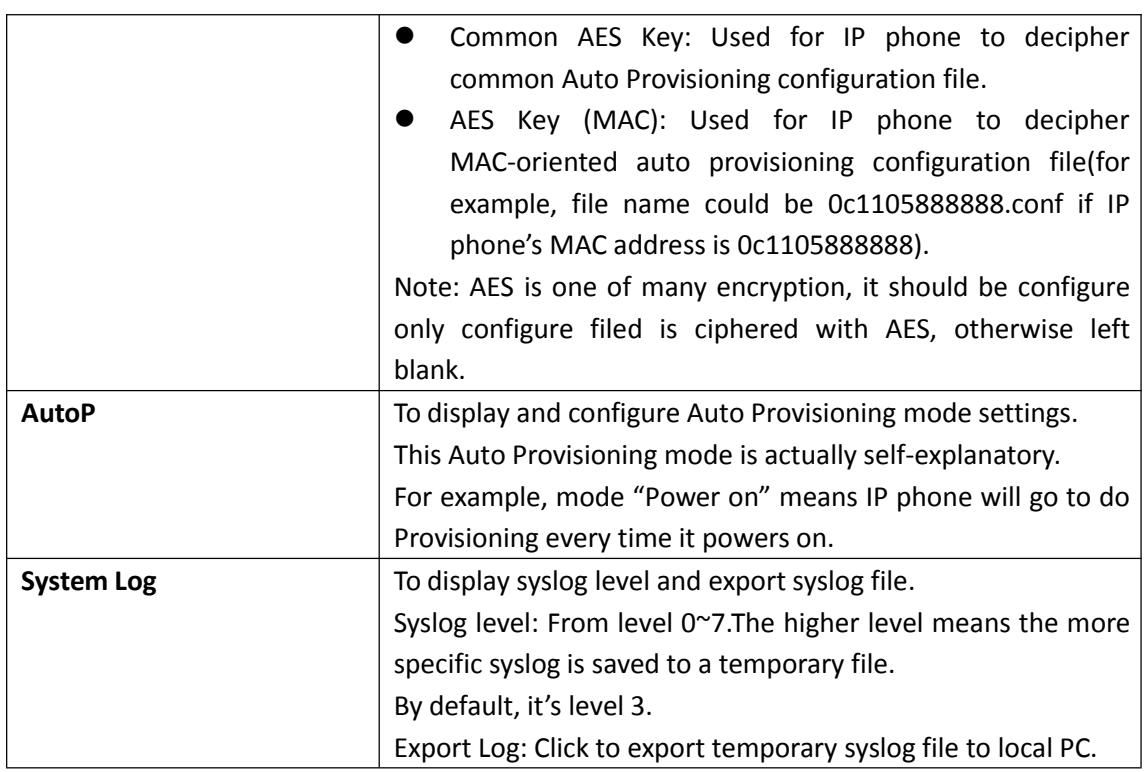

#### **8.11 Security->Basic**

1.Choose the user name (admin or user).

- 2.Enter the current password.
- 3.Enter the new password.

4.Confirm the new password.

**Note:** Security is configurable via web only.

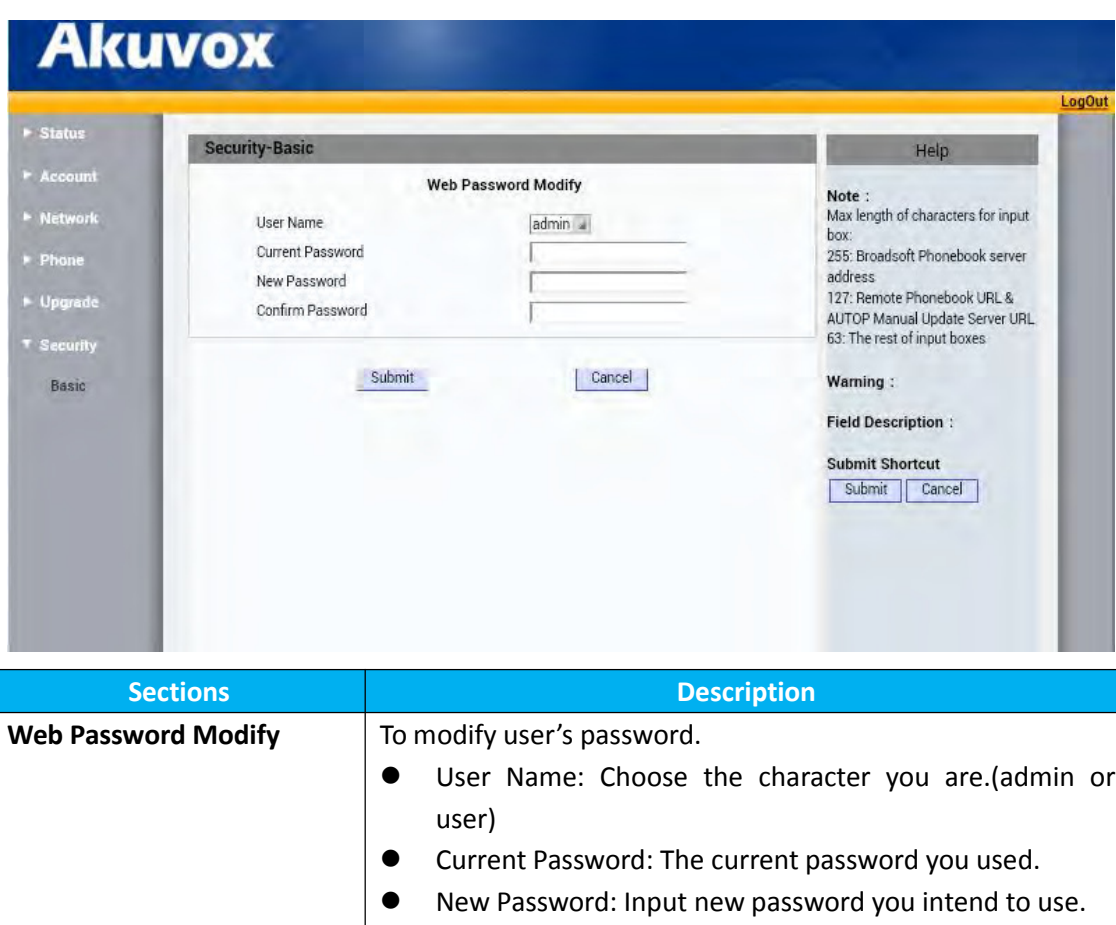

Confirm Password: Repeat the new password.